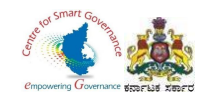

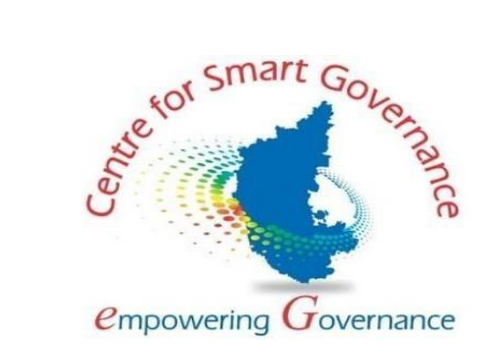

### **(https://kgidonline.karnataka.gov.in)**

### **GIS CLAIMS- USER MANUAL**

### **FOR DDOs**

### **Karnataka Government Insurance Department**

Government of Karnataka

Prepared by

Centre for Smart Governance (CSG)

No. 2A, Hayes Road

Bengaluru - 560025

Page **1** of **54**

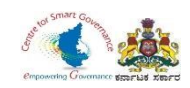

# **GIS CLAIMS – EMPLOYEE LOGIN (RETIREMENT AND PRE-RETIREMENT)**

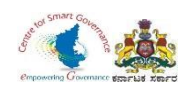

- 1. Employee has to select KGID login.
- 2. Enter KGID number, Mobile number is auto fetched.
- 3. Click on Generate OTP.

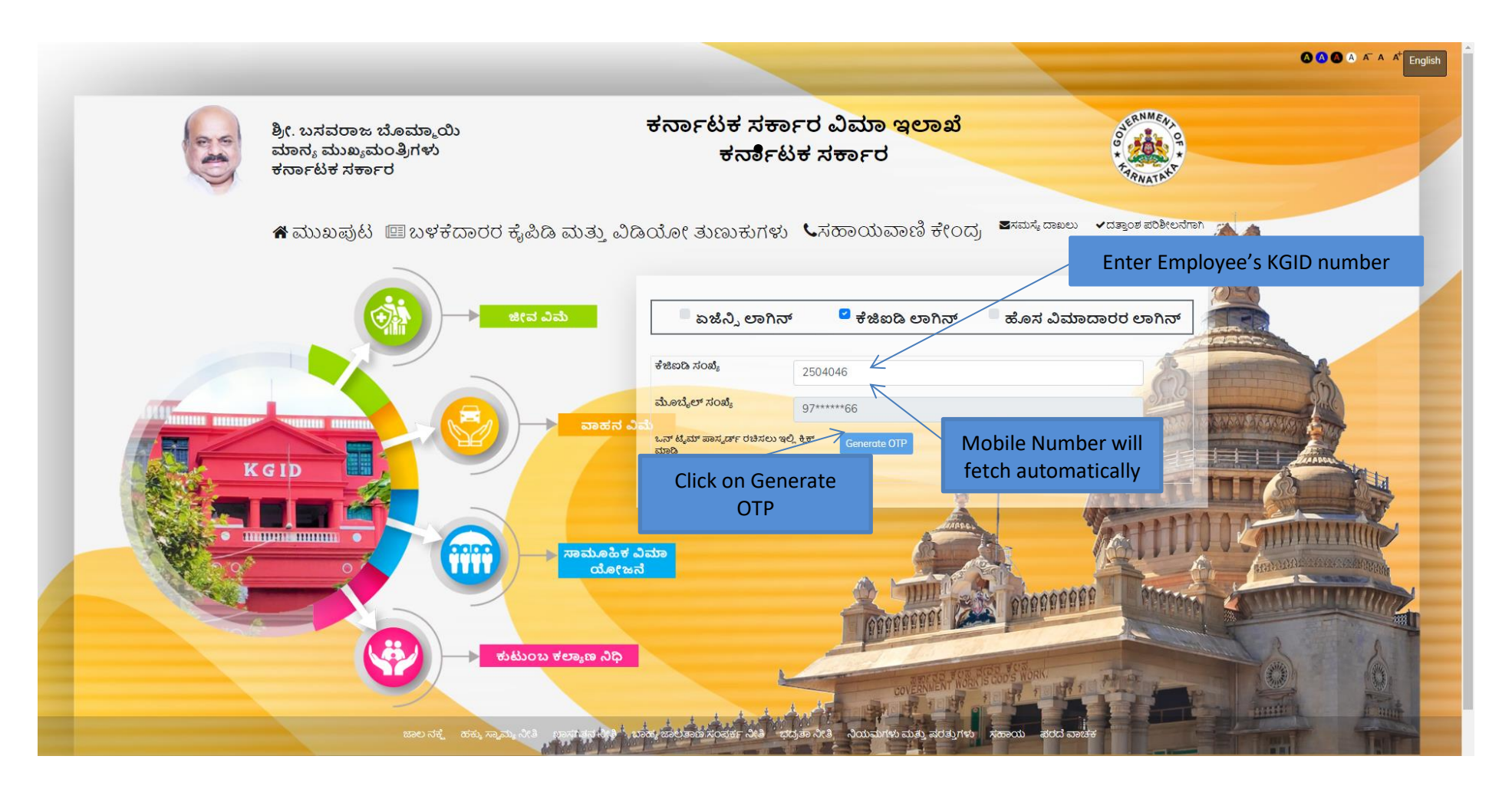

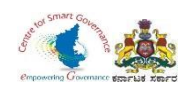

- 4. Enter **OTP** generated to registered mobile number and **Captcha**.
- 5. Click on Login.

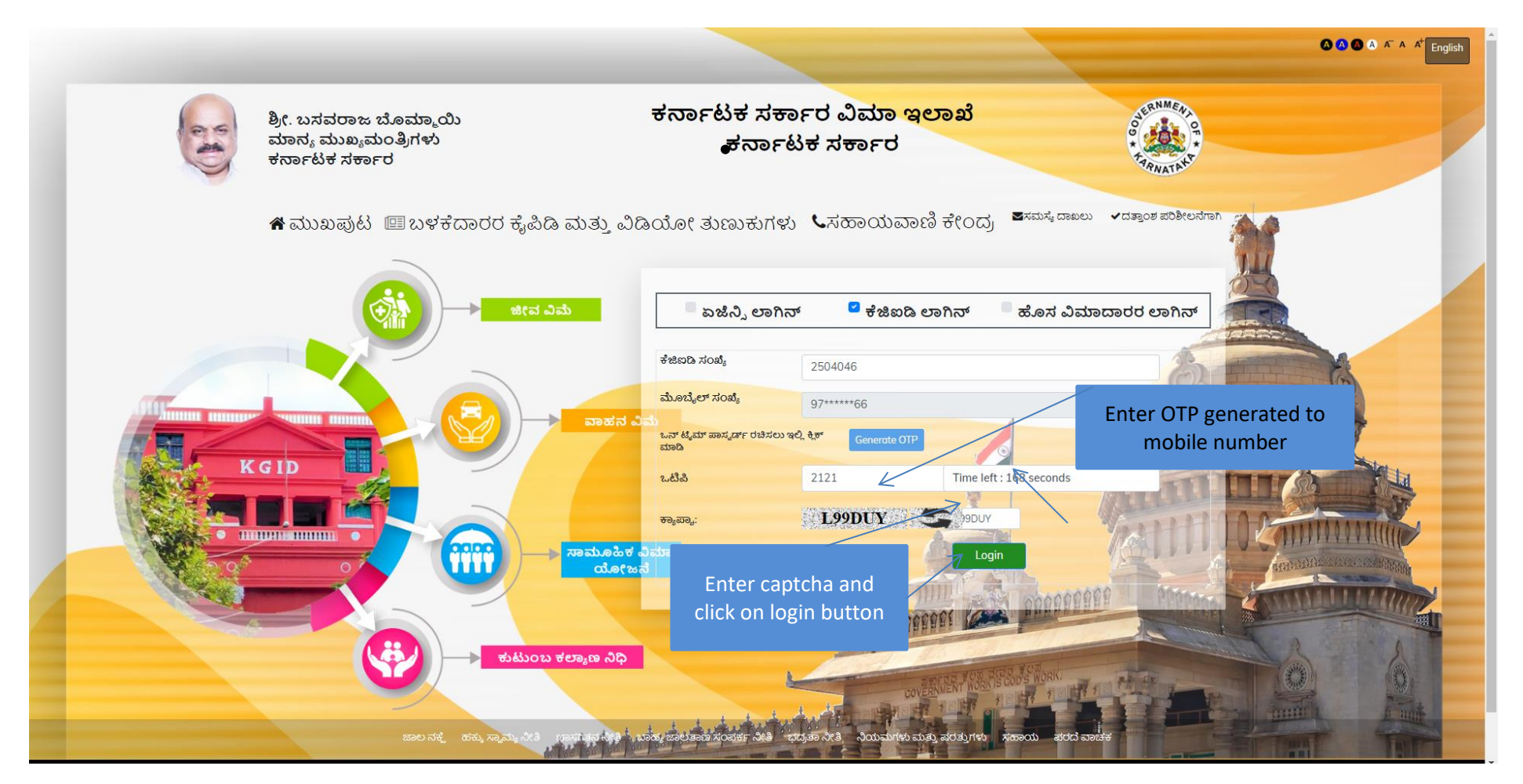

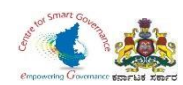

- 6. Select **Employee** in User category.
- 7. Click on switch category.

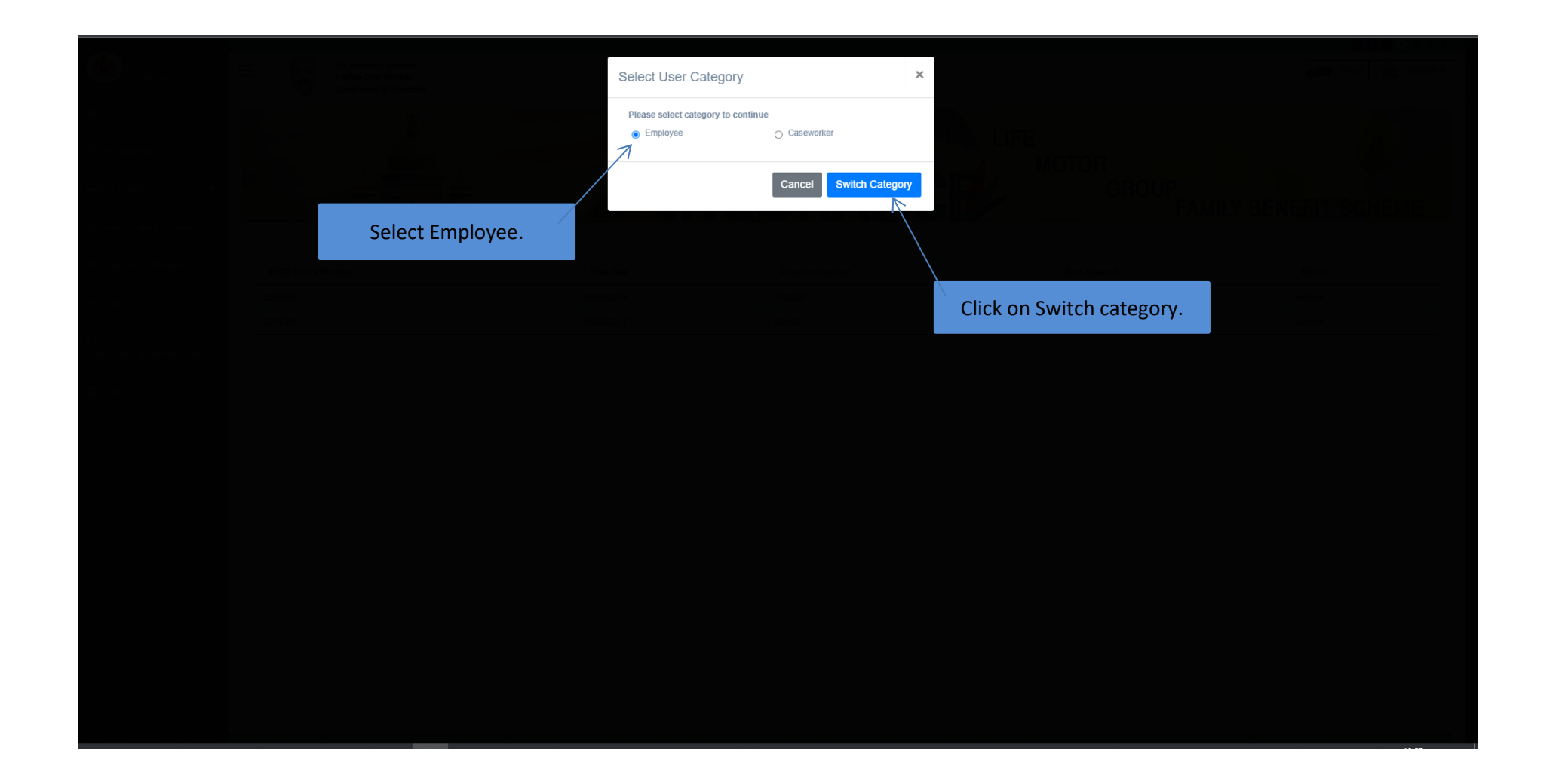

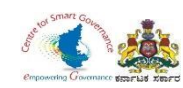

#### 8. Select **Group Insurance Claims**.

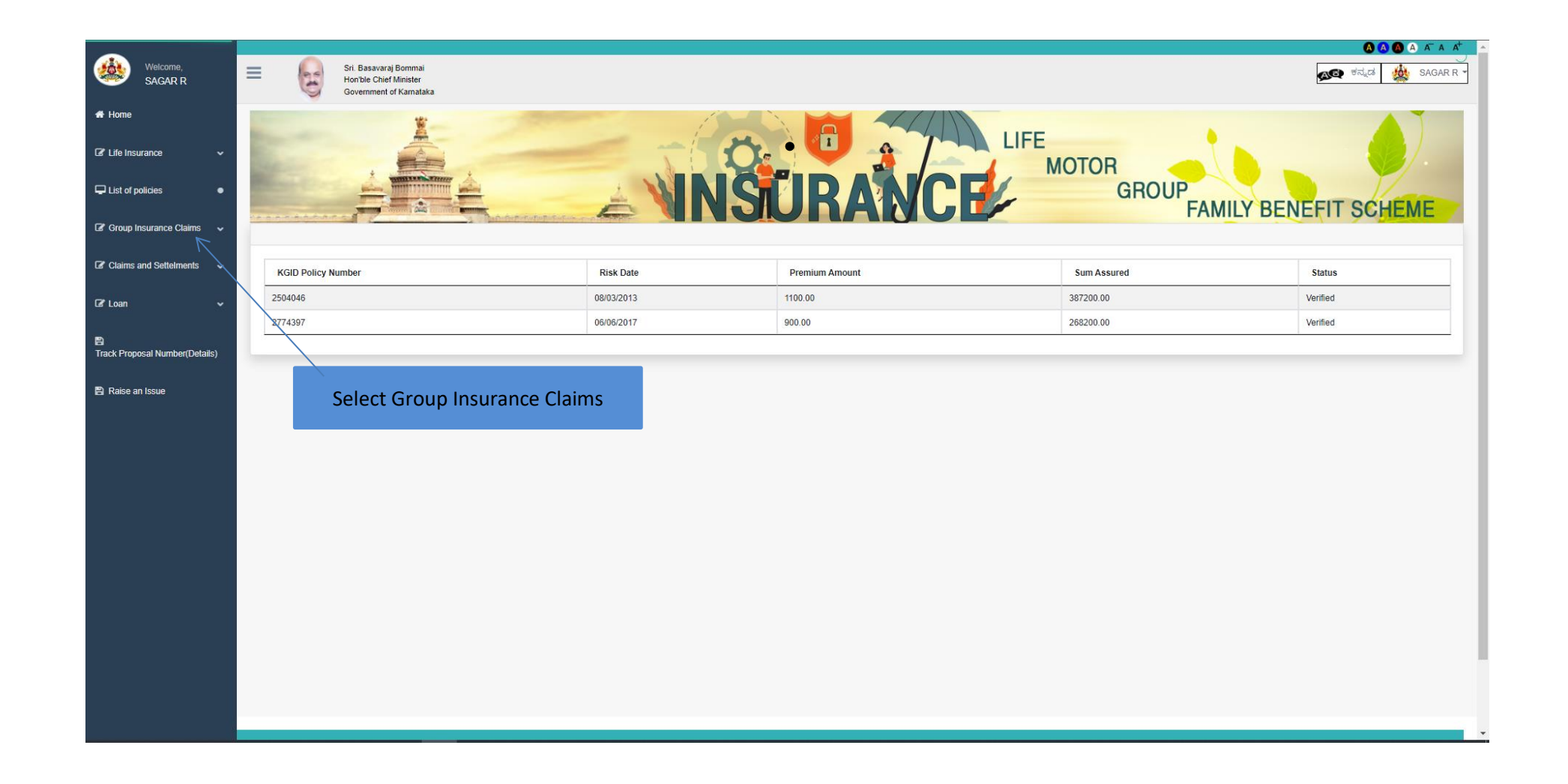

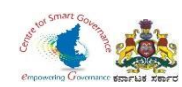

### 9. Click on **Apply for Group Insurance claims.**

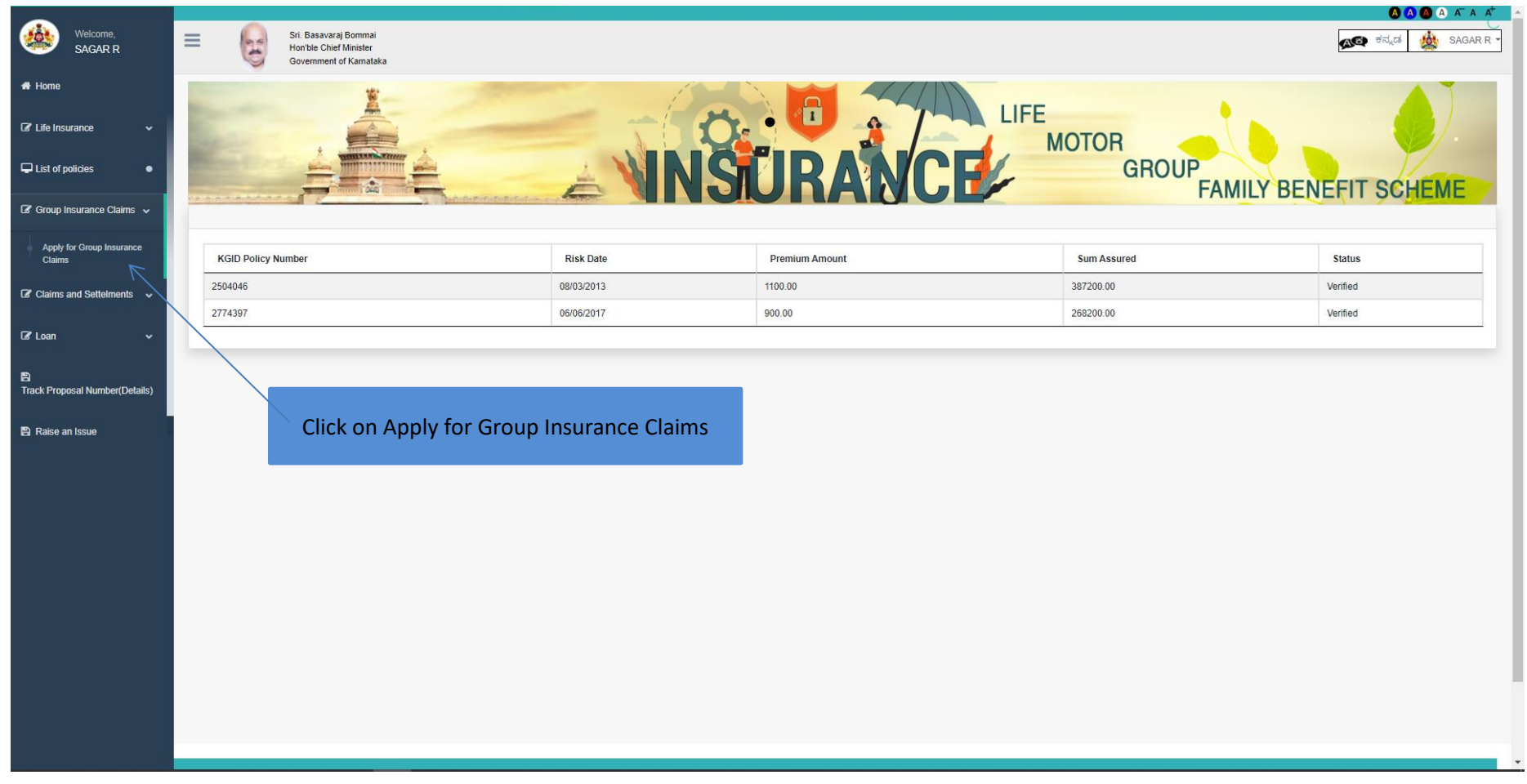

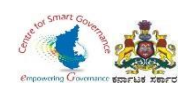

10. Select, claim type and Sub claim type.

- If an employee is about to retire (superannuation), 3 months prior to his superannuation, the employee can send his claim request i.e. Form-3 in online mode. (Claim type appears as '**Retirement'**, 3 months prior to his superannuation). If the employee retires, after the retirement date the retired employee shall submit his request letter i.e. Form-3 manually to the DDO.
- If an employee is opting for pre-retirement, the claim type appears as '**Pre-retirement**'(Pre-retirement includes even compulsory retirement)
- 11. Click on **Download Form-3** to download Form-3.

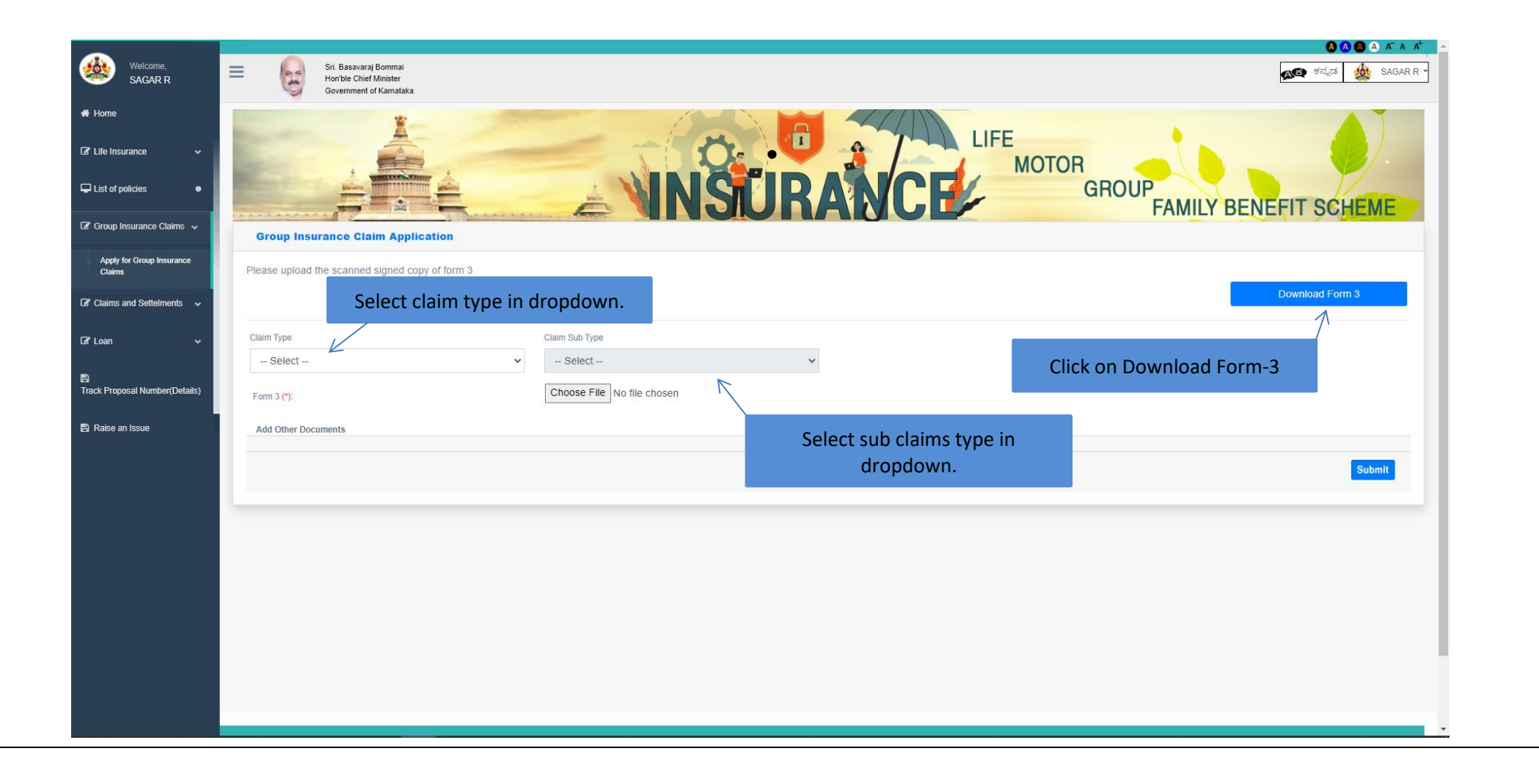

Page **8** of **54**

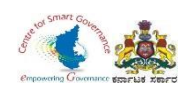

- 12. Select claim type and claim sub type in dropdown.
- 13.Upload signed copy of Form-3.
- 14. Click on Submit button to submit the Application.

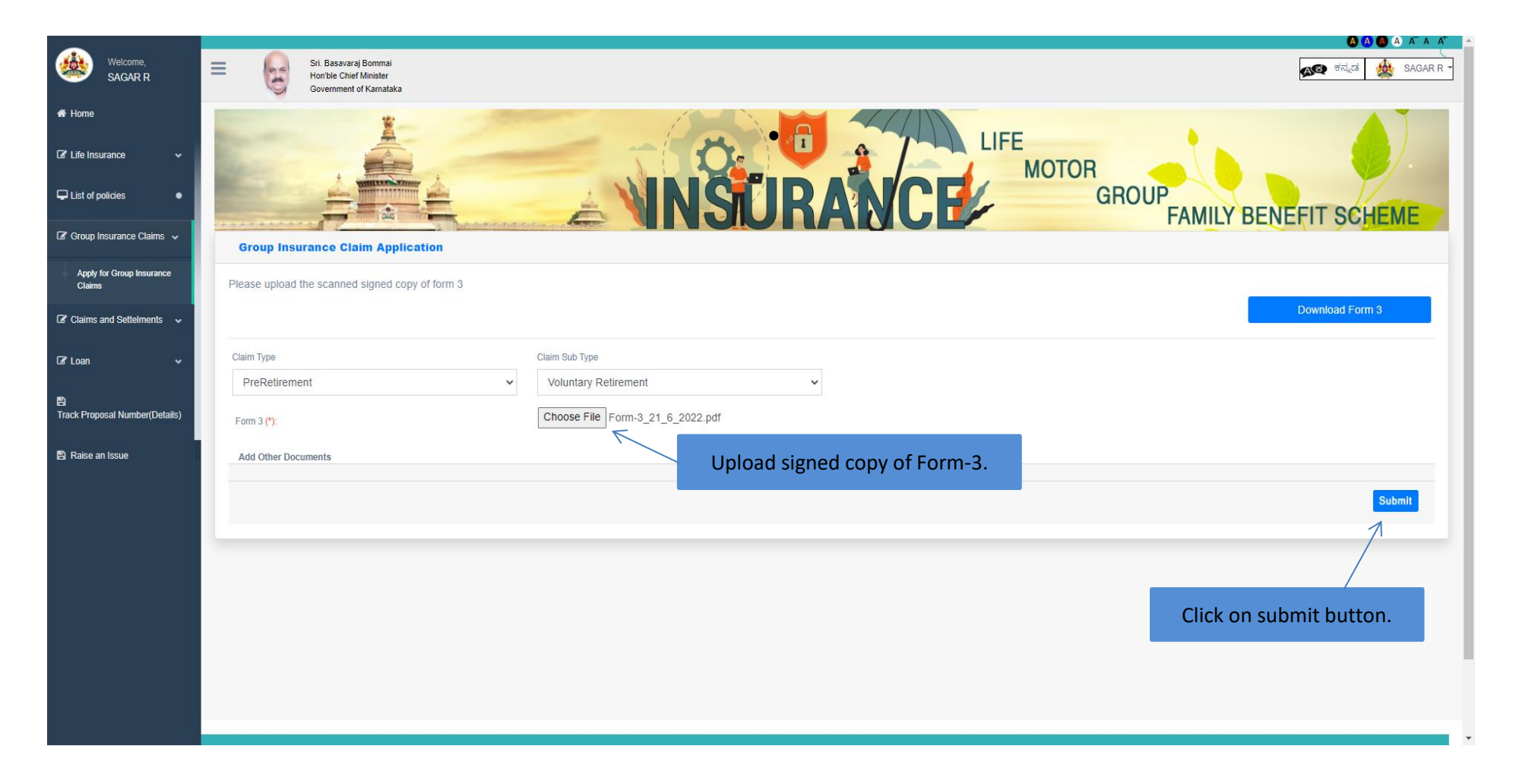

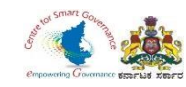

## **GIS CLAIMS – DDO LOGIN**

## **FORM-3**

## **(RETIREMENT/PRE-RETIREMENT CLAIMS)**

Page **10** of **54**

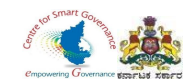

#### **Karnataka Government Insurance Department Web**

- a) Enter the **(https://kgidonline.karnataka.gov.in/).**
- b) Select KGID Login tab.

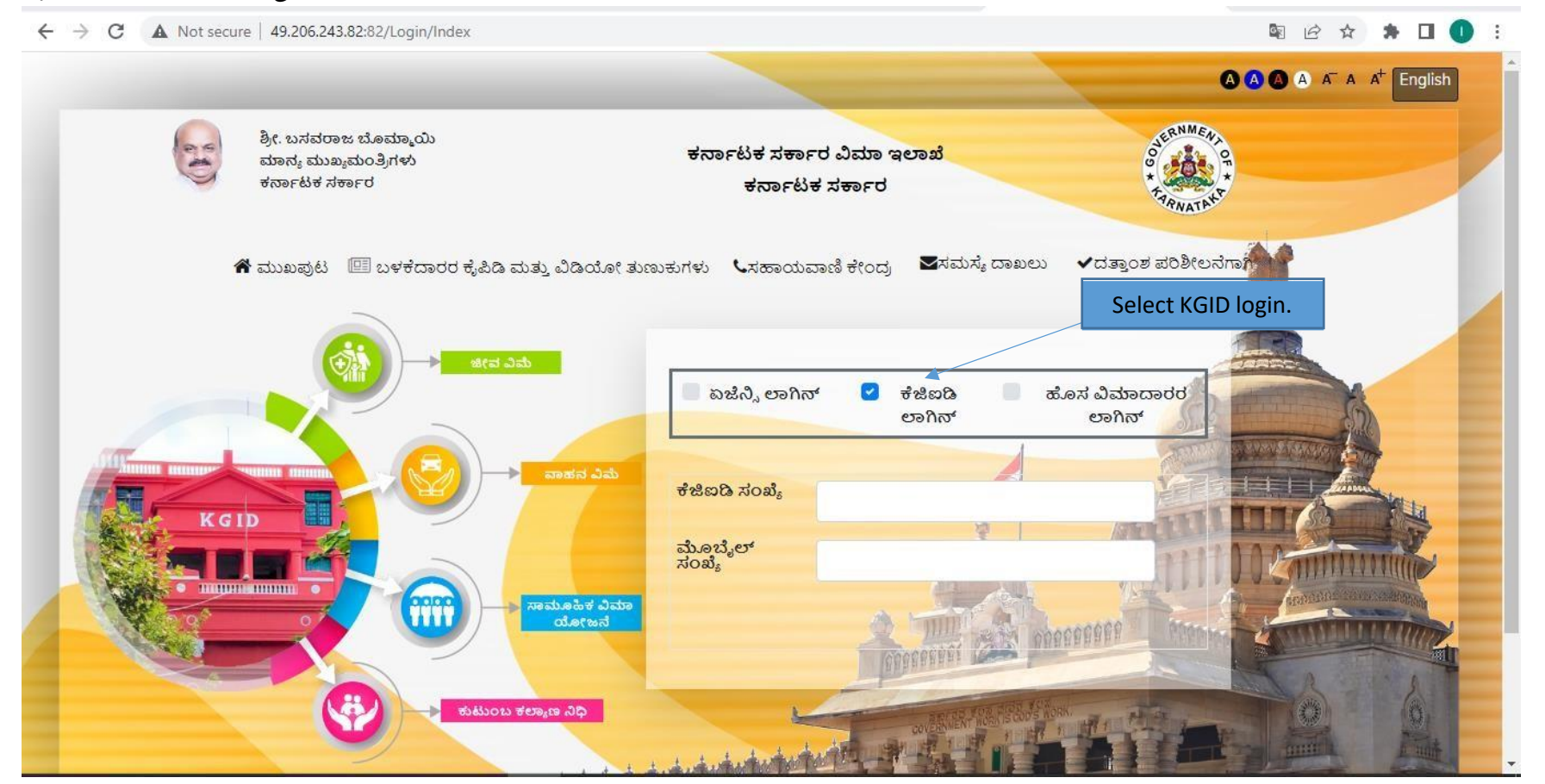

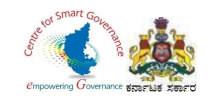

- 1. Select "KGID login" tab.
- 2. DDO has to enter his KGID number and then Mobile number is auto-fetched.
- 3. Click on Generate OTP button to get OTP.

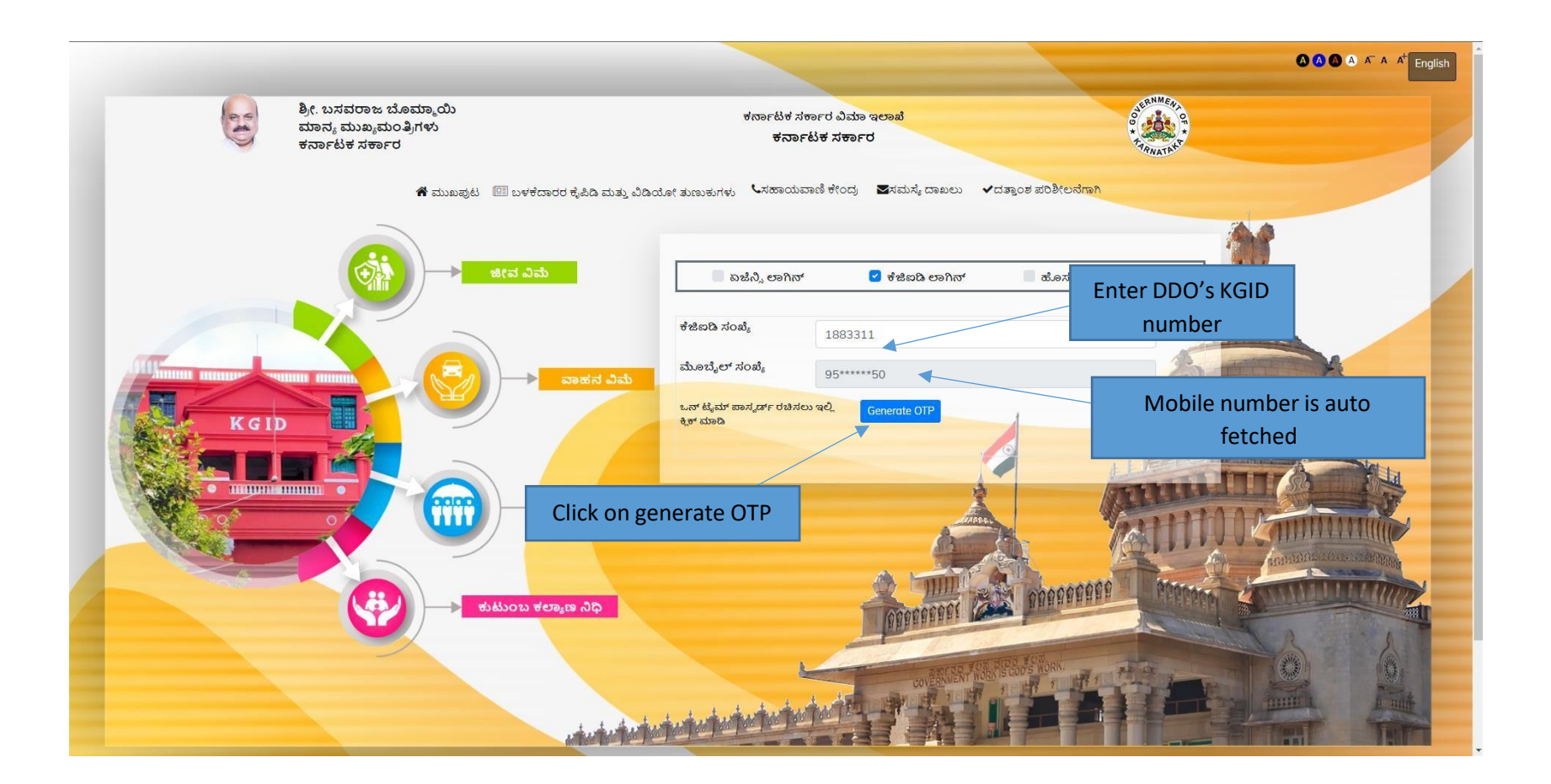

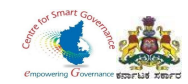

#### 4. Enter the OTP and Captcha and click on Login button.

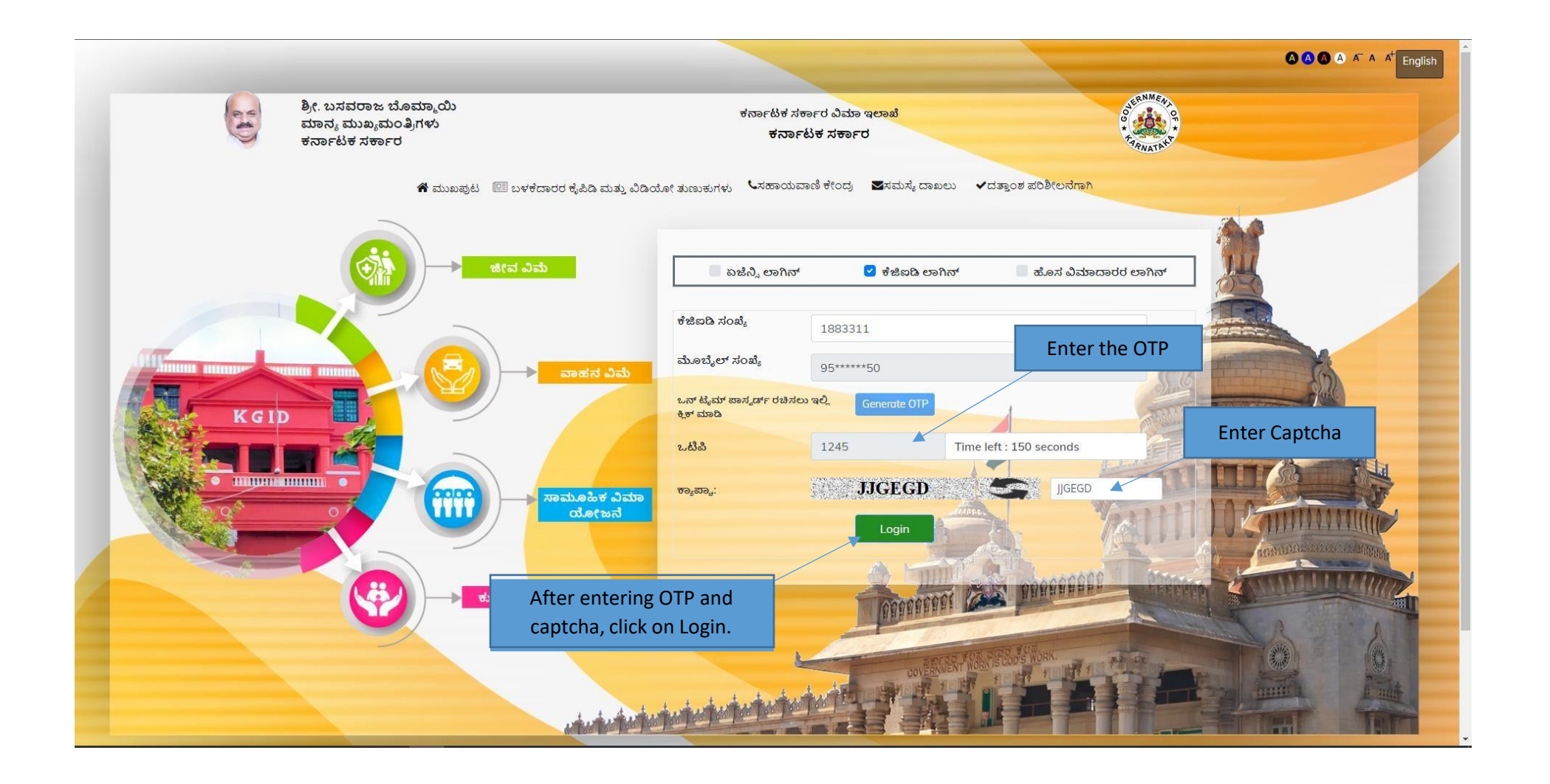

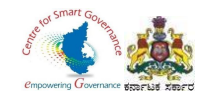

- 5. After clicking on Login button, the user category webpage is displayed. Select the DDO option.
- 6. Click on Switch category.

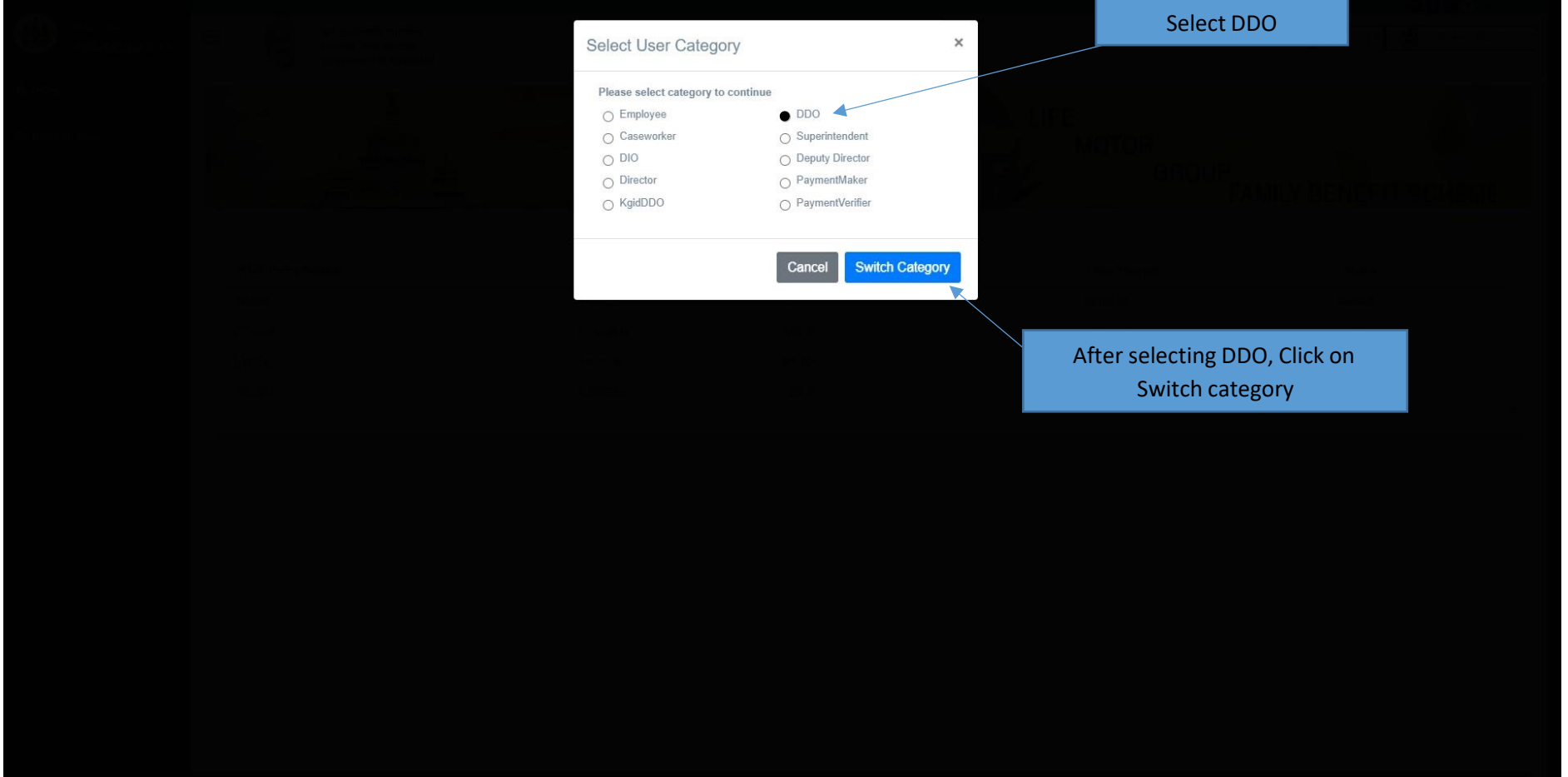

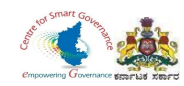

#### 7. Select **Group Insurance** tab.

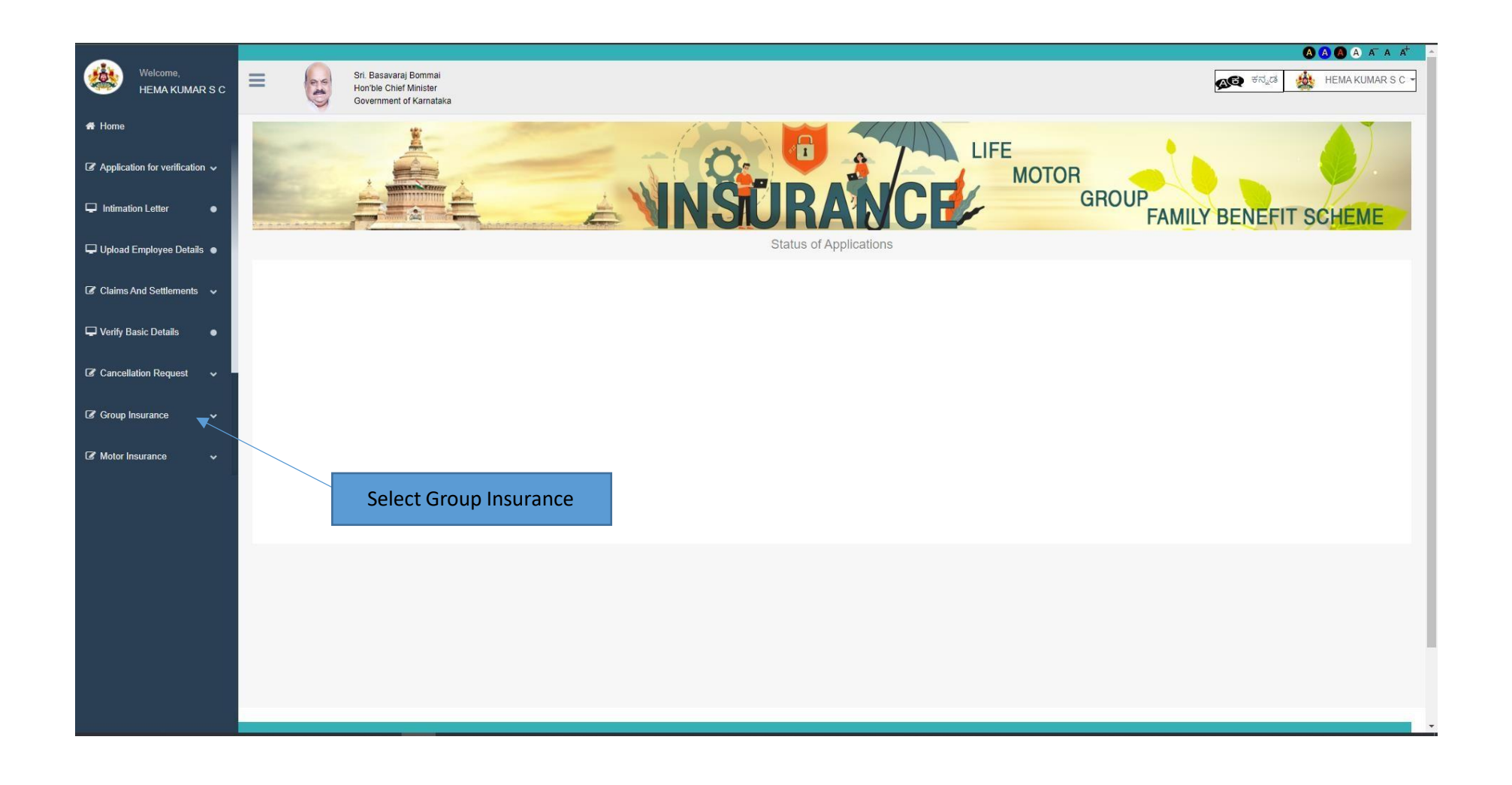

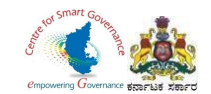

### 8. In Group Insurance, Select **Claim Application**.

9. Click on Verify Application.

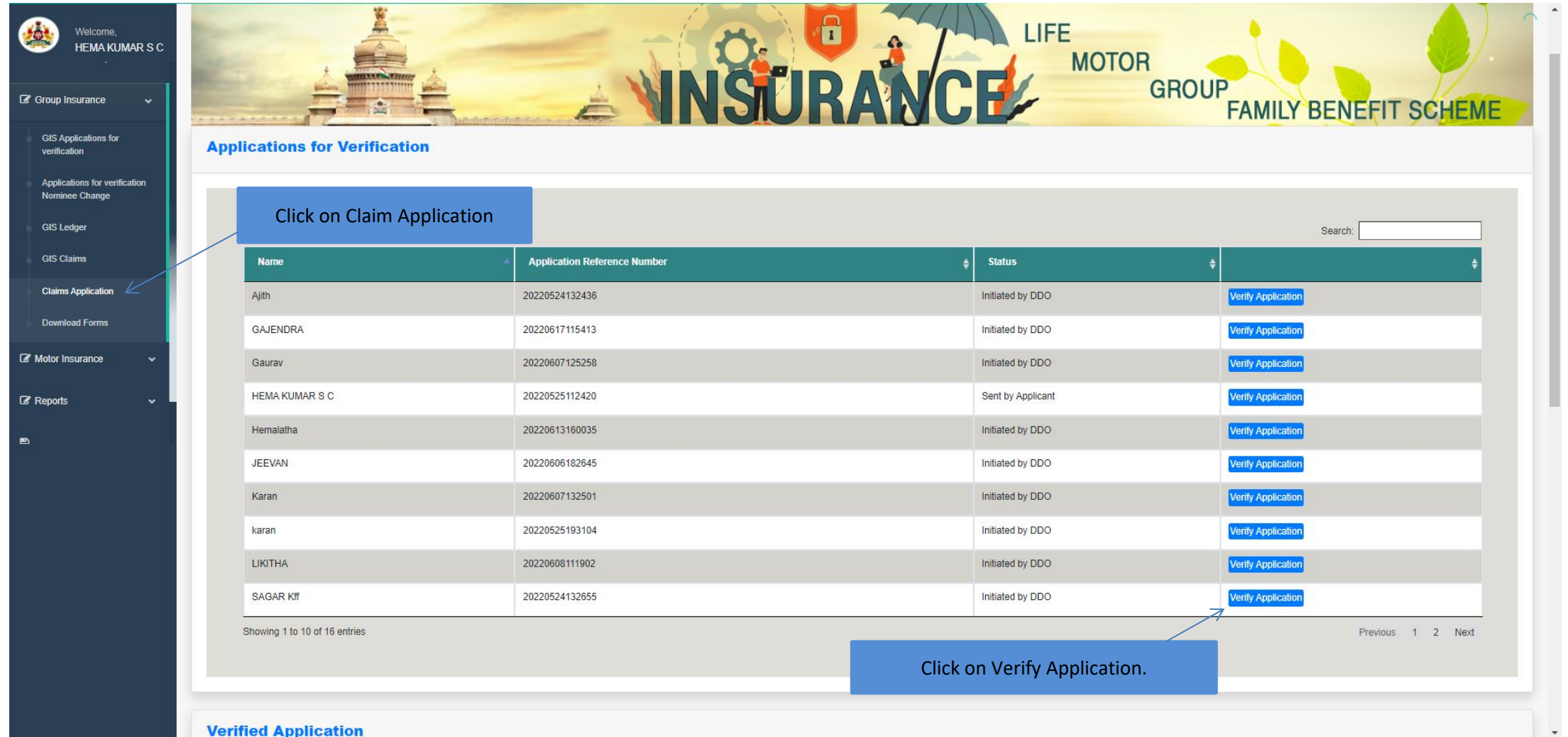

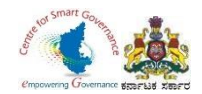

10. If an Employee submits Form-3/Claim request manually, the DDO has to follow below procedure(directly).

11.Select **GIS claims** in Group Insurance.

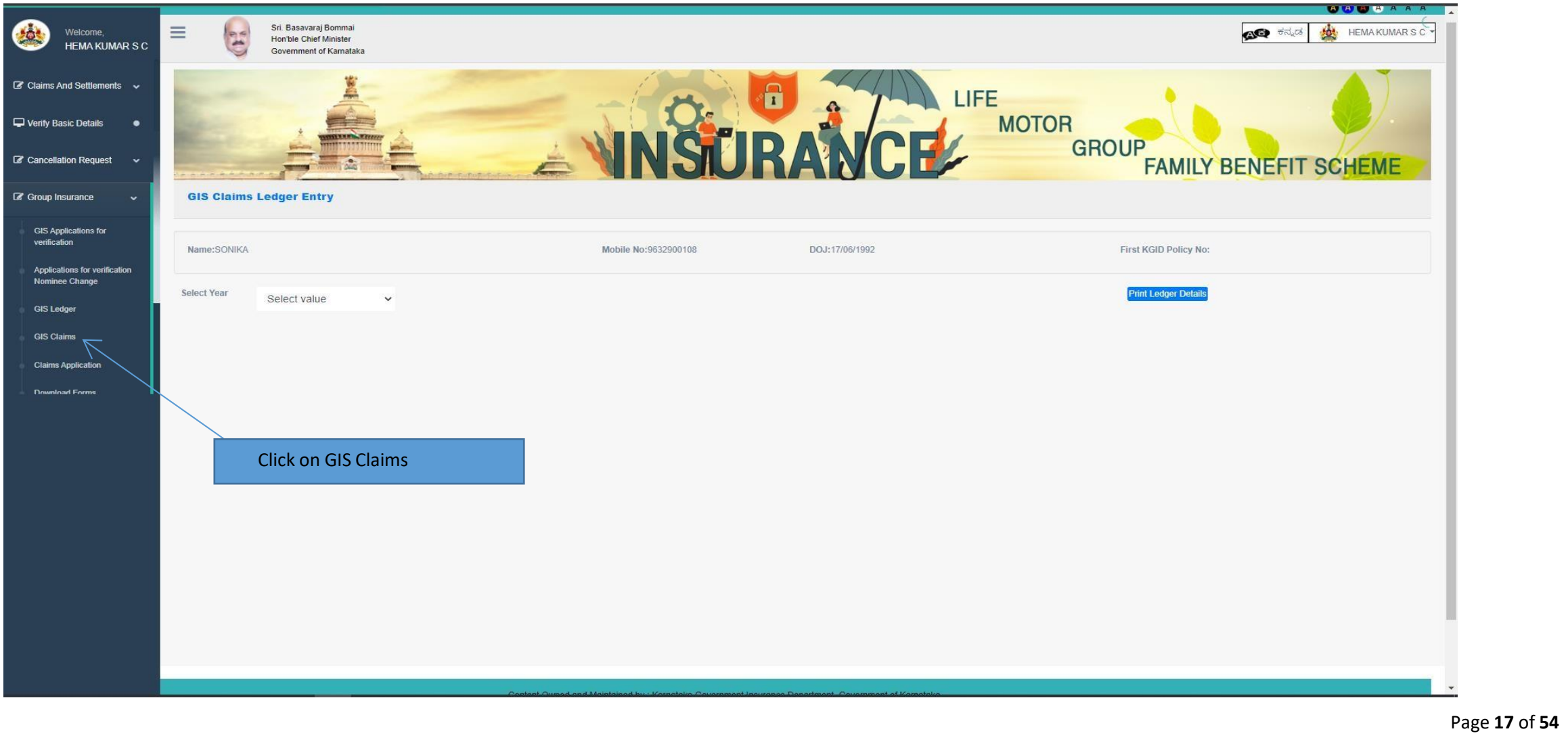

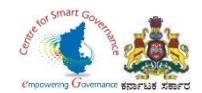

#### 12.Enter Employee KGID number or Mobile number.

#### 13.Click on search button.

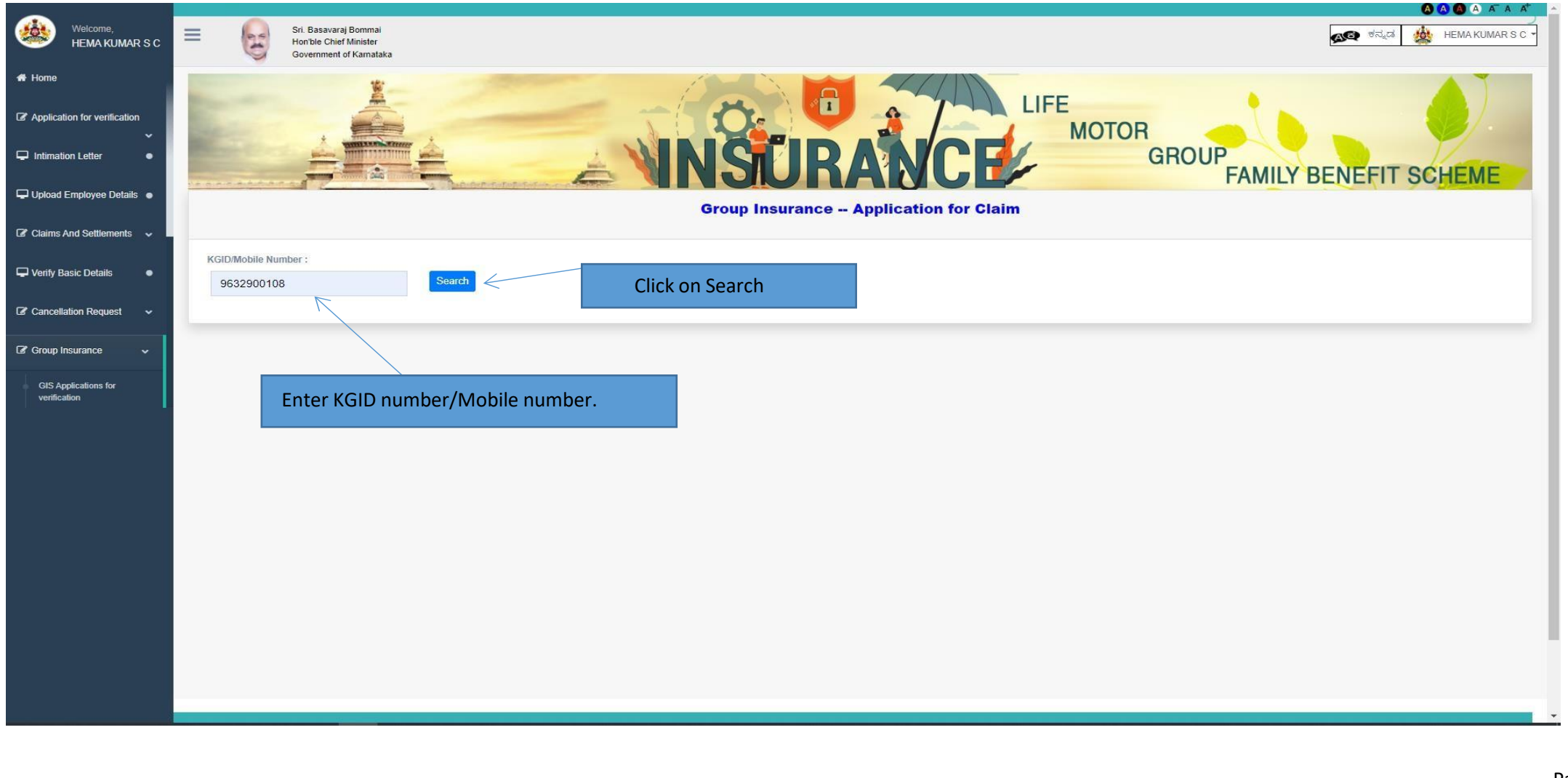

Page **18** of **54**

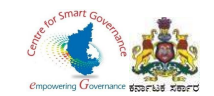

- 14. **Employee details** will display.
- 15. Select Claim type (**Retirement/Pre-retirement**) in dropdown and Enter Date of Retirement/Pre-retirement.

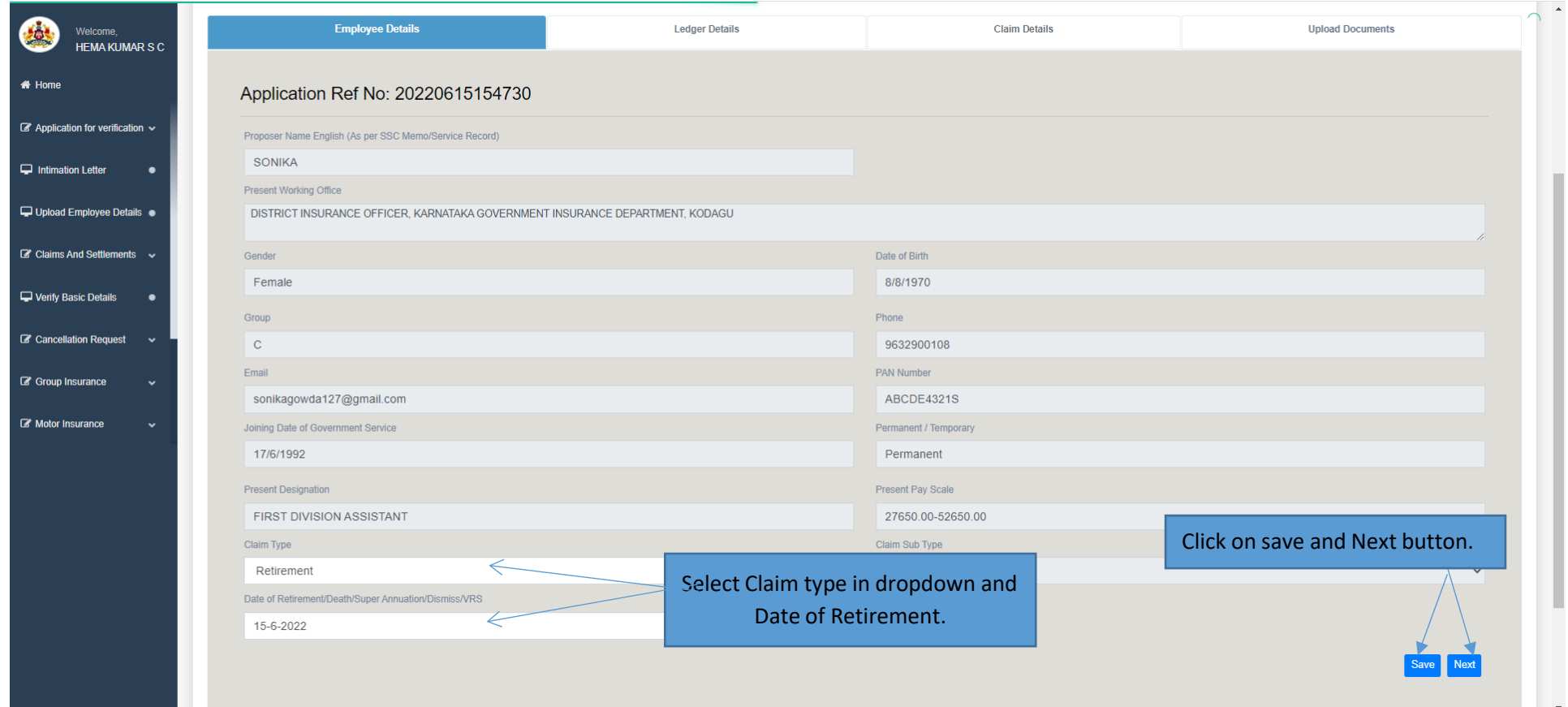

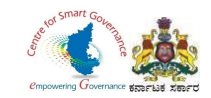

#### 16. After clicking on Next button, it will display to fill Ledger.

17. Click on OK button.

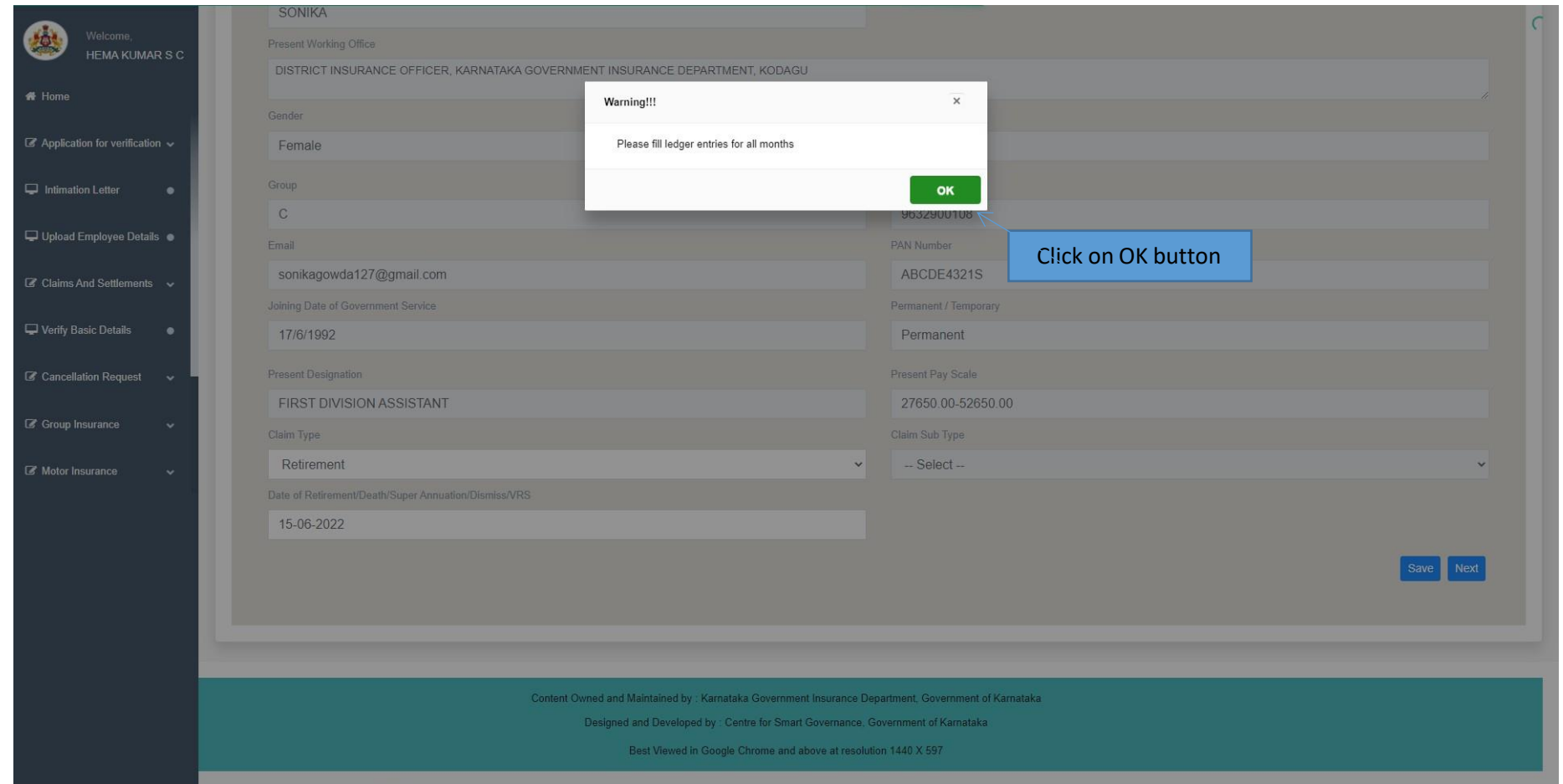

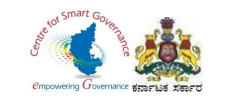

 $\boldsymbol{u}$ 

### 18. To fill ledger entries, Select GIS Ledger in Group Insurance.

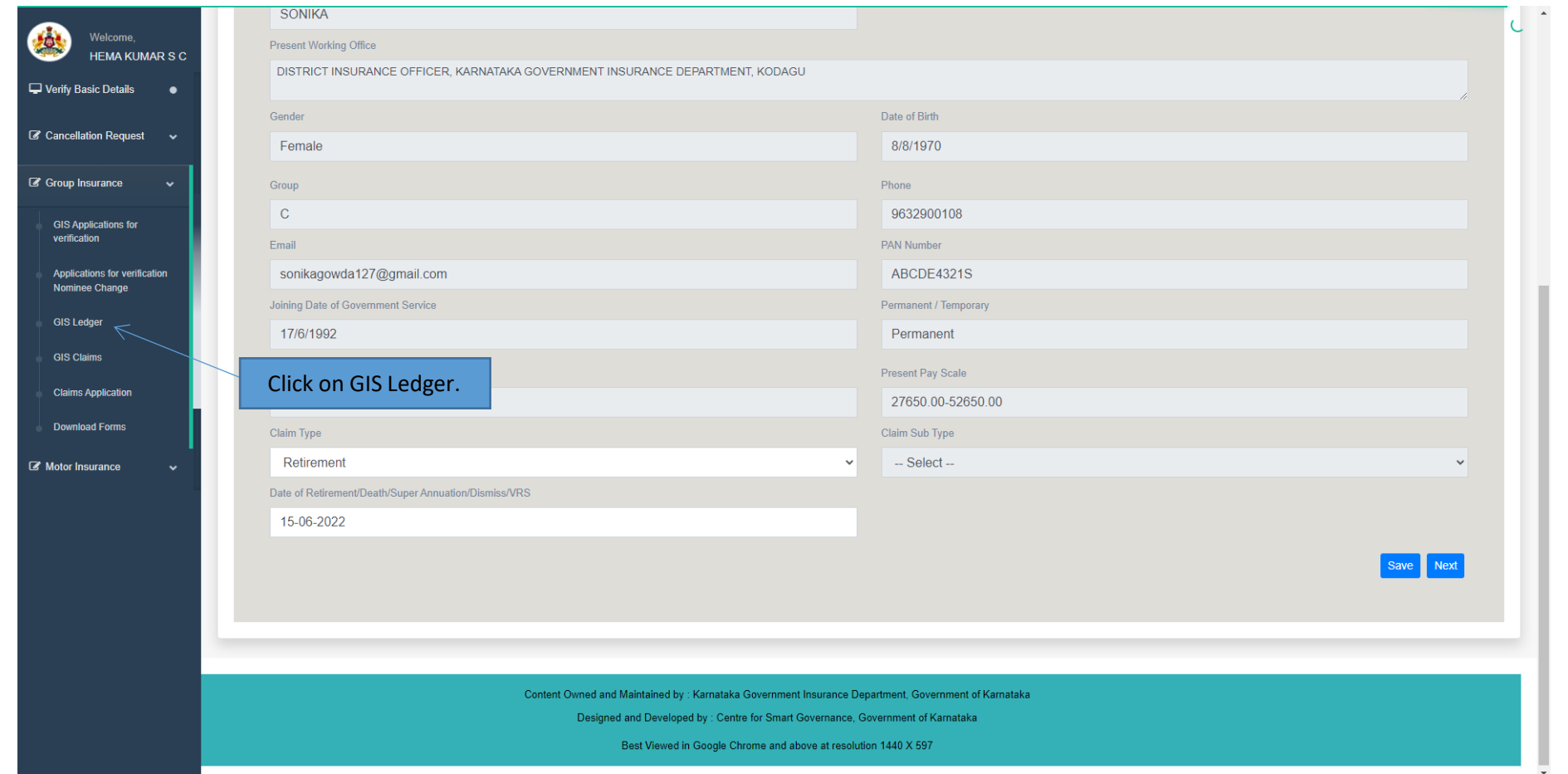

Page **21** of **54**

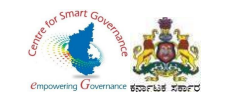

- 19. DDO has to enter Applicant's mobile number or KGID number.
- 20. Click on Search button.

 $\mathbf{u}$ 

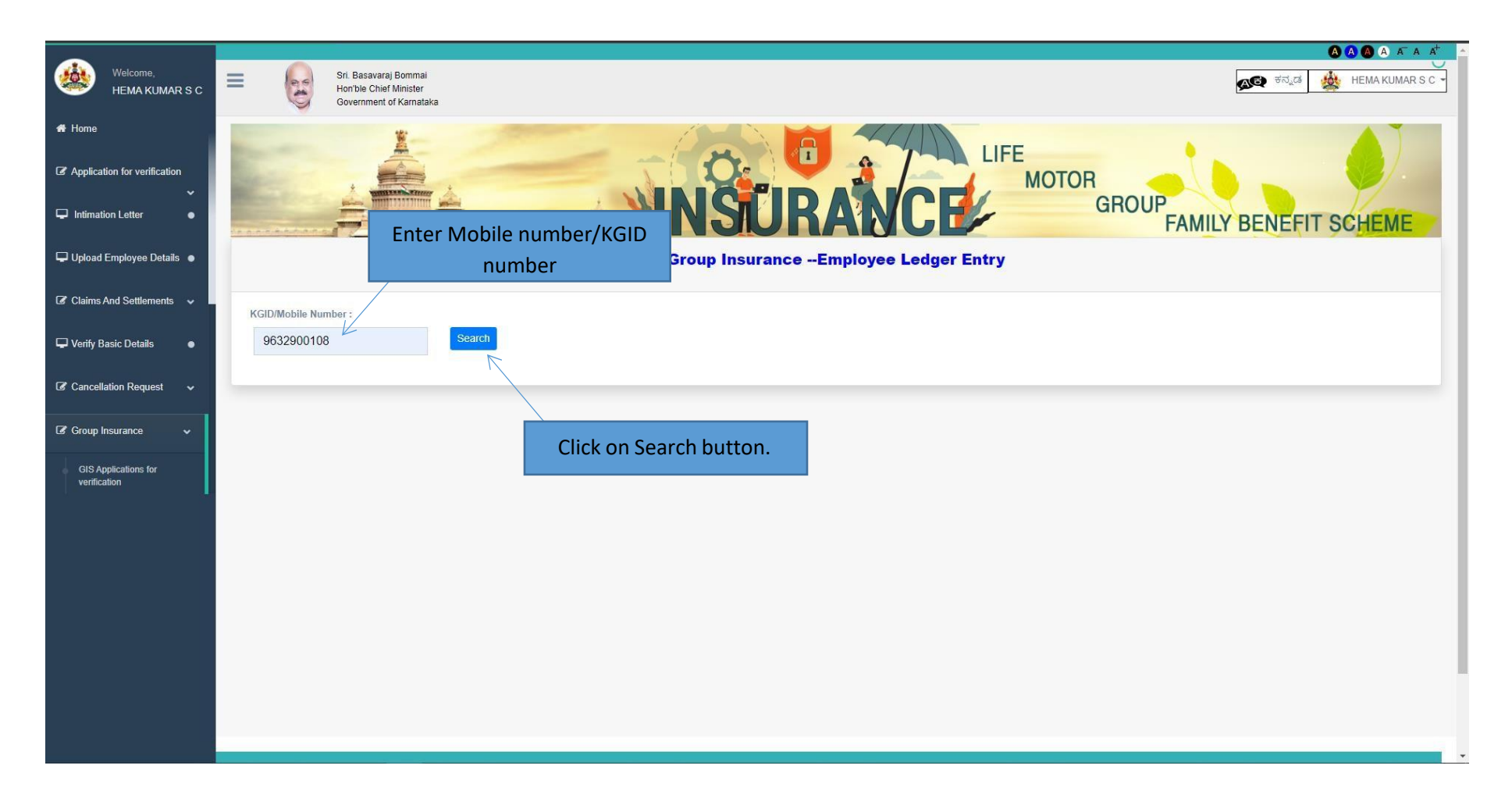

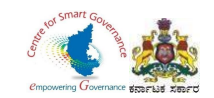

- 21. In dropdown select year, joining year appears as first year (from the joining year).
- 22. Year of retirement/Pre-retirement/Death appears as last year (as entered in claims screen).

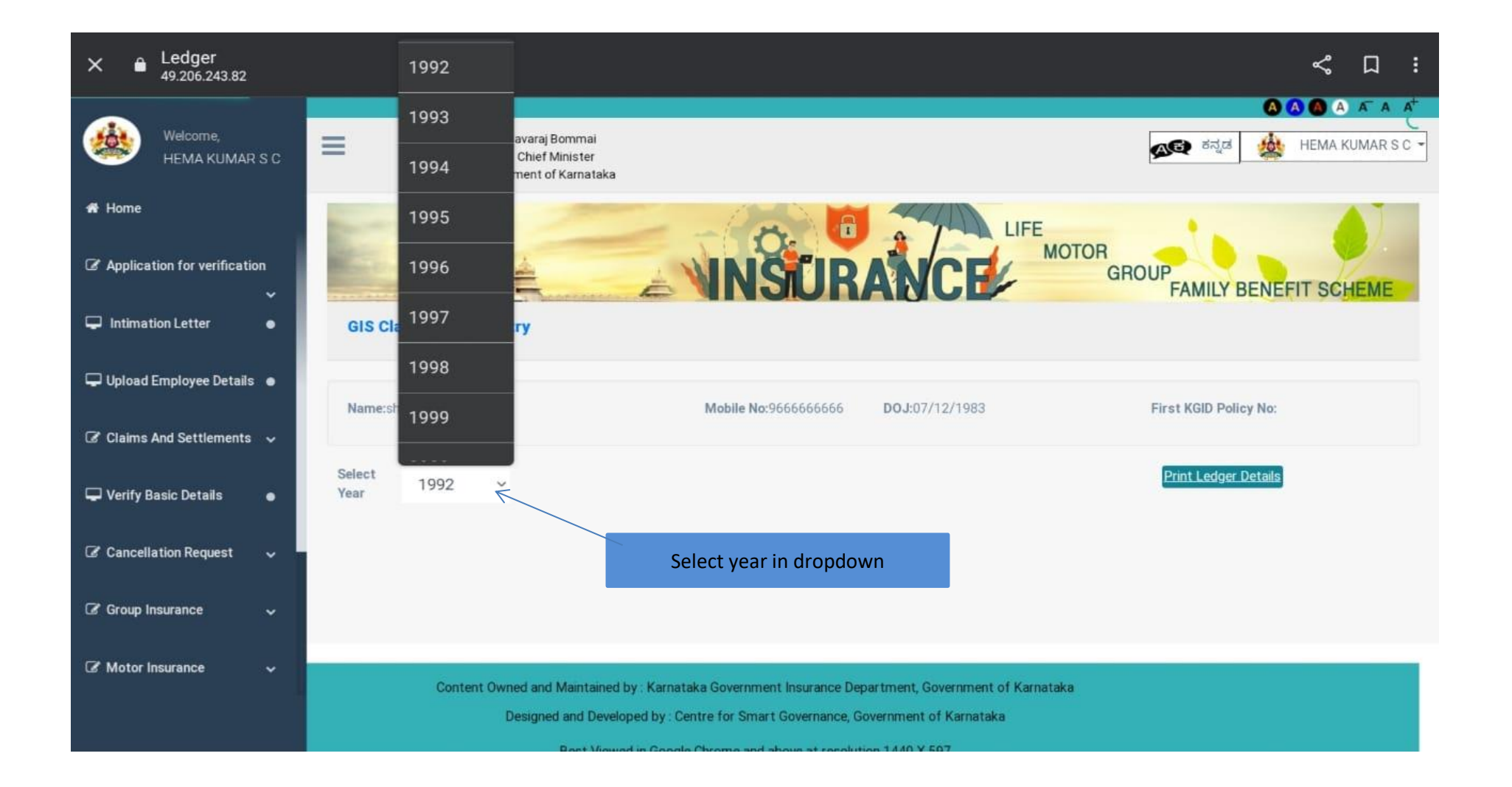

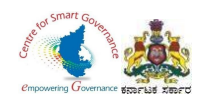

23. After selecting year, it will display Ledger entry.

24. DDO has to make changes regarding Group of Employee wherever it is necessary.

- 25. In Ledger Entry DDO can make changes regarding Insurance fund and saving fund.
- 26. Enter '**0'** in which month there are missing credits (i.e. GIS amount isn't deducted).
- 27. Click on save button to save details.
- 28. If entered details are incorrect, DDO can delete that year.

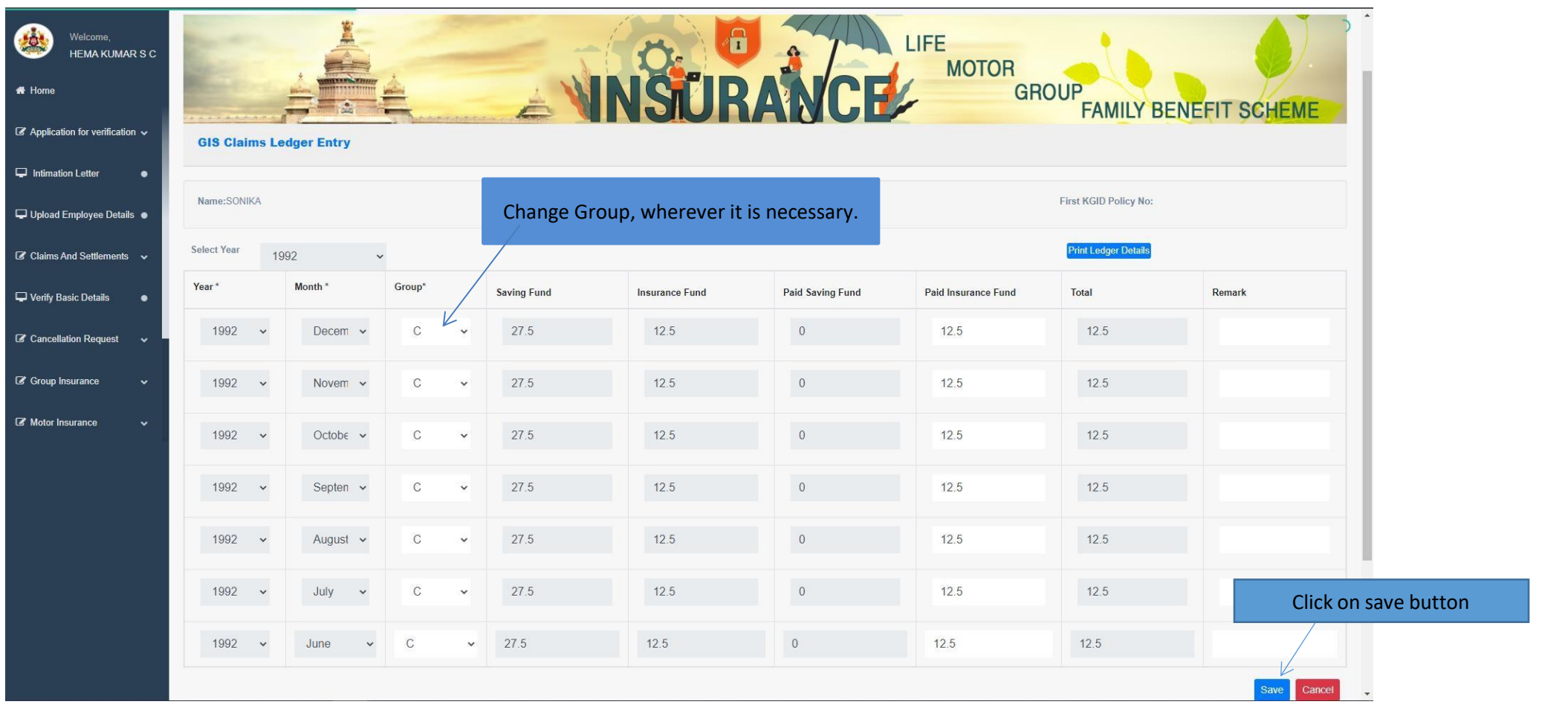

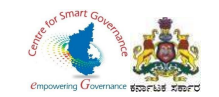

#### 29. After saving, select next year to check ledger entry.

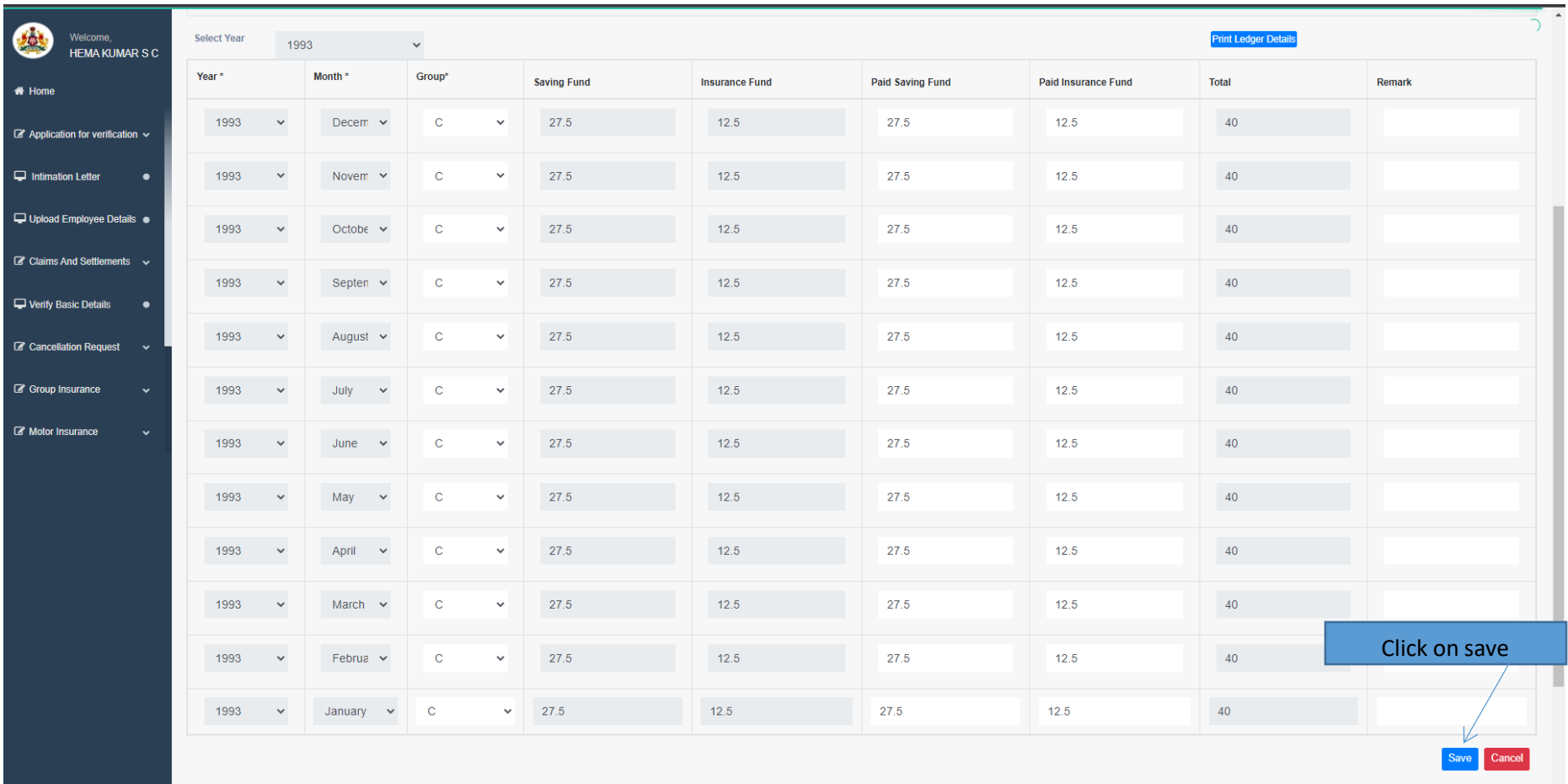

Note:If there are any MISSING CREDIT please enter it as 0 in Paid Insurance and Paid Savings Funds in that particular year and month

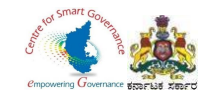

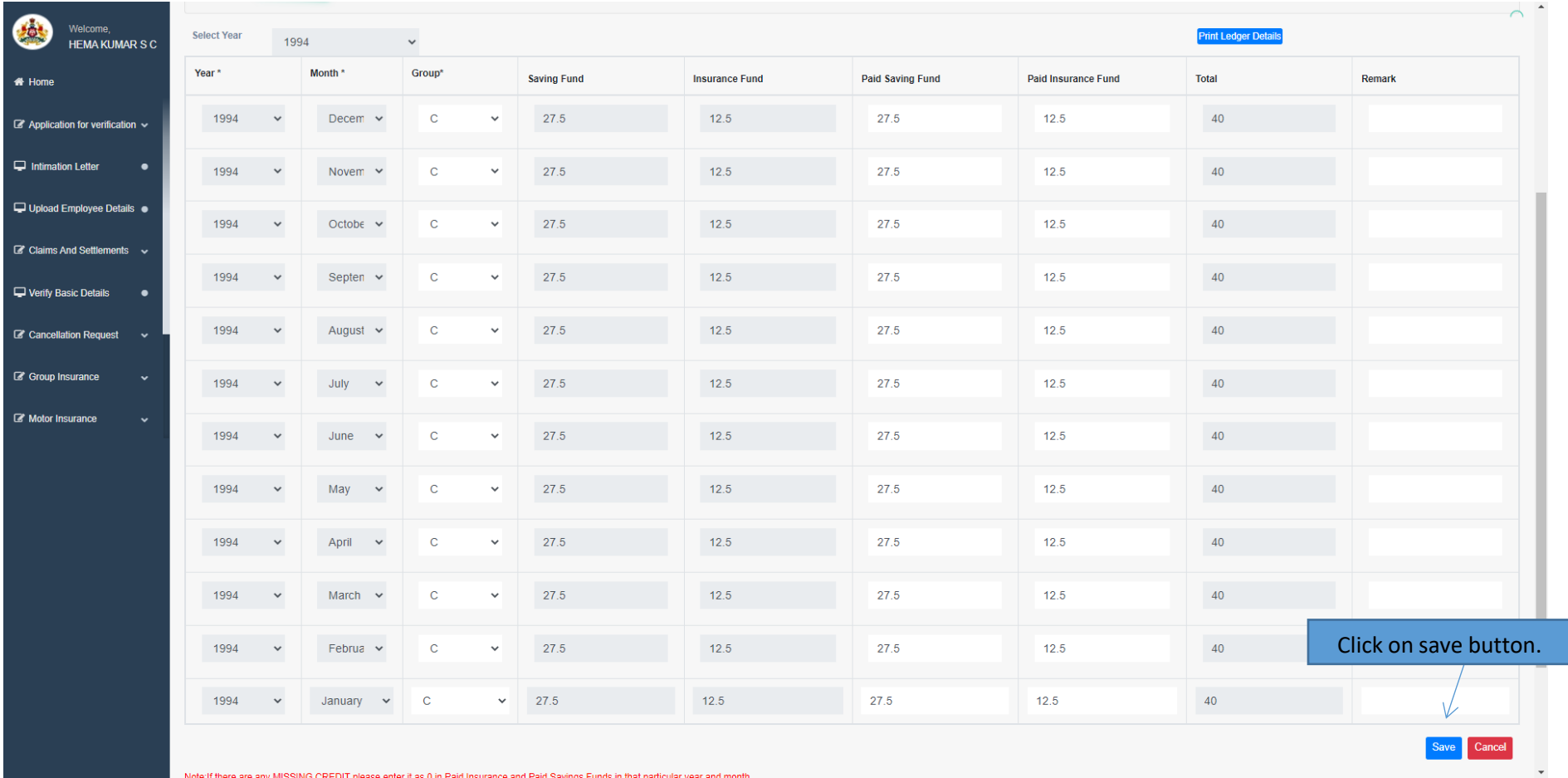

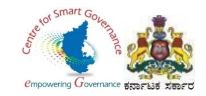

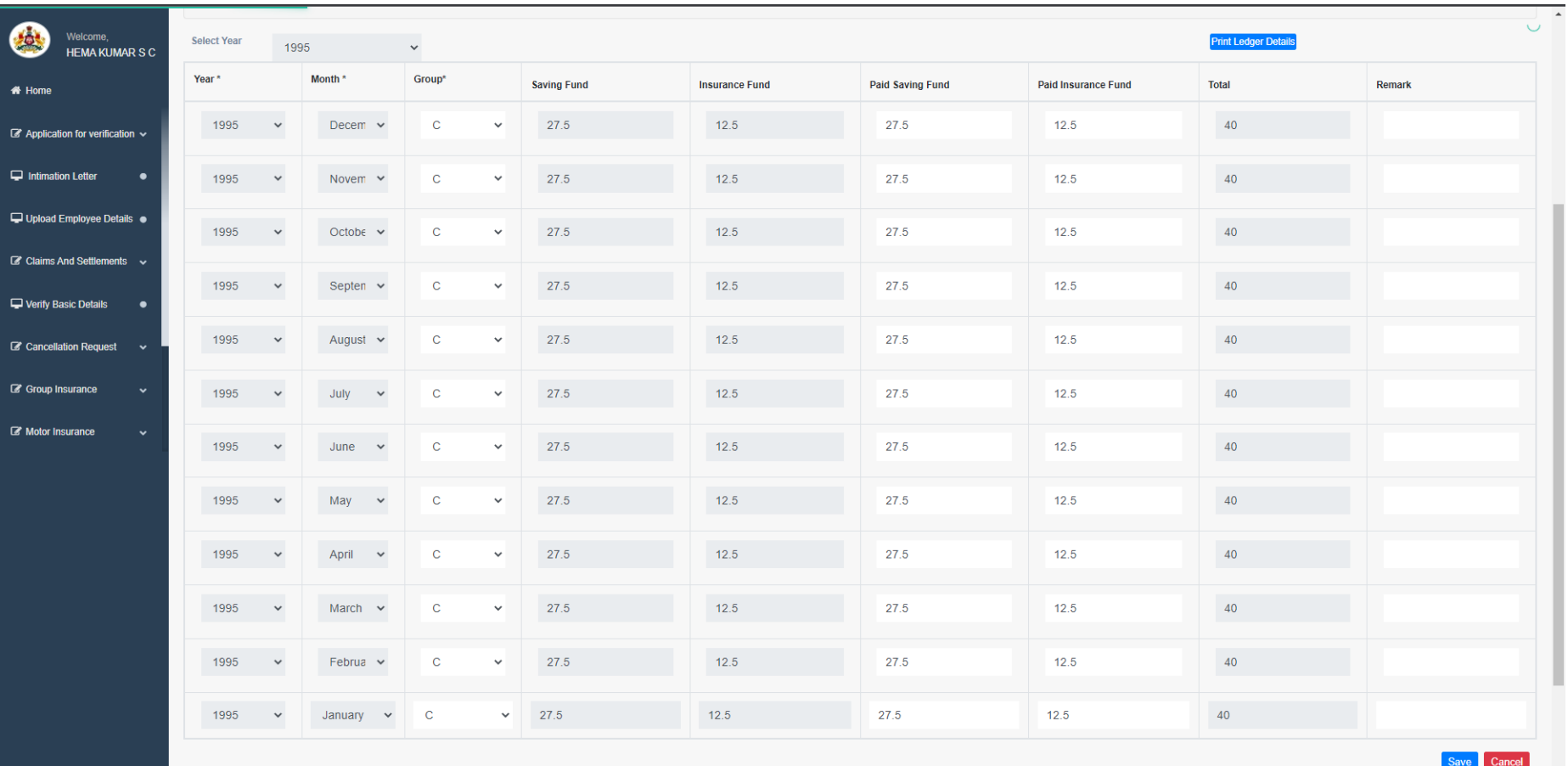

Note:If there are any MISSING CREDIT please enter it as 0 in Paid Insurance and Paid Savings Funds in that particular year and month.

 $\ddot{\phantom{1}}$ 

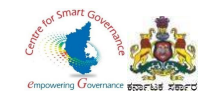

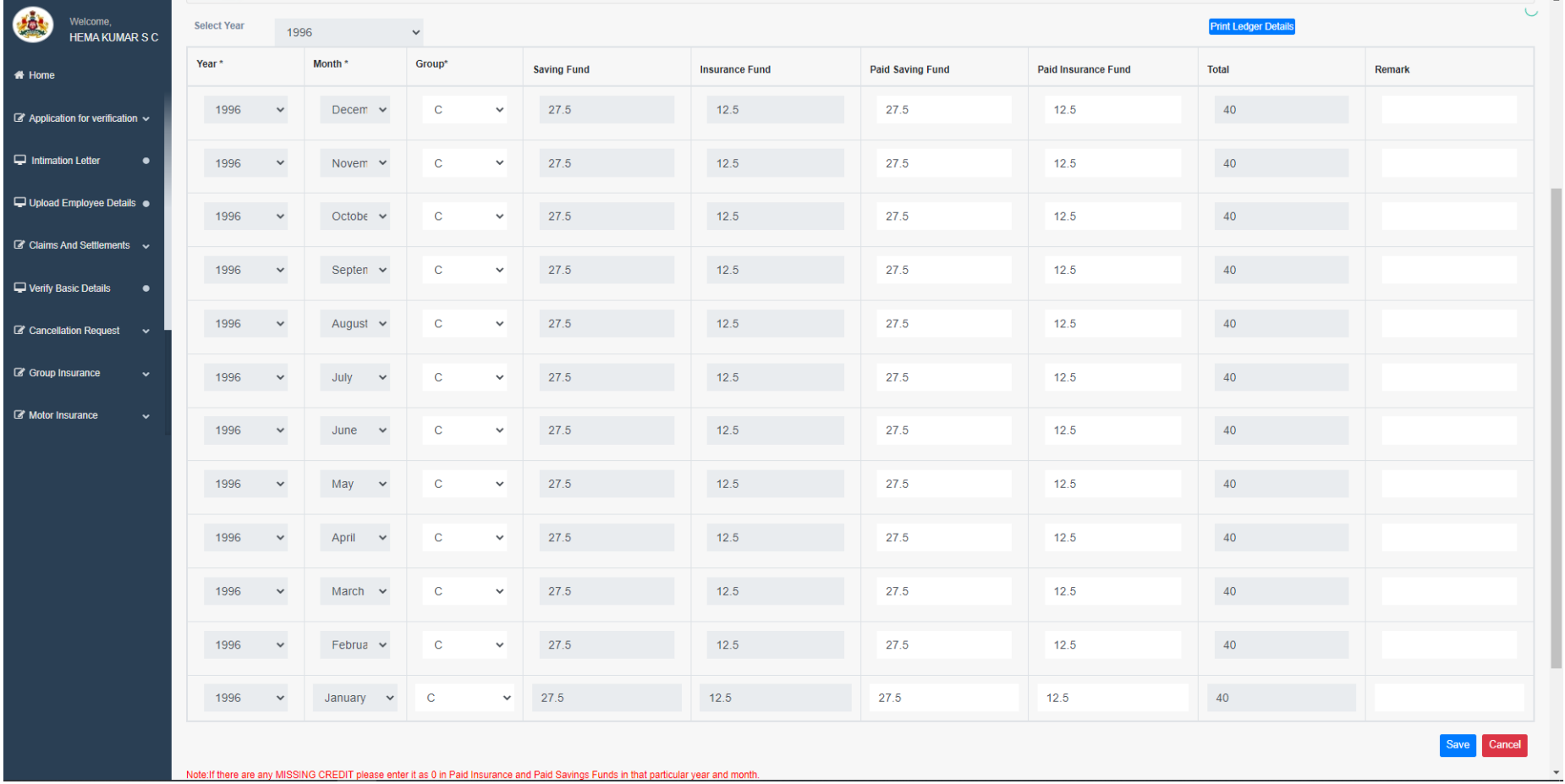

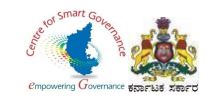

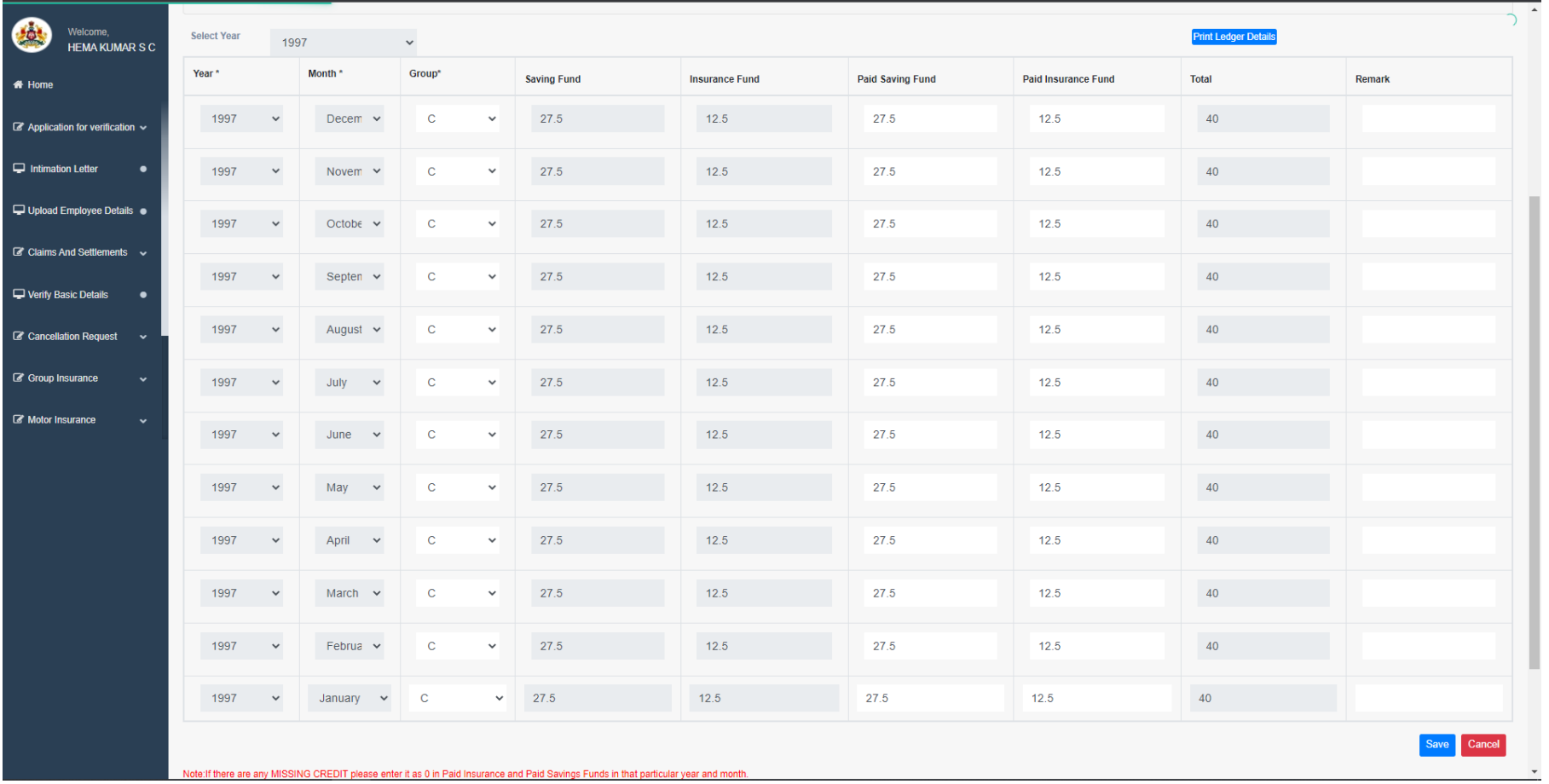

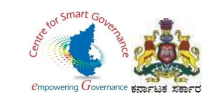

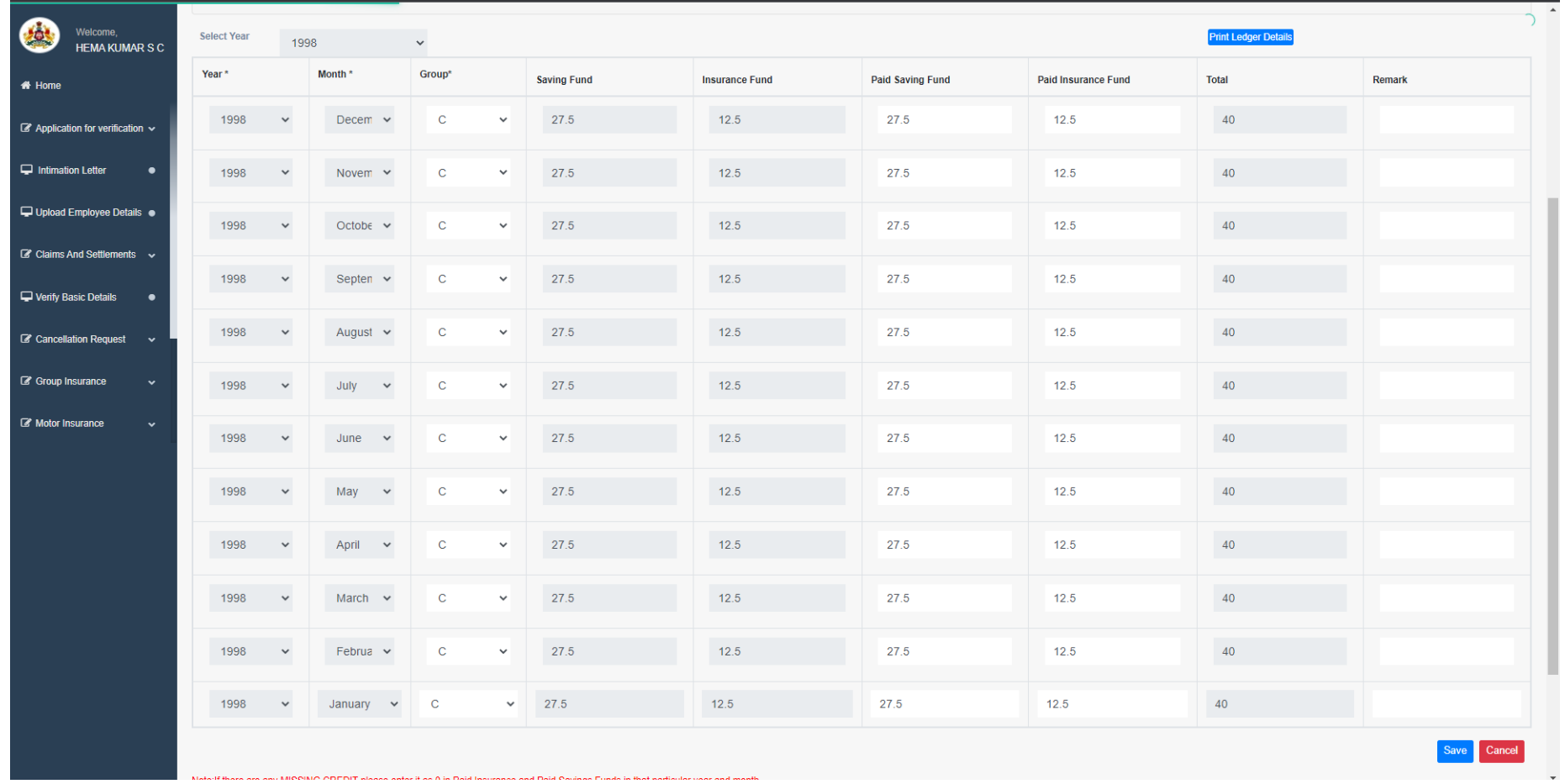

Page **30** of **54**

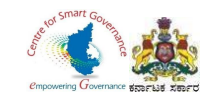

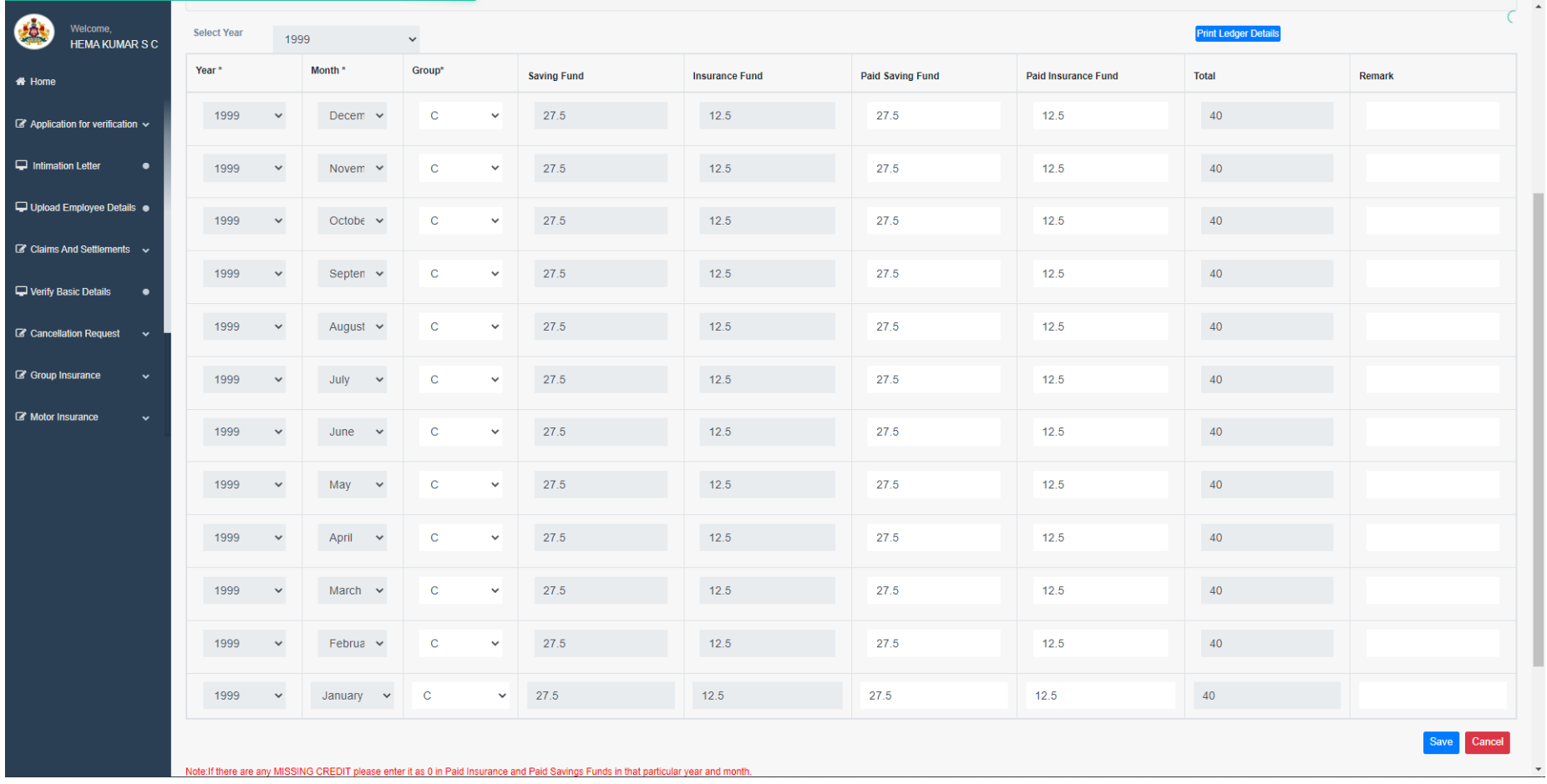

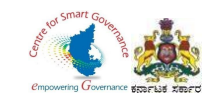

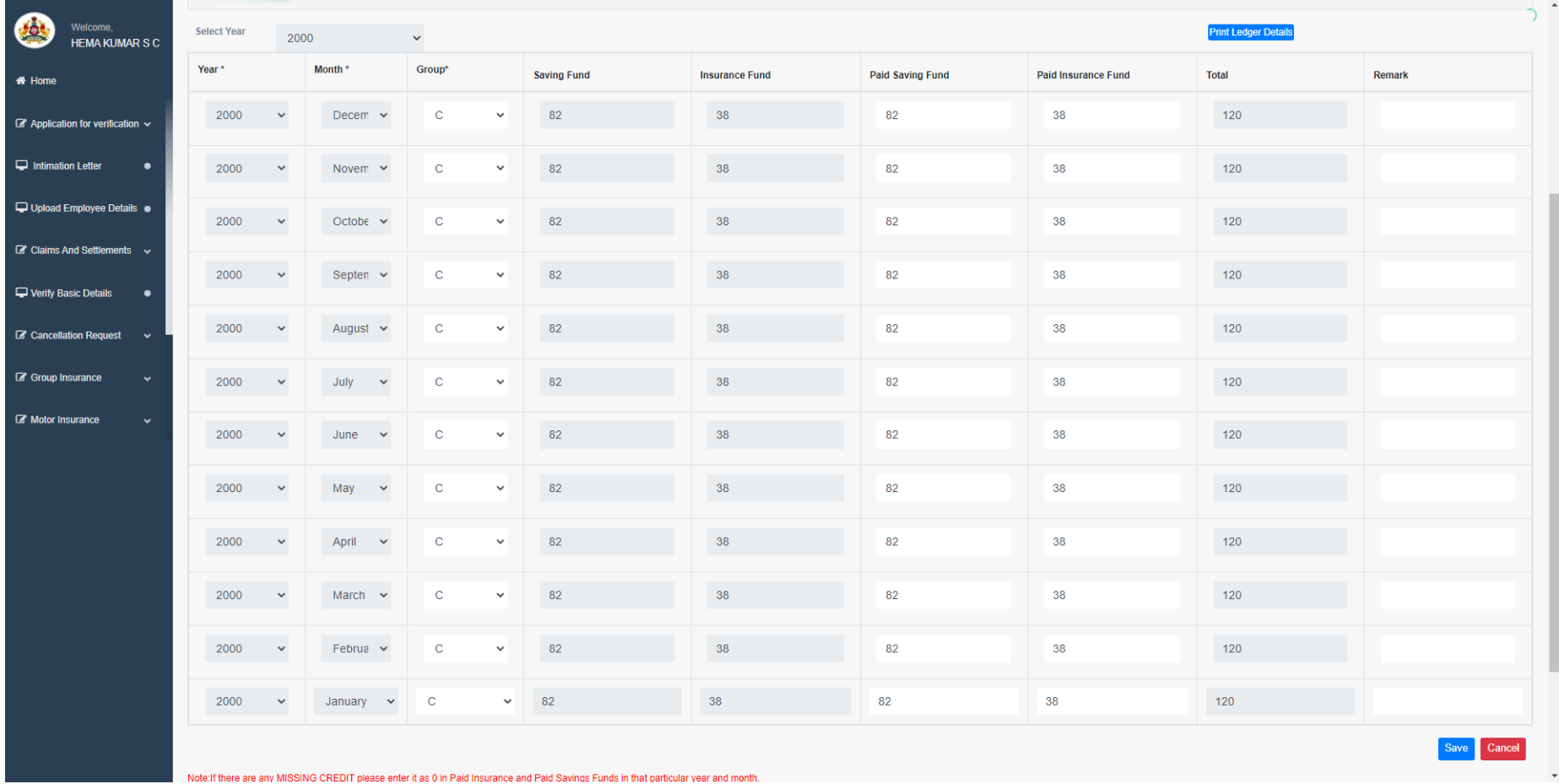

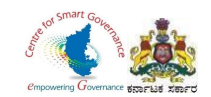

30. DDO has to change **Group,** if employee got promoted from one group to another group.

31. Changing of Group should be in January month of next year, if Employee got promoted in other months of previous year.

32. If Employee got promoted in January month, DDO can change the Group in January month of that particular year itself.

33. Click on save button.

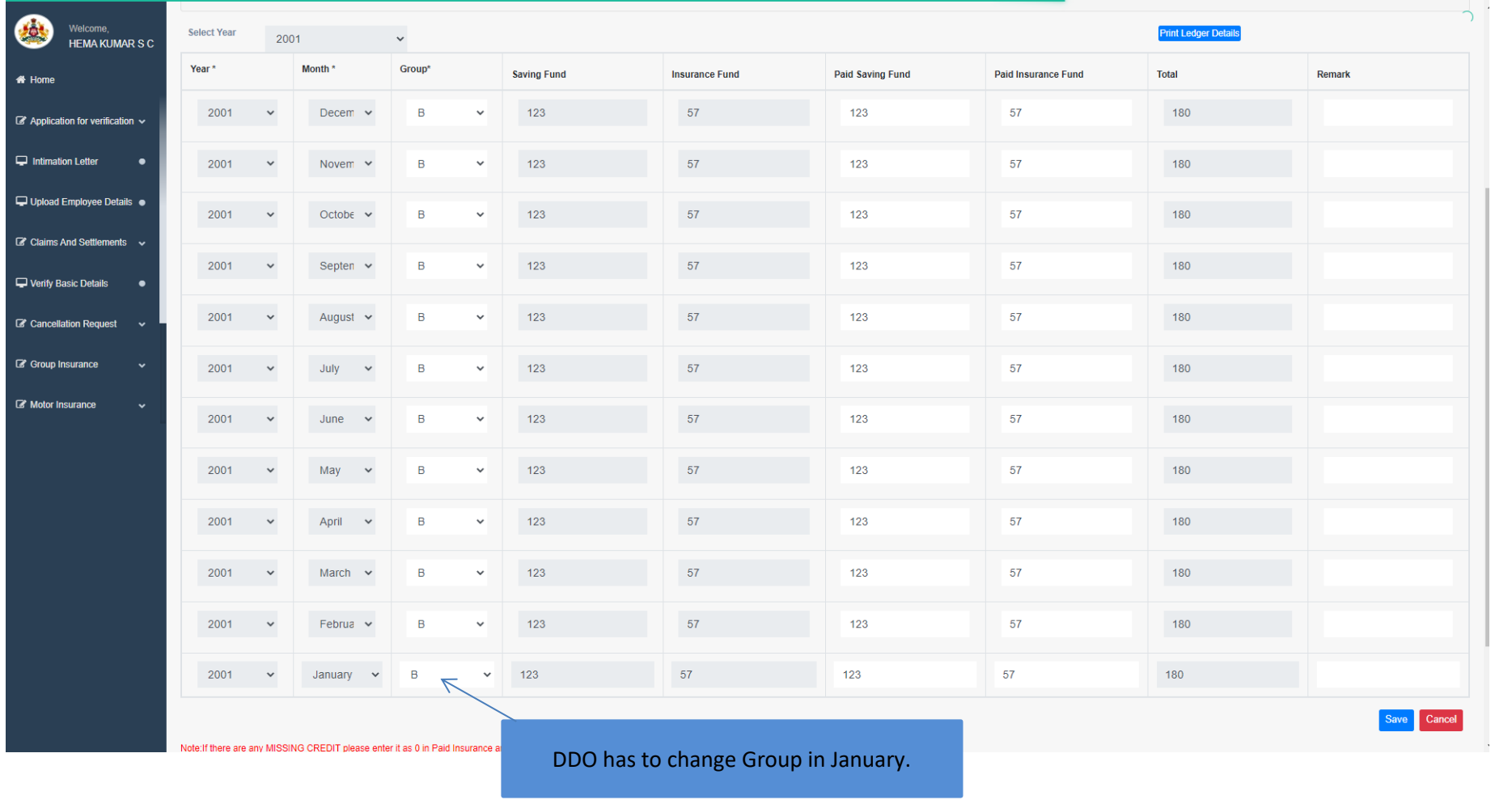

Page **33** of **54**

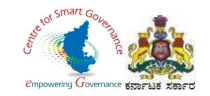

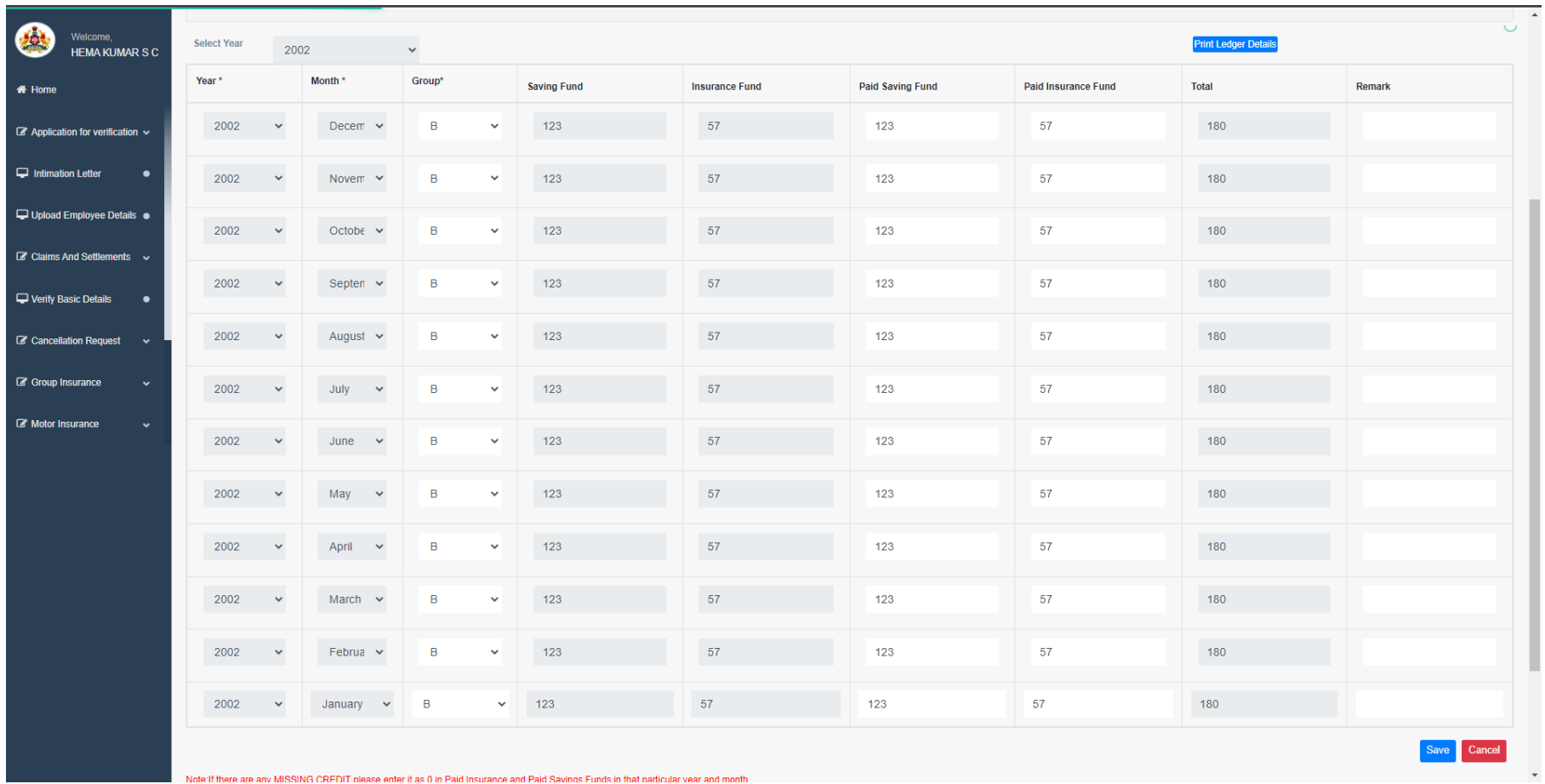

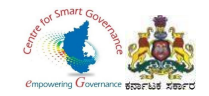

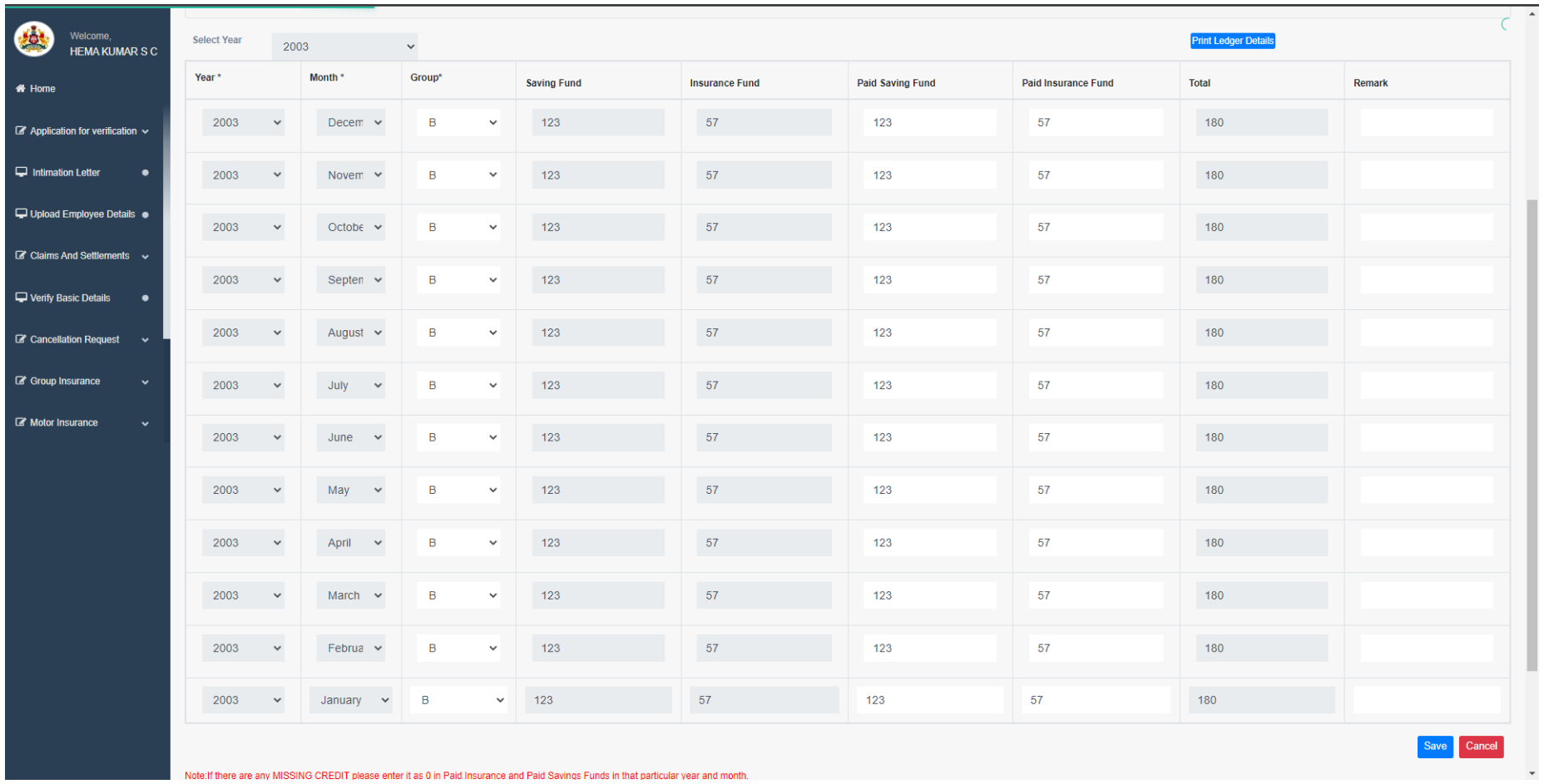

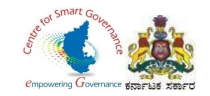

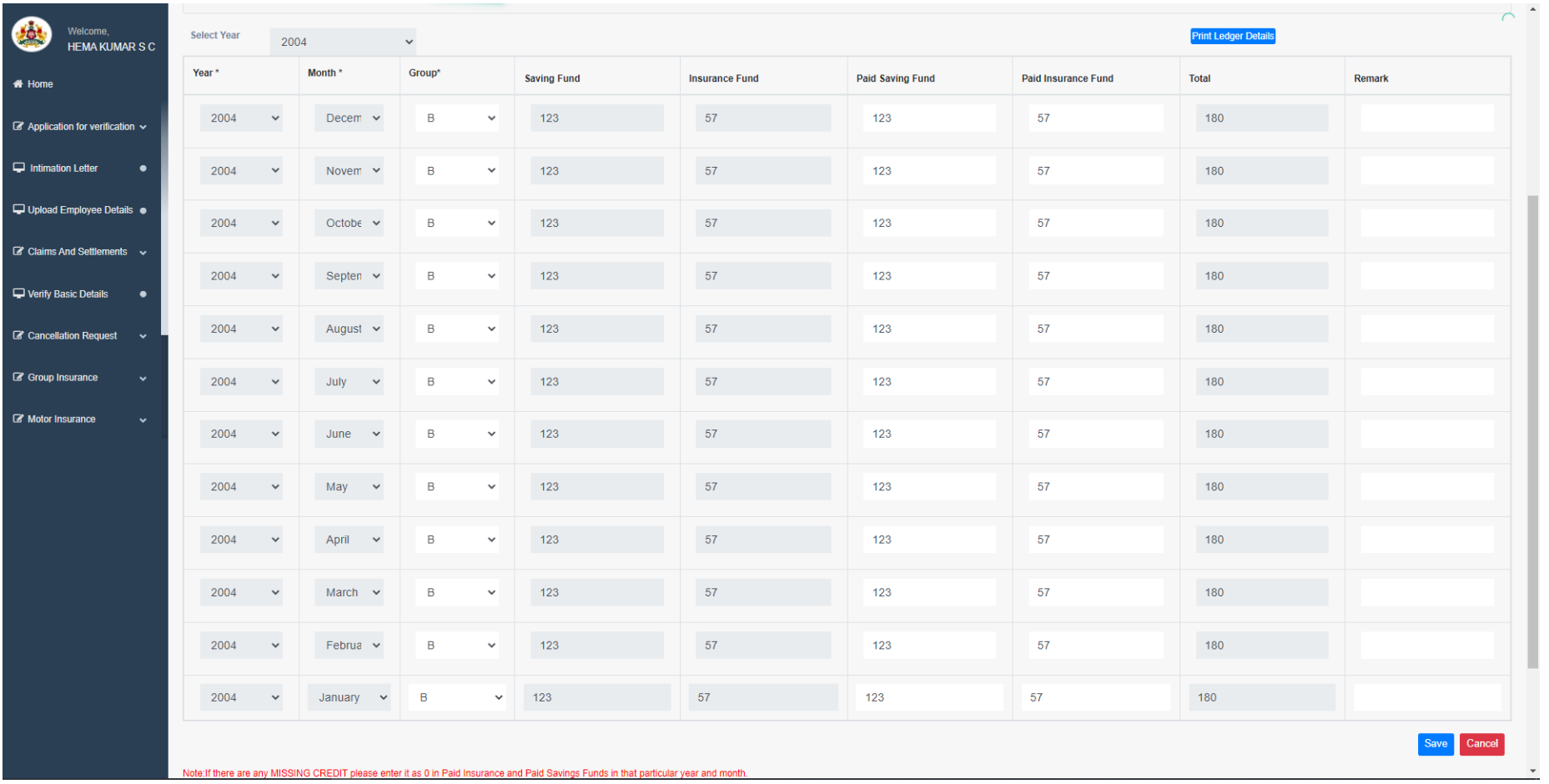

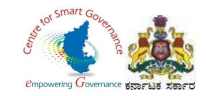

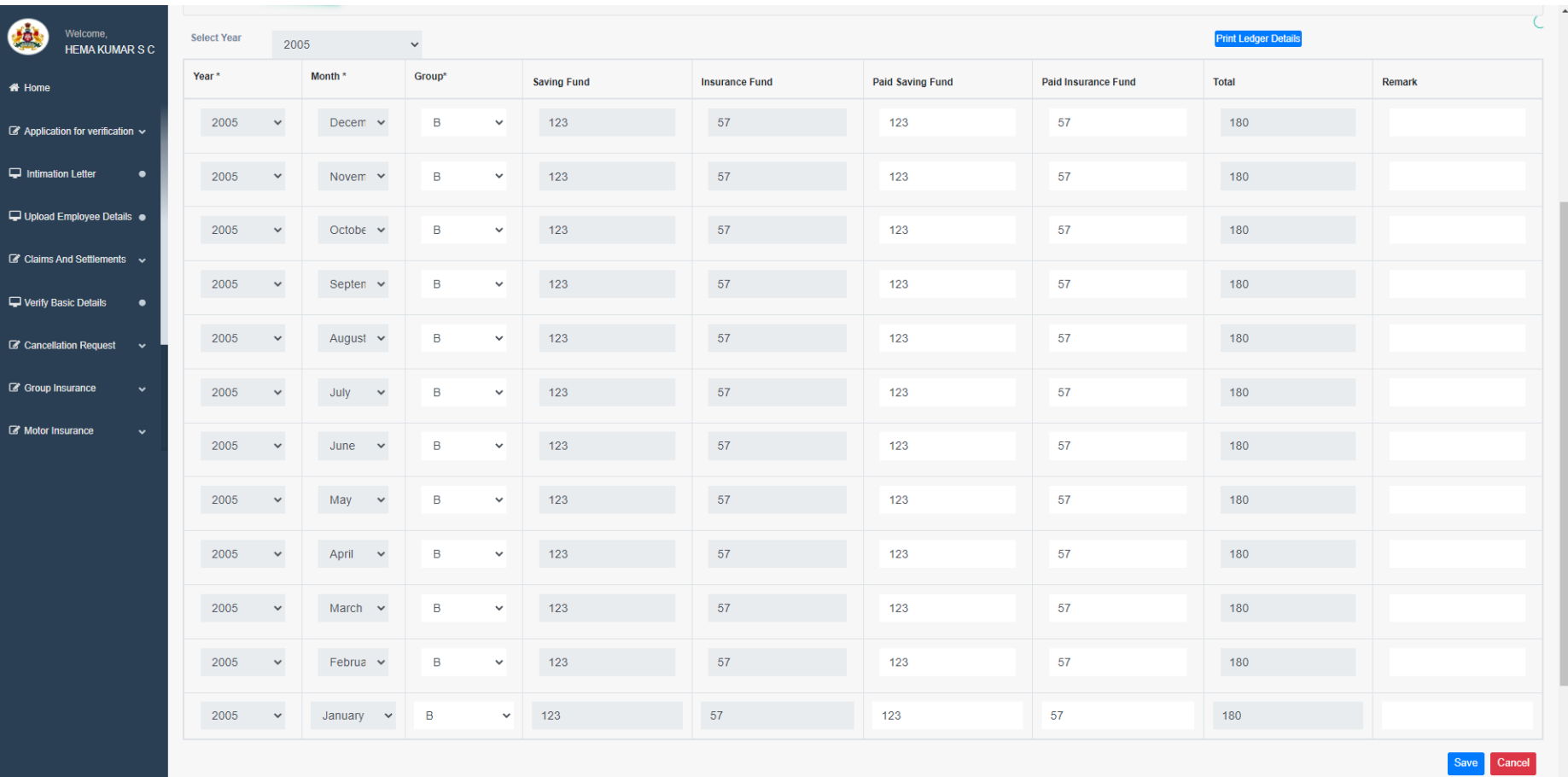

Note:If there are any MISSING CREDIT please enter it as 0 in Paid Insurance and Paid Savings Funds in that particular year and month.

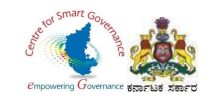

### 34. DDO has to enter **0**, where there are missing credits.

#### 35. Click on save button.

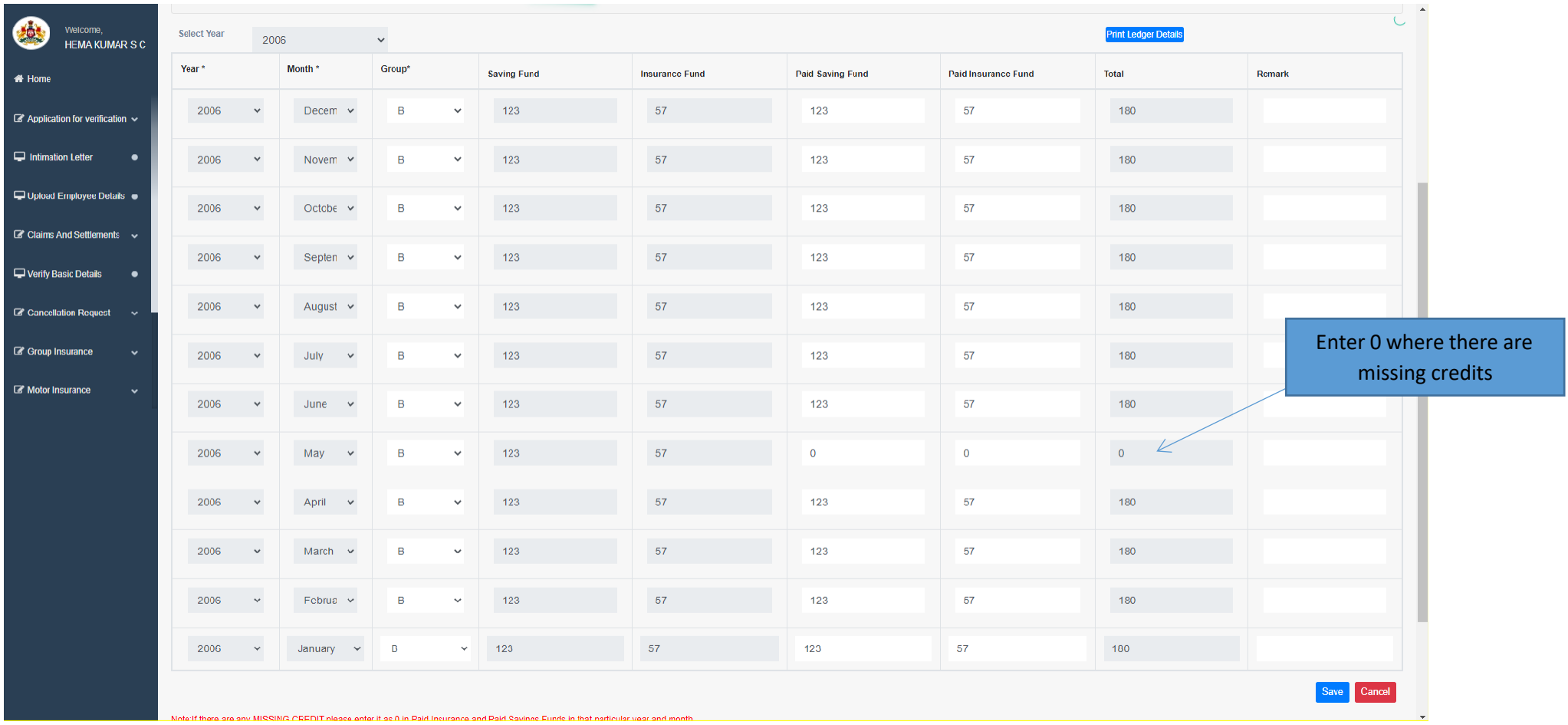

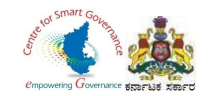

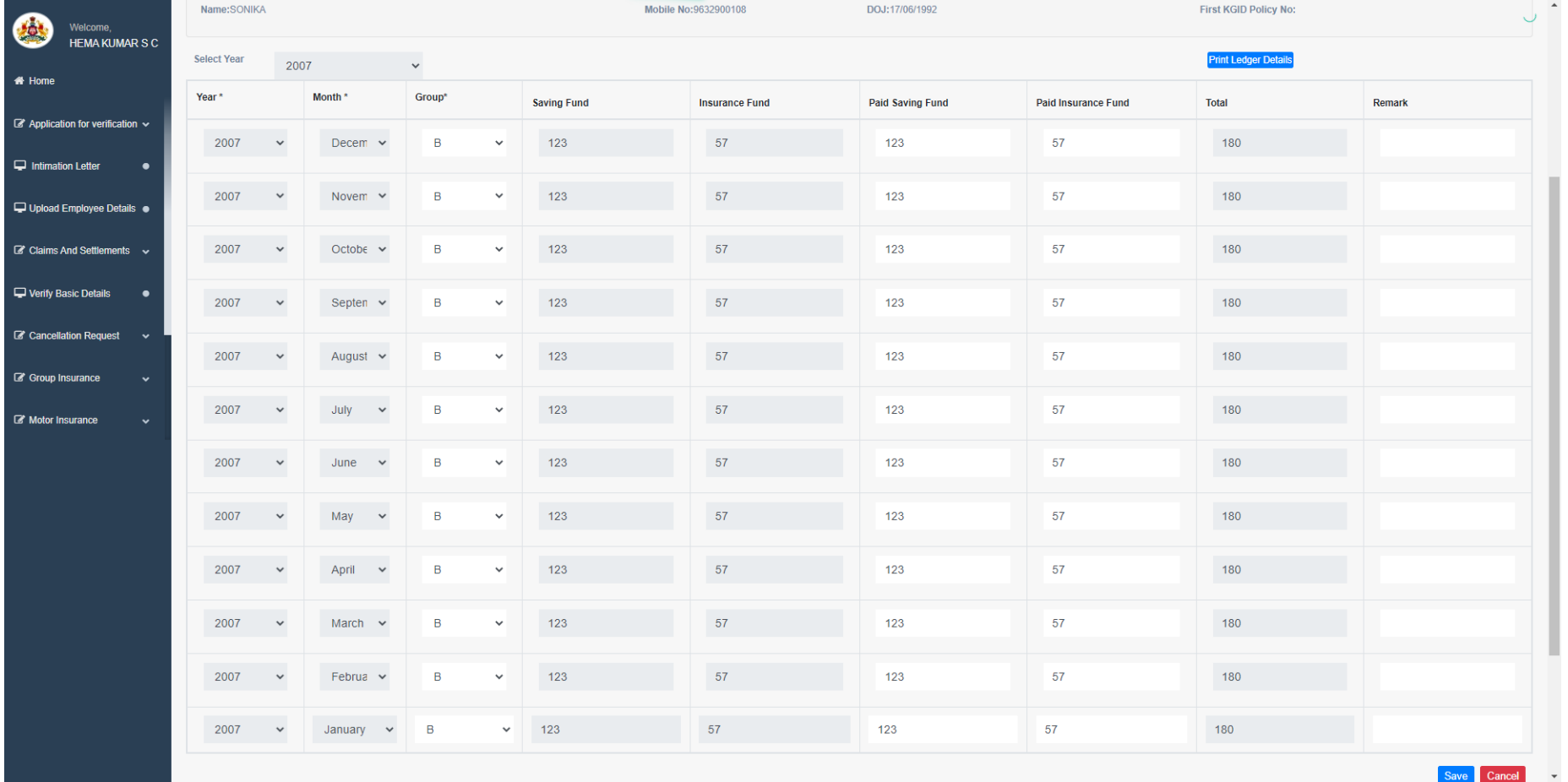

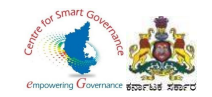

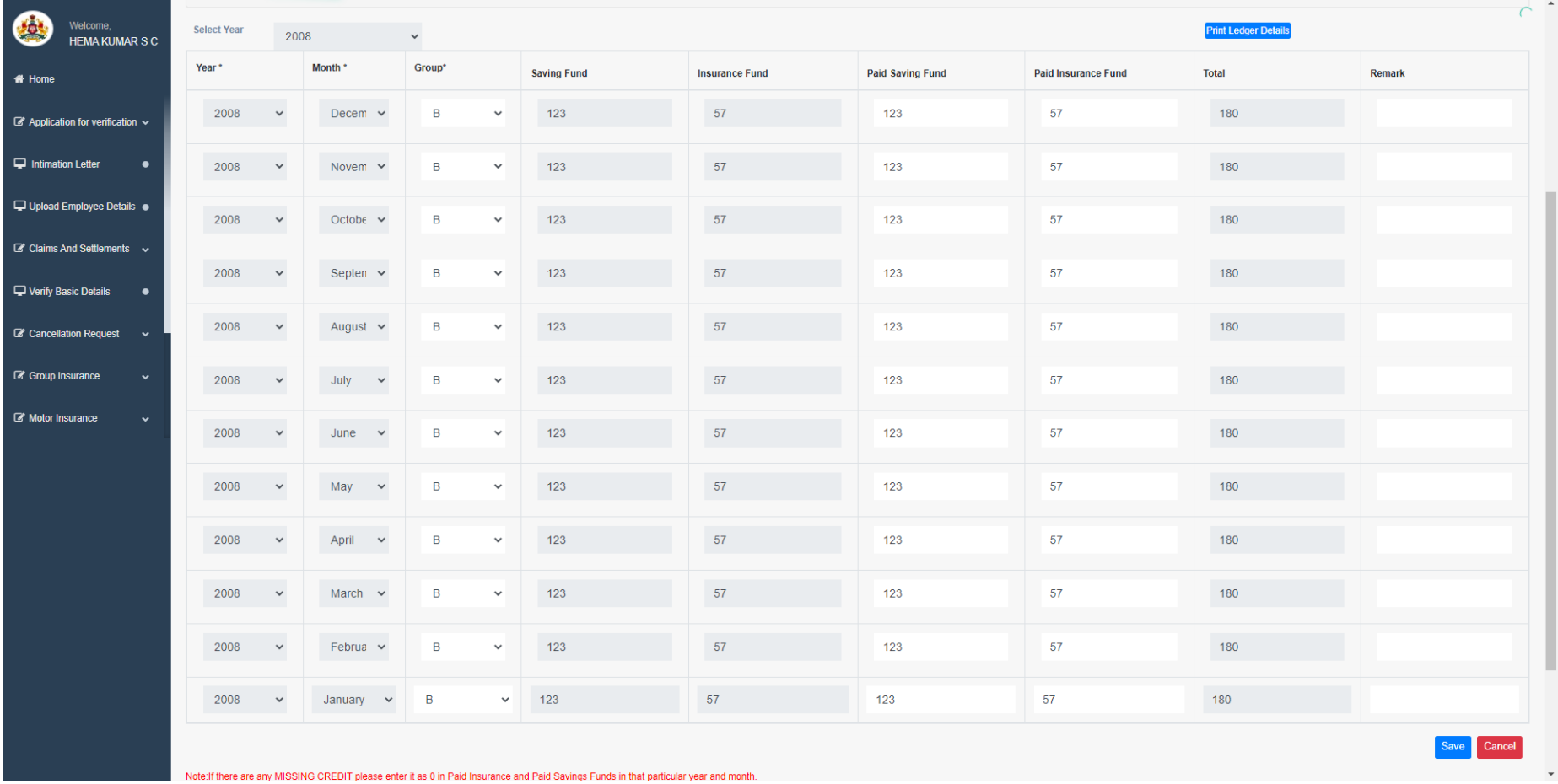

Page **40** of **54**

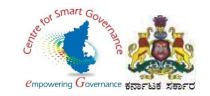

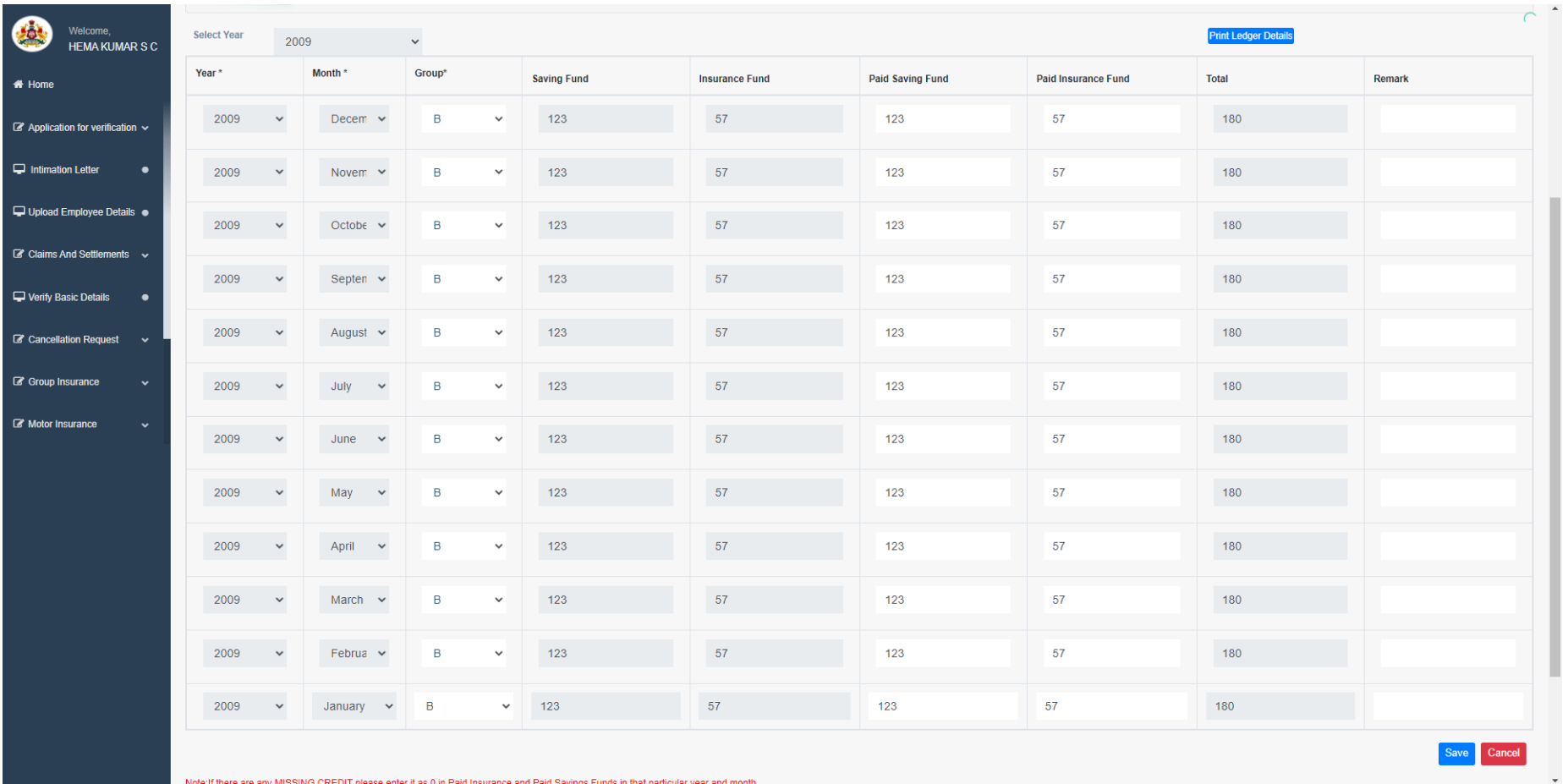

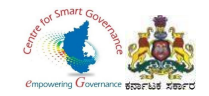

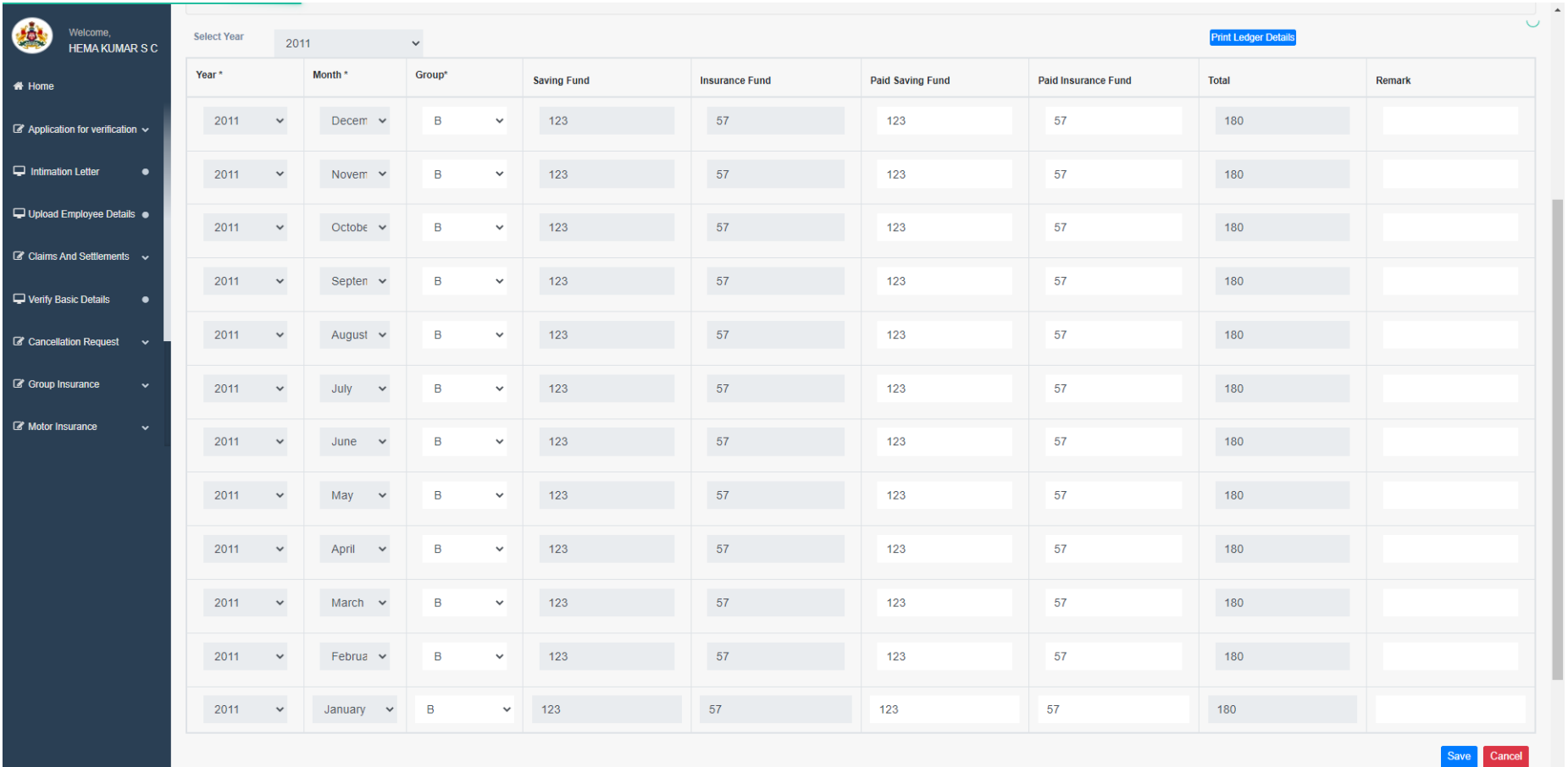

Note:If there are anv MISSING CREDIT please enter it as 0 in Paid Insurance and Paid Savinos Funds in that particular vear and month.

 $\overline{\phantom{a}}$ 

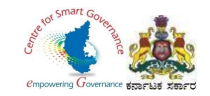

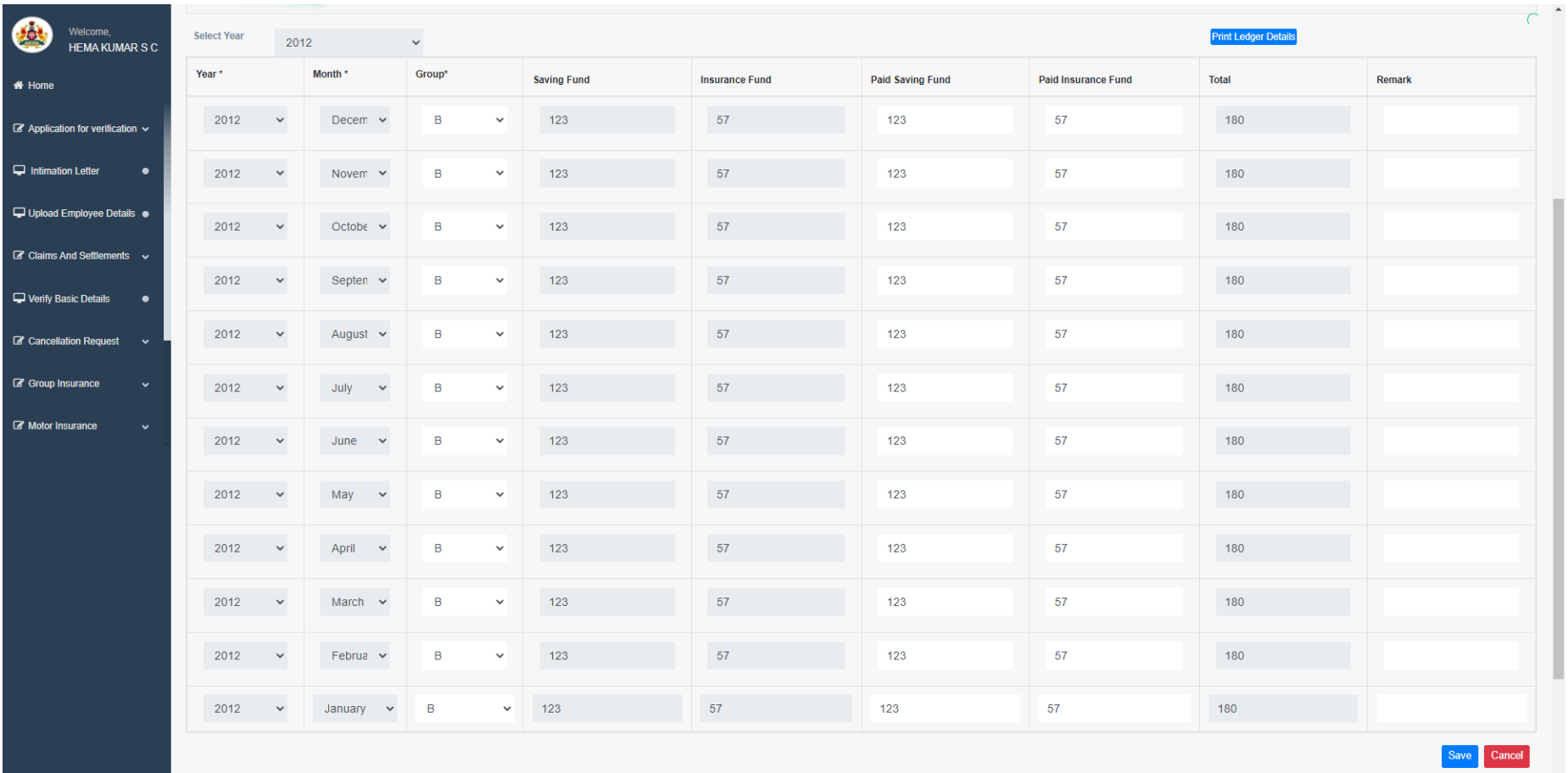

Note:If there are any MISSING CREDIT please enter it as 0 in Paid Insurance and Paid Savings Funds in that particular vear and month.

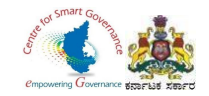

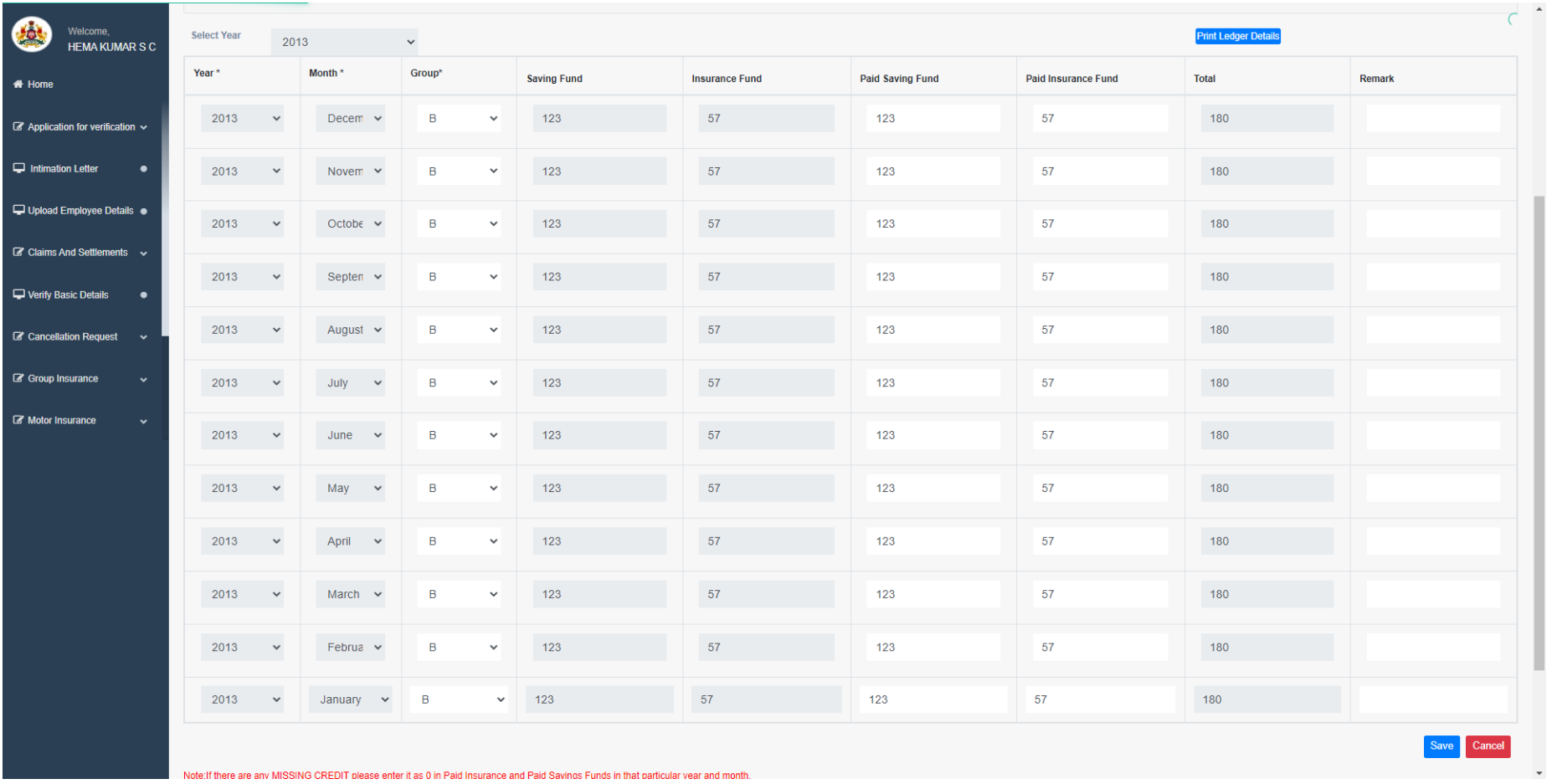

Page **44** of **54**

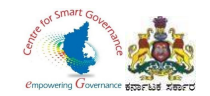

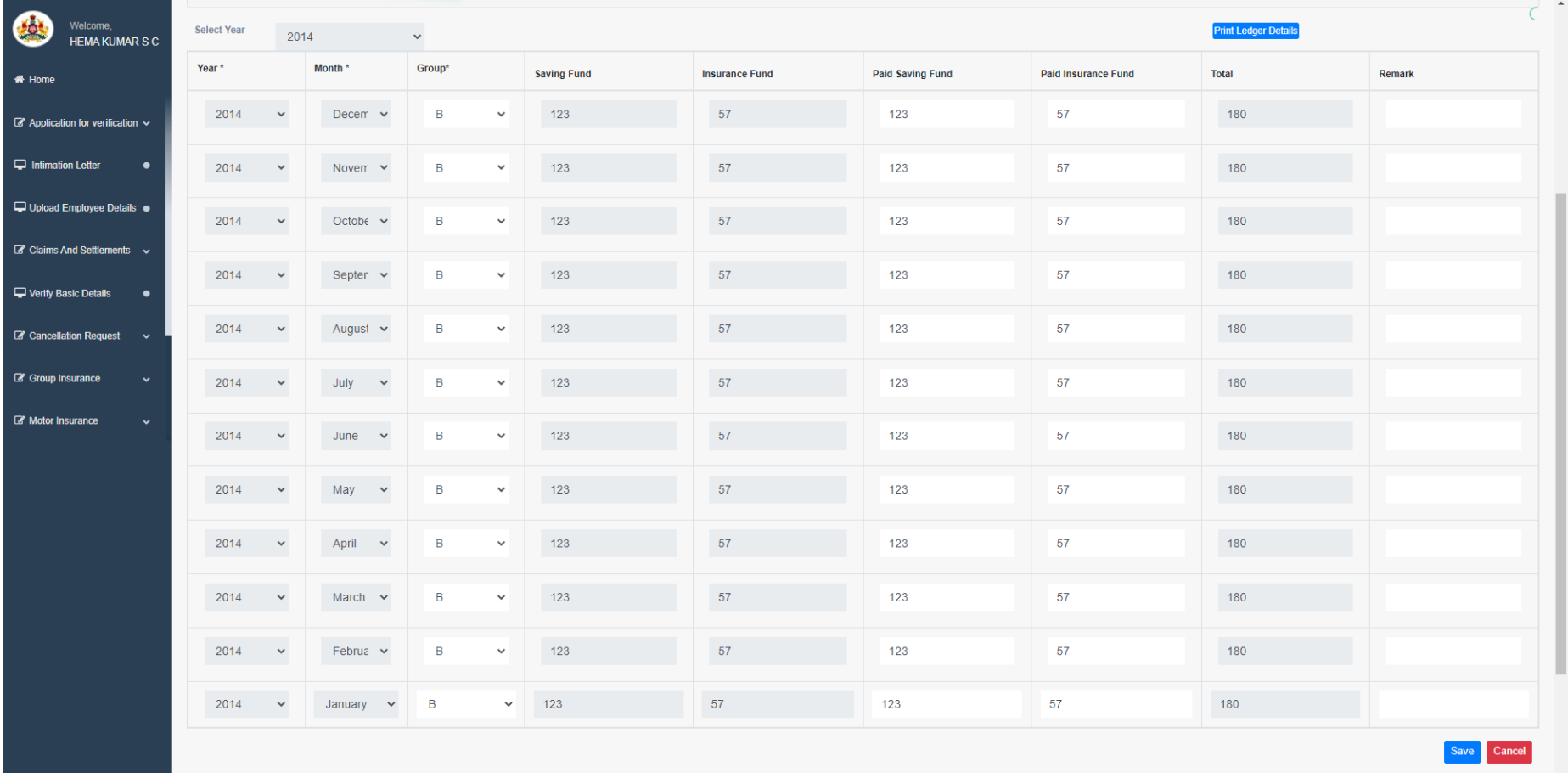

Note if there are any MISSING CREDIT please enter it as 0 in Paid Insurance and Paid Savinos Funds in that narticular vear and month

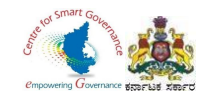

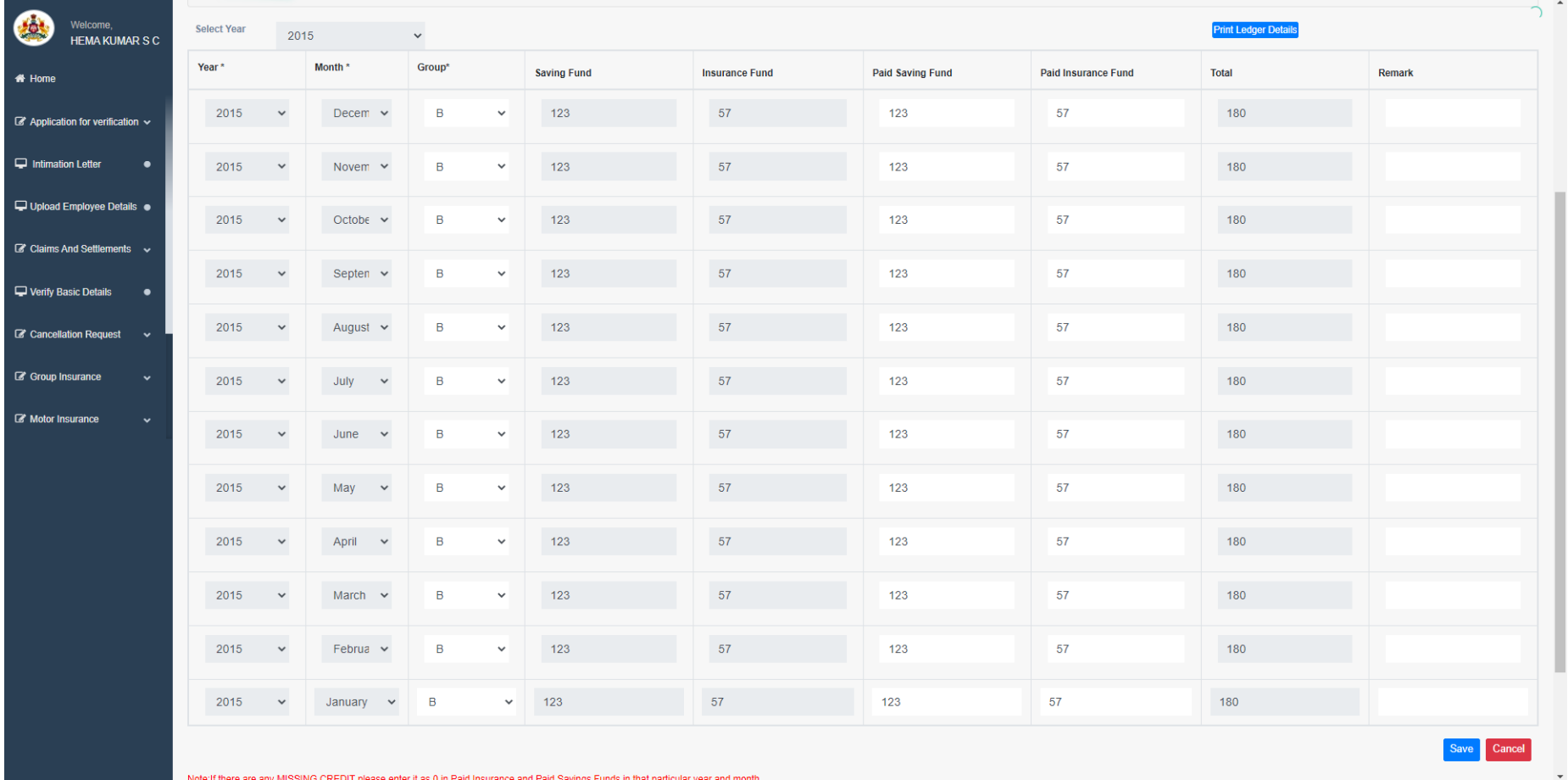

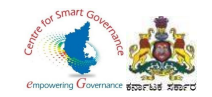

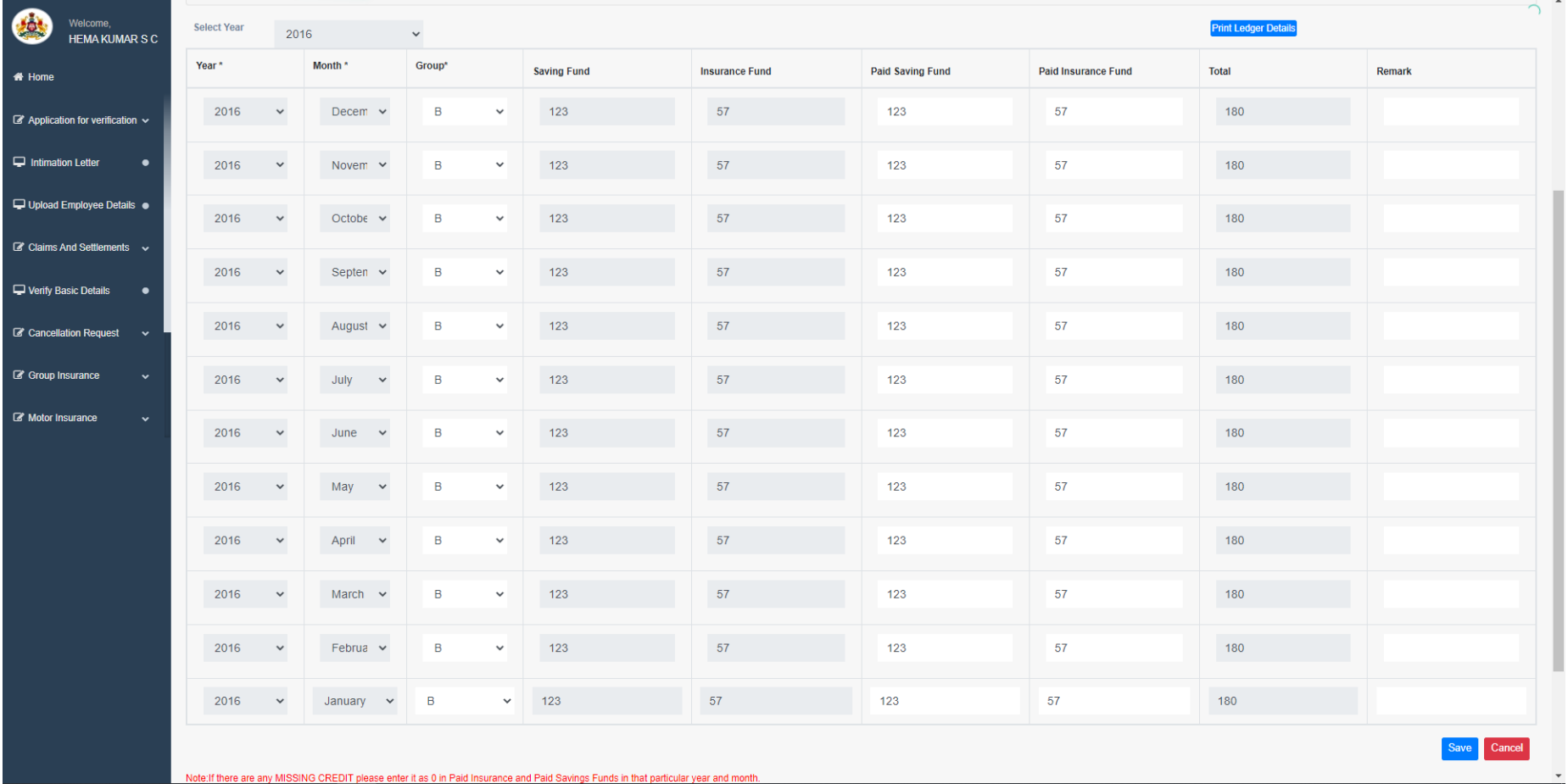

Page **47** of **54**

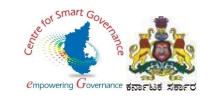

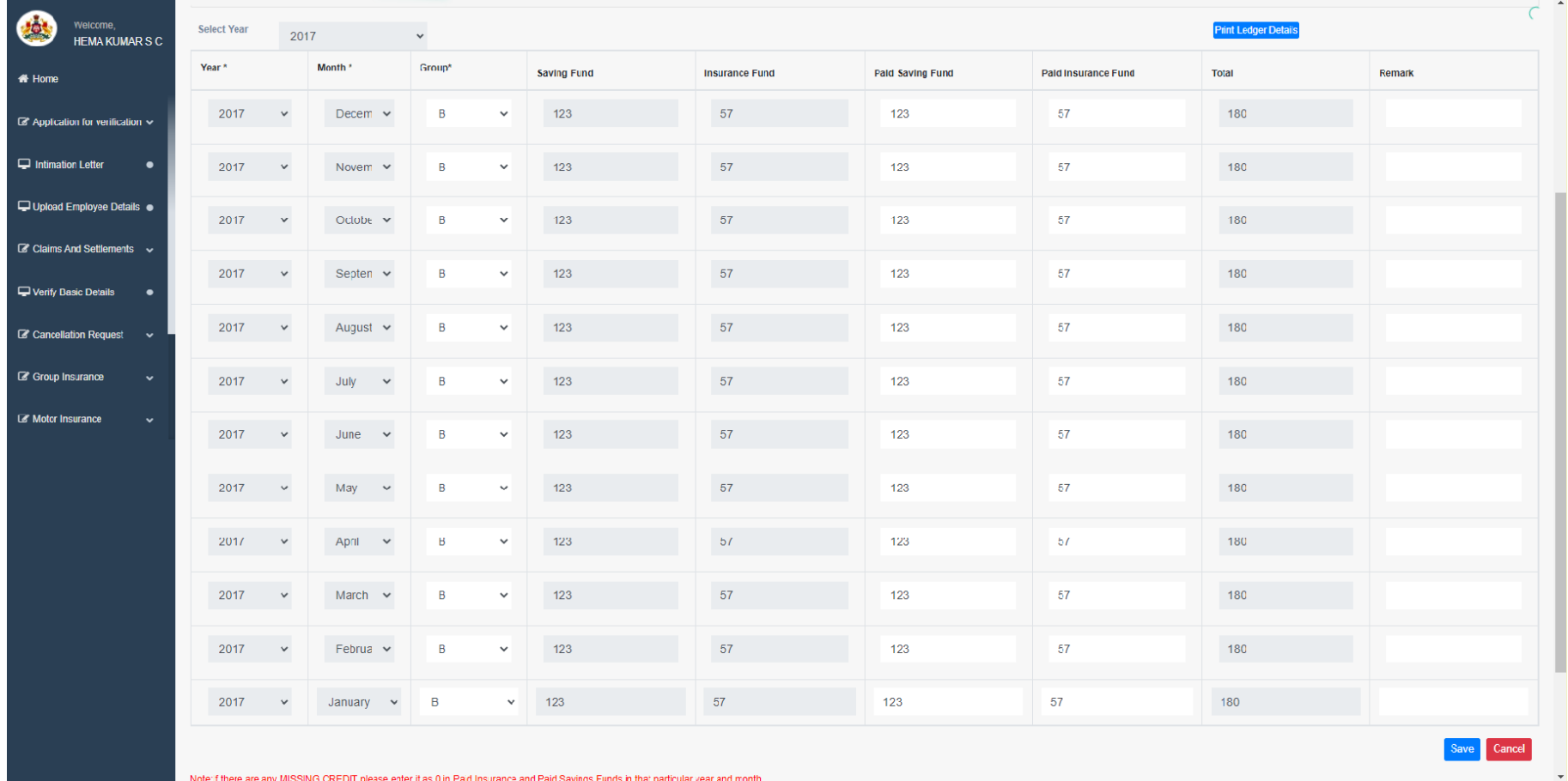

Note: f there are any MISSING CREDIT please enter it as 0 in Paid Insurance and Paid Savings Funds in that particular year and month.

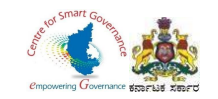

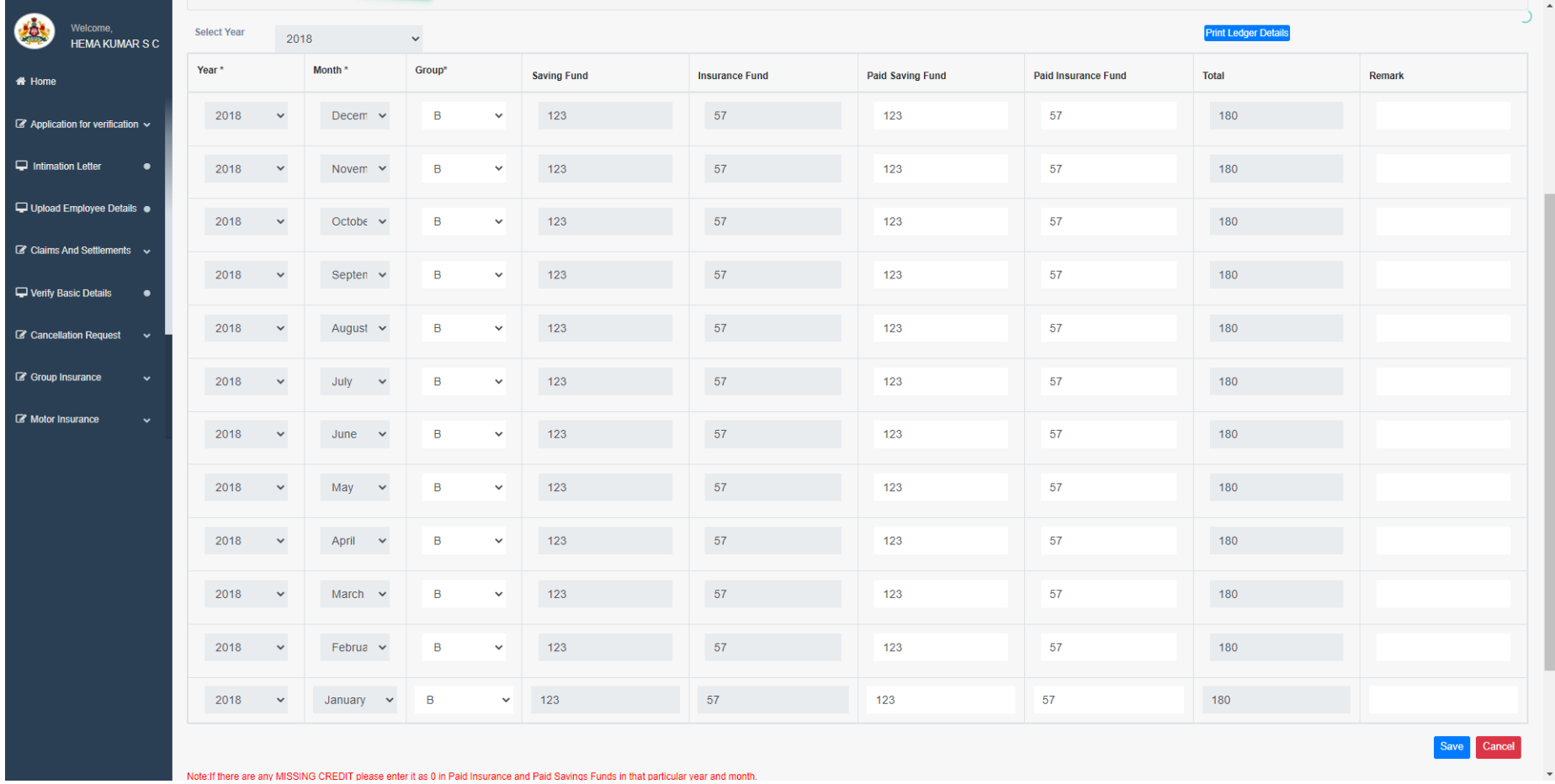

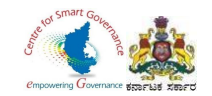

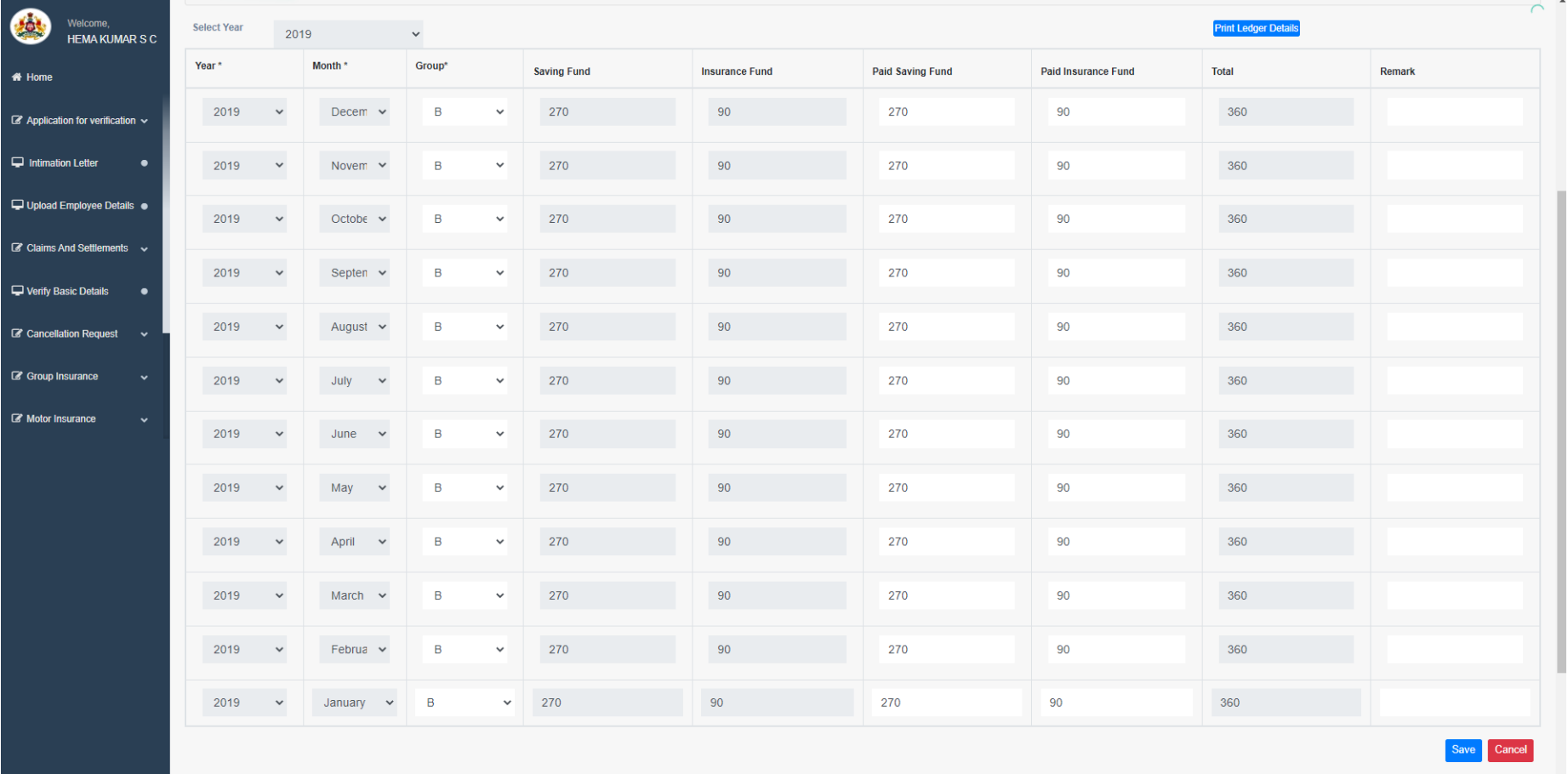

Note: If there are any MISSING CREDIT please enter it as 0 in Paid Insurance and Paid Savinos Funds in that particular vear and month.

Page **50** of **54**

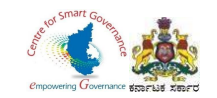

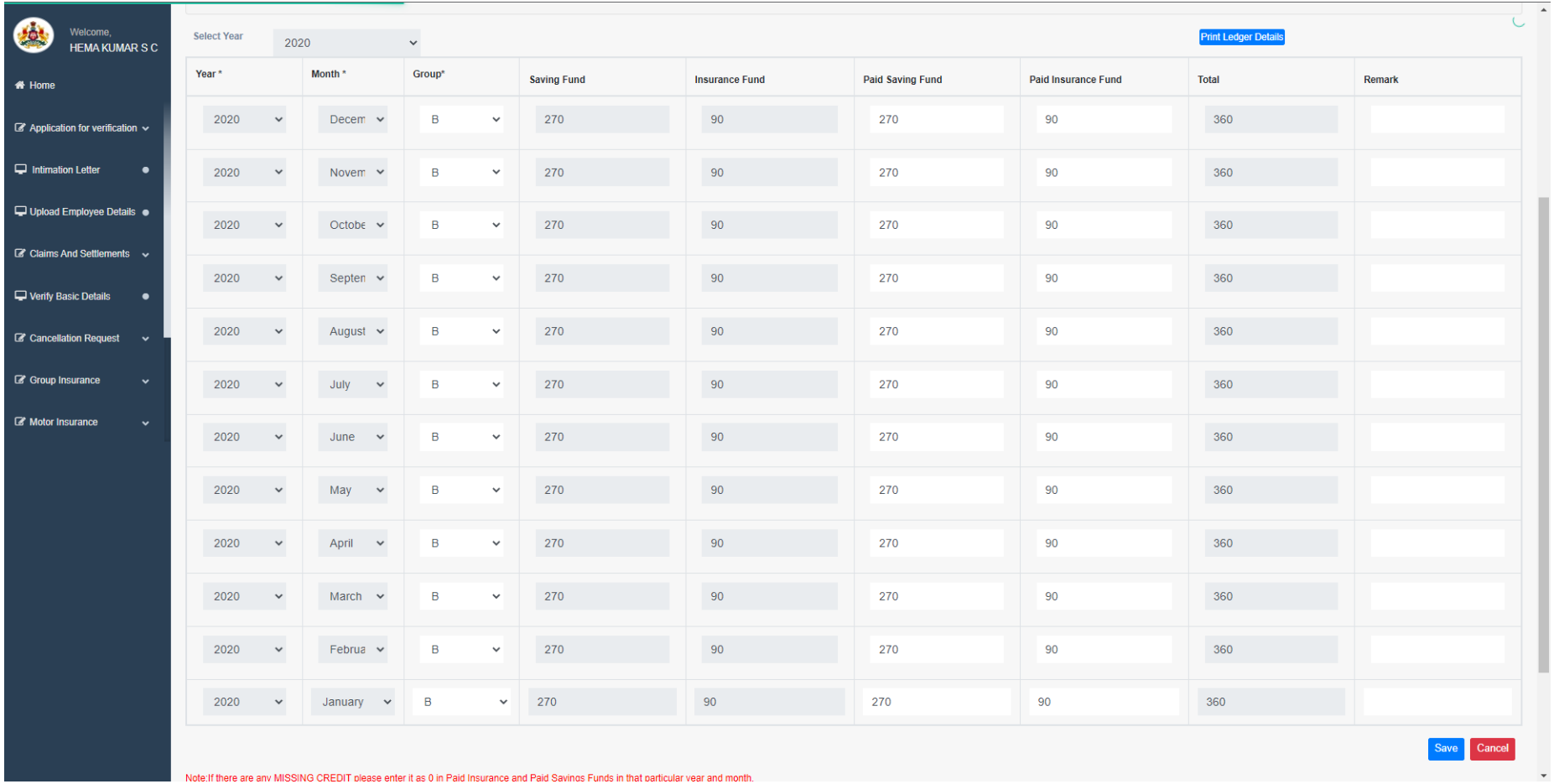

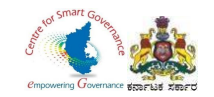

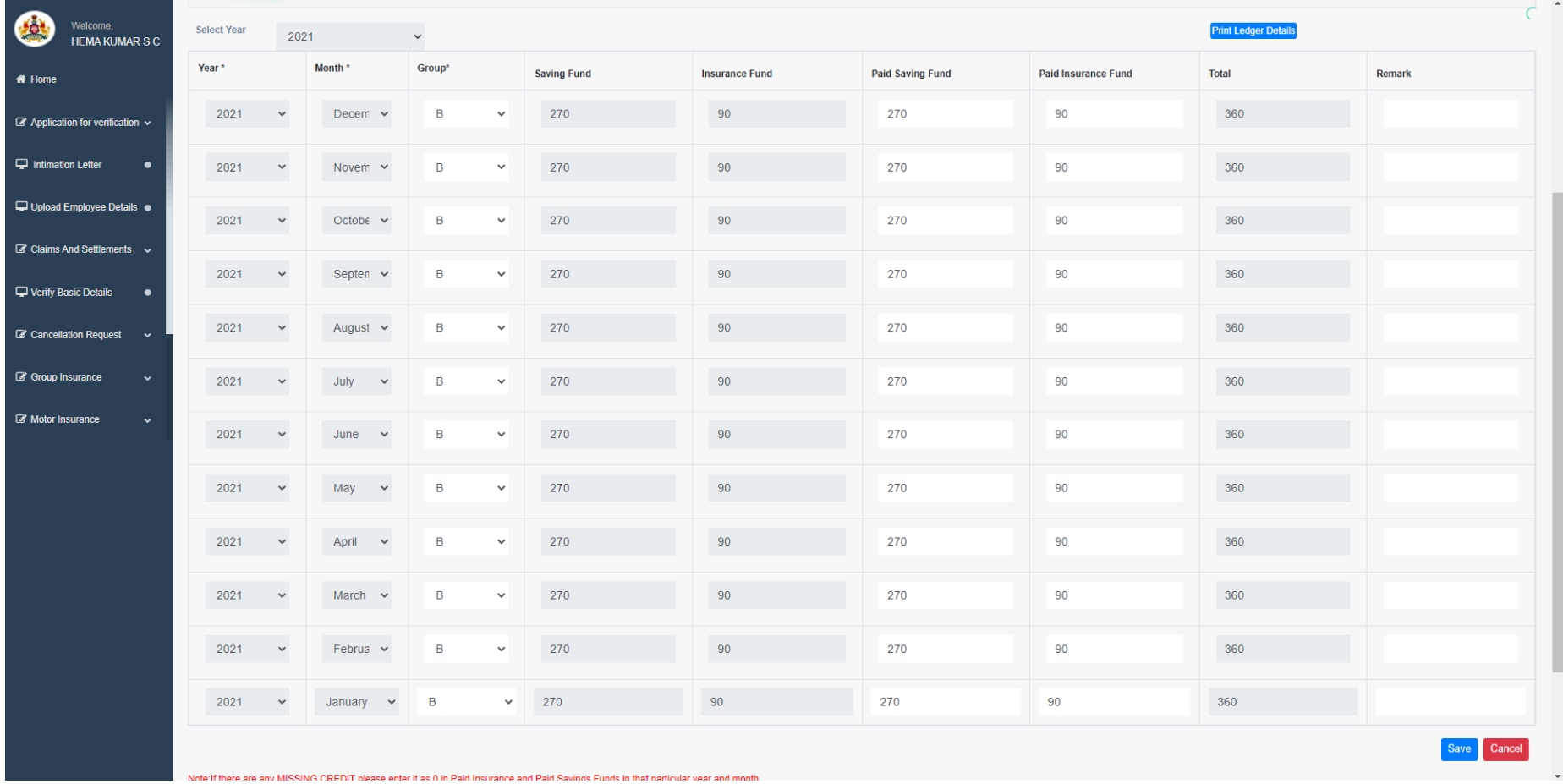

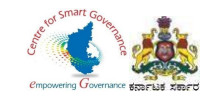

36. After entering Ledger entries of every year, click on save button.

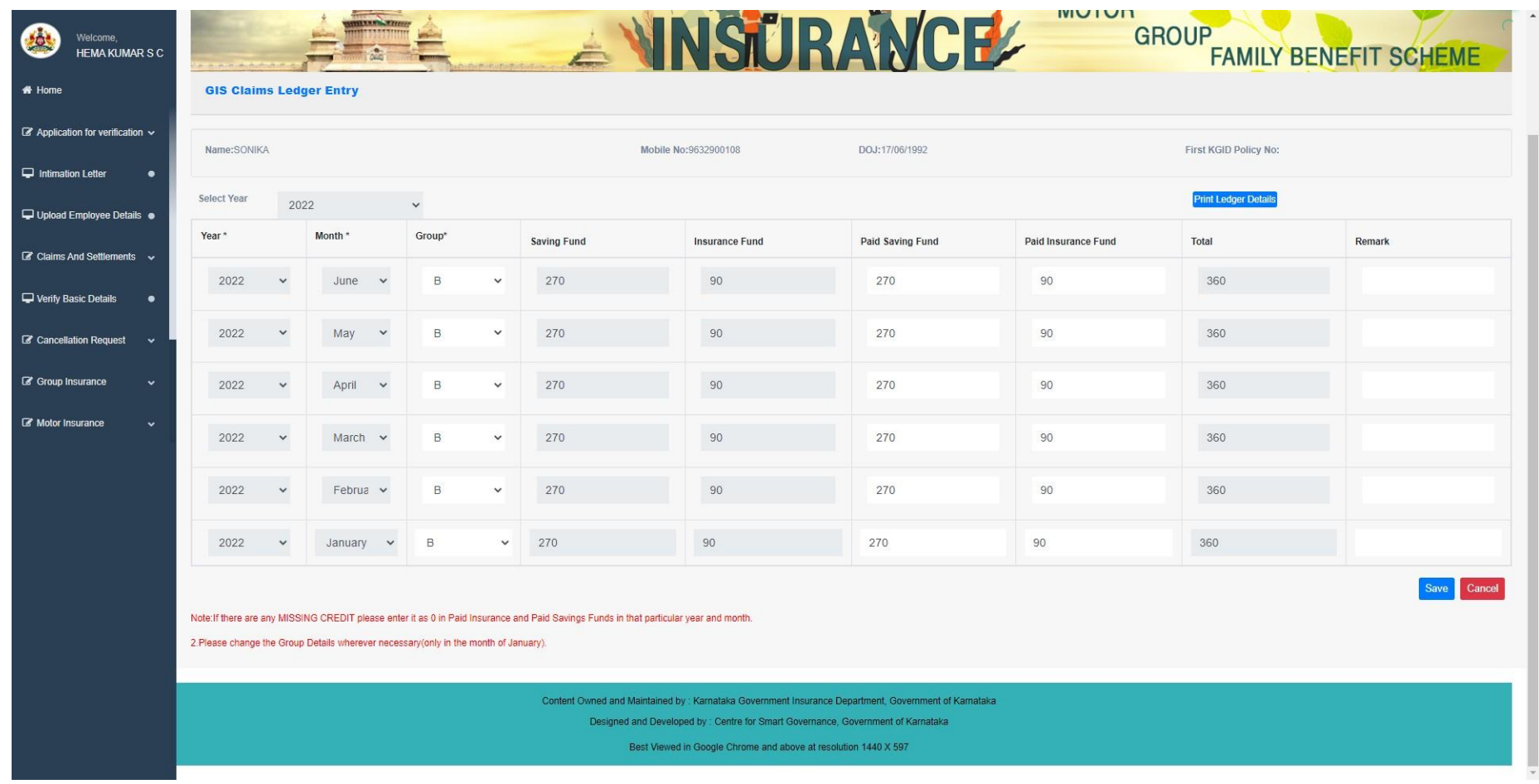

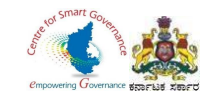

#### 37. After filling Ledger entries, select GIS Claims.

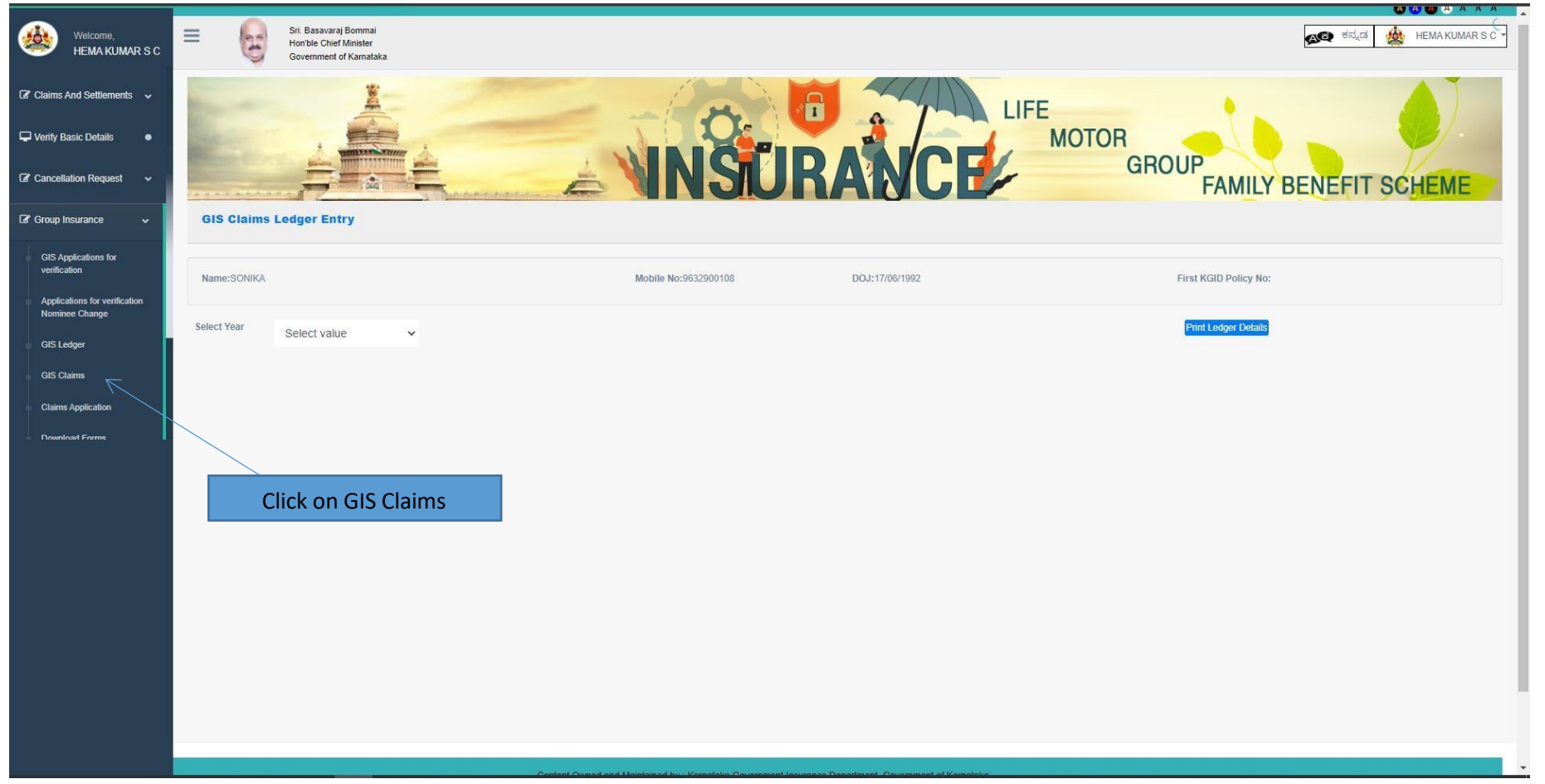

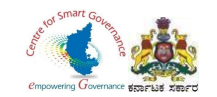

- 38. Enter KGID number or registered Mobile number in search bar.
- 39. Click on Search button.

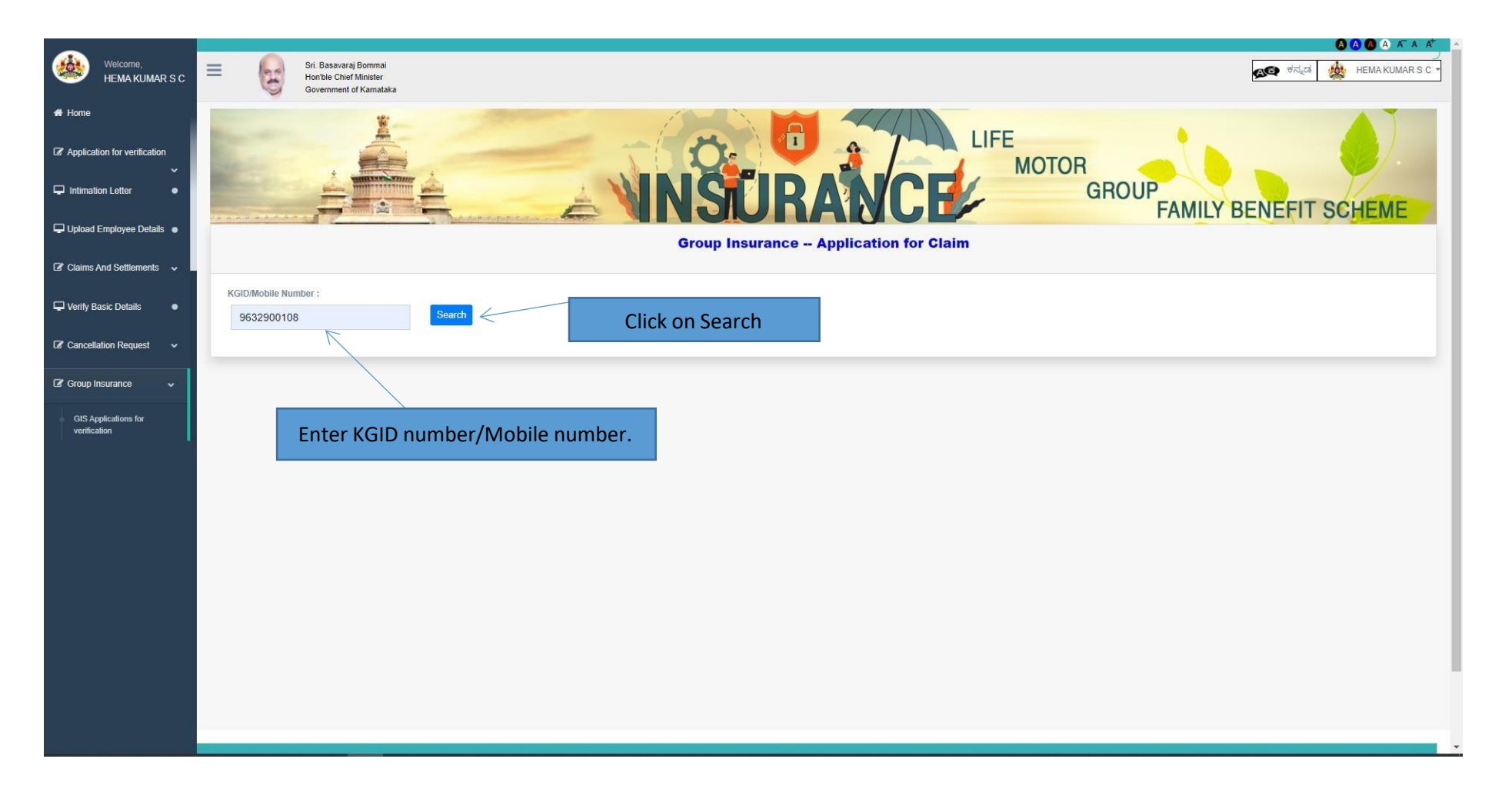

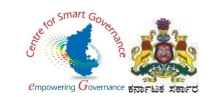

- 40. Click on save button to save details.
- 41. Click on Next button to proceed further.

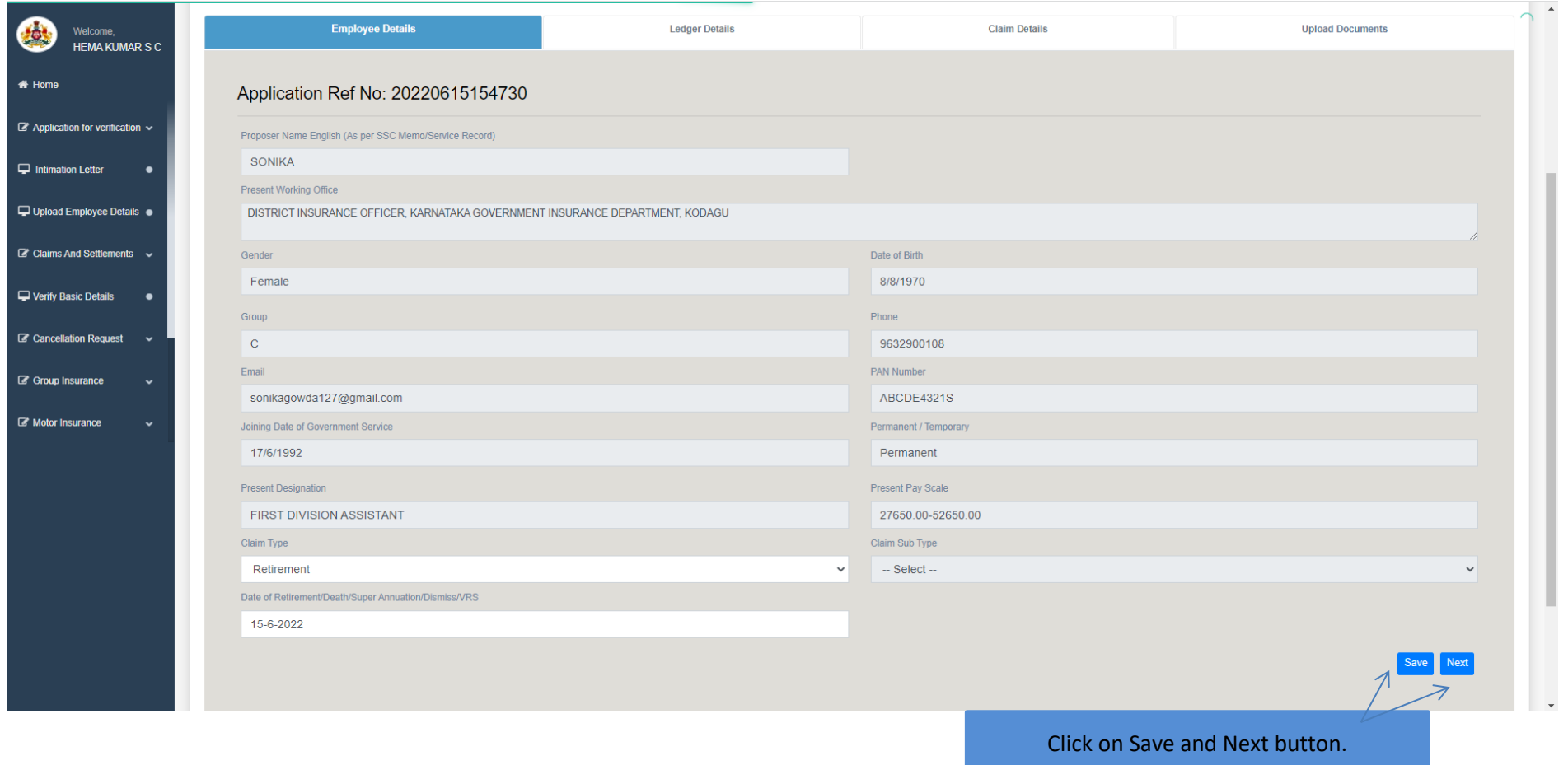

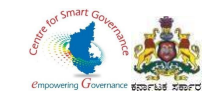

### 42. Ledger Entries will display.

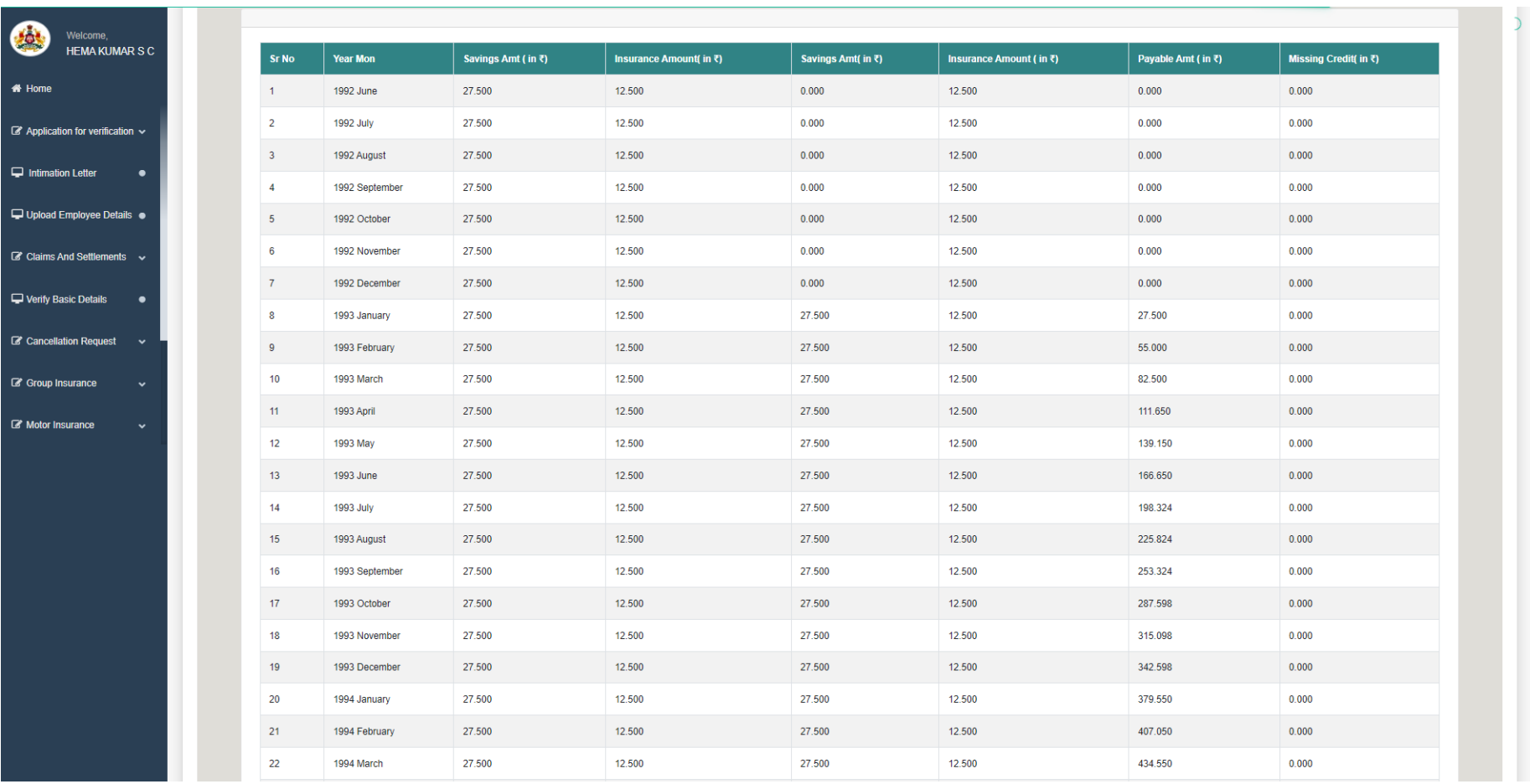

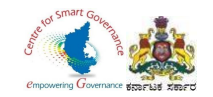

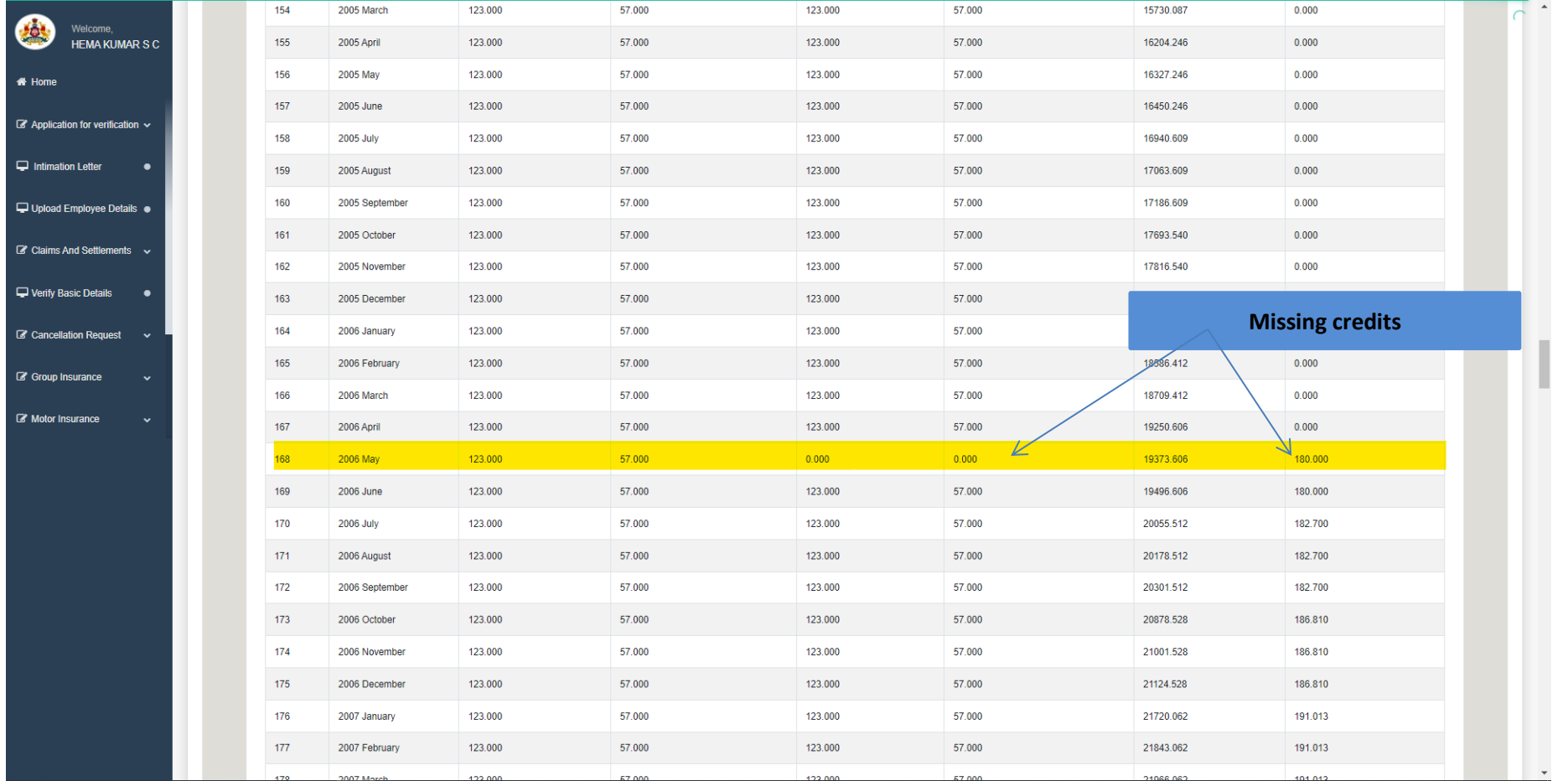

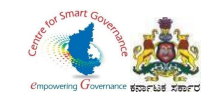

#### 43. Click on save button.

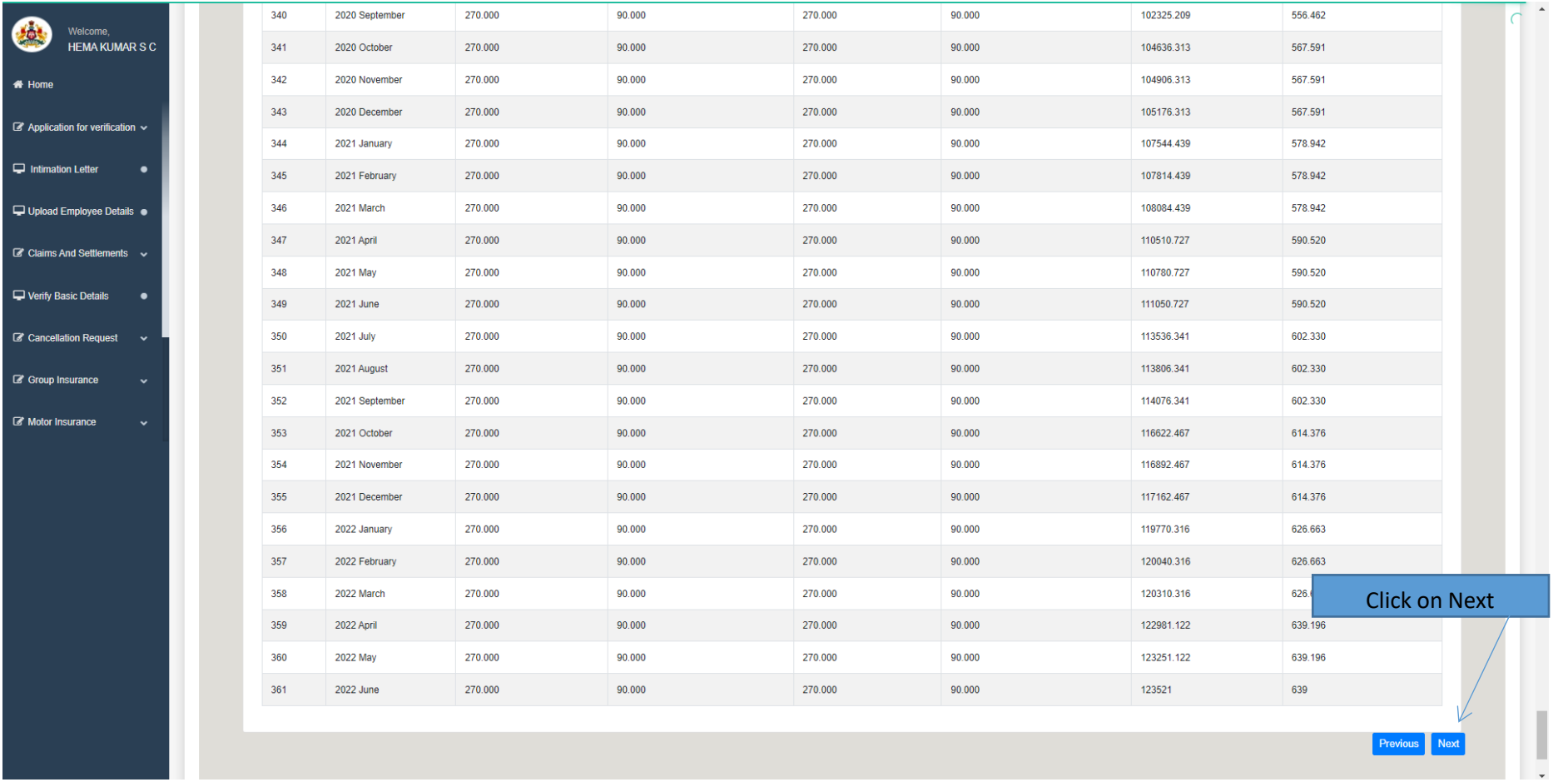

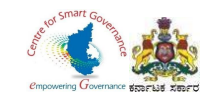

- 44. Claims details will display.
- 45. Click on Next button to proceed further.

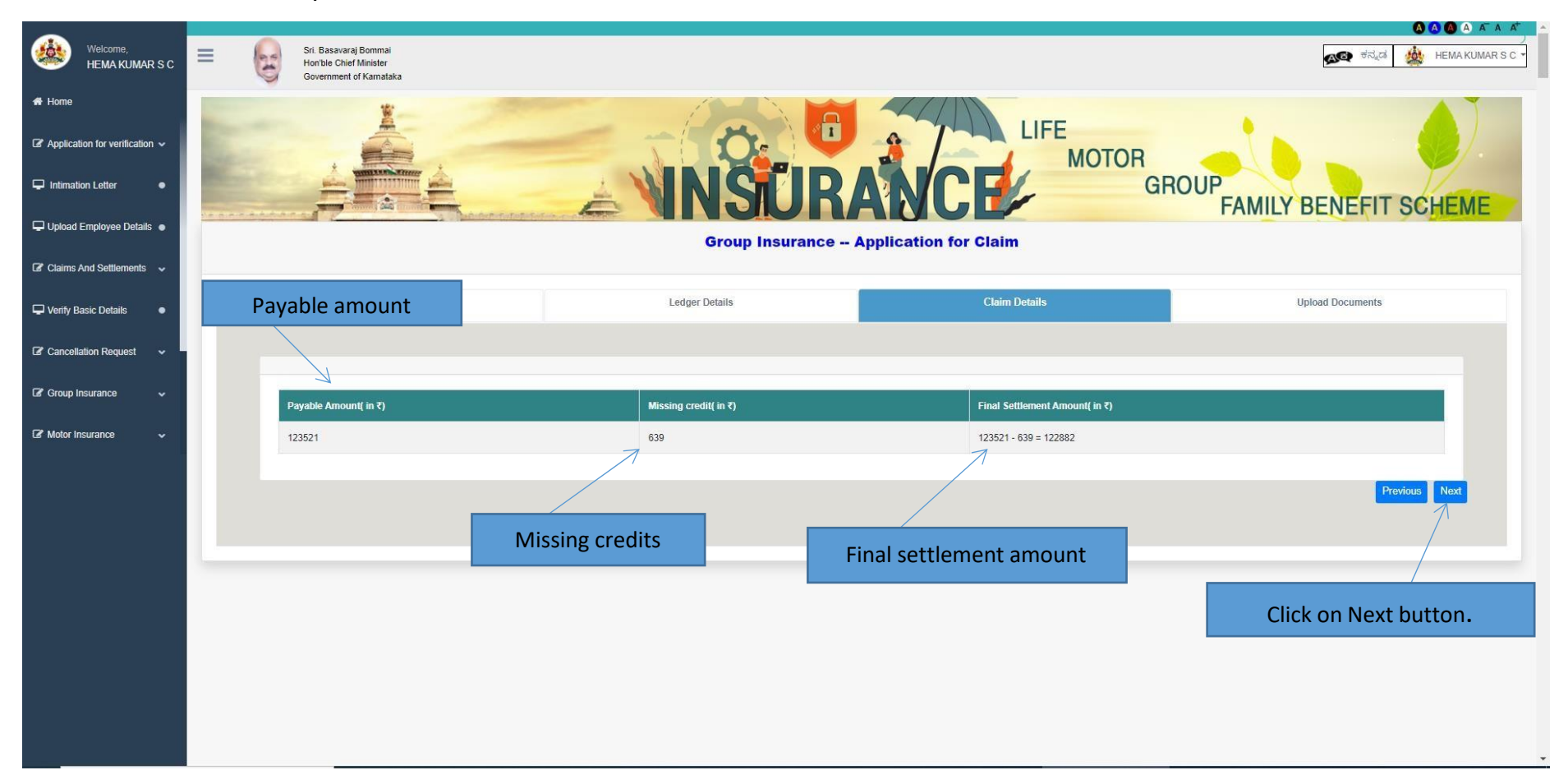

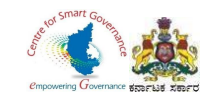

- 42. Upload signed copy of Form-3 in PDF format (manually submission of signed Form-3 maybe scanned and uploaded)
- 43. Click on submit button to submit Application.

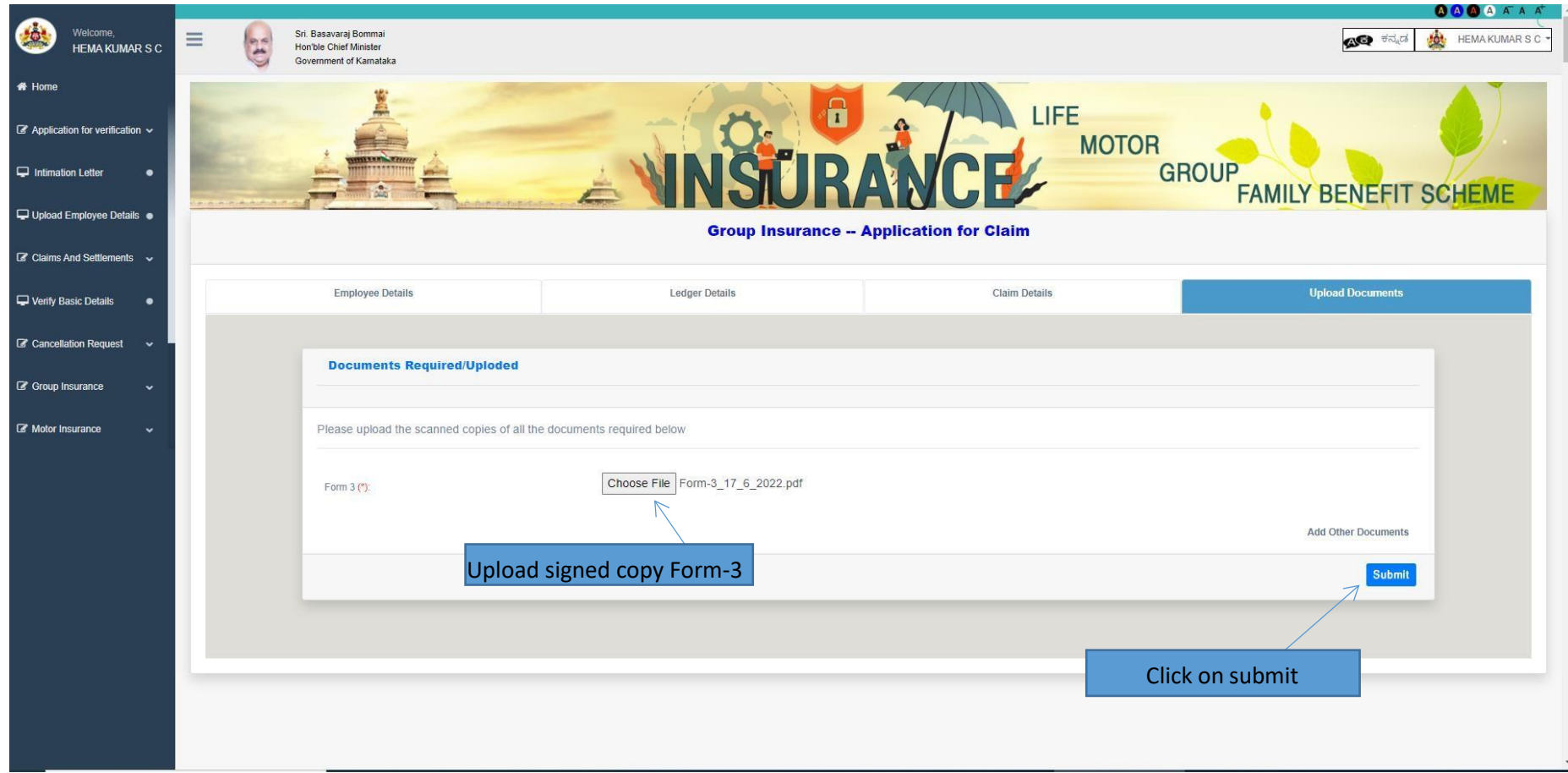

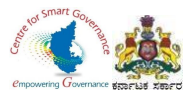

- 44. After Verification of GIS Claims application by DDO, below screen appears.
- 45. DDO can view & print claims details and Annexures will also be generated by clicking Annexure button.

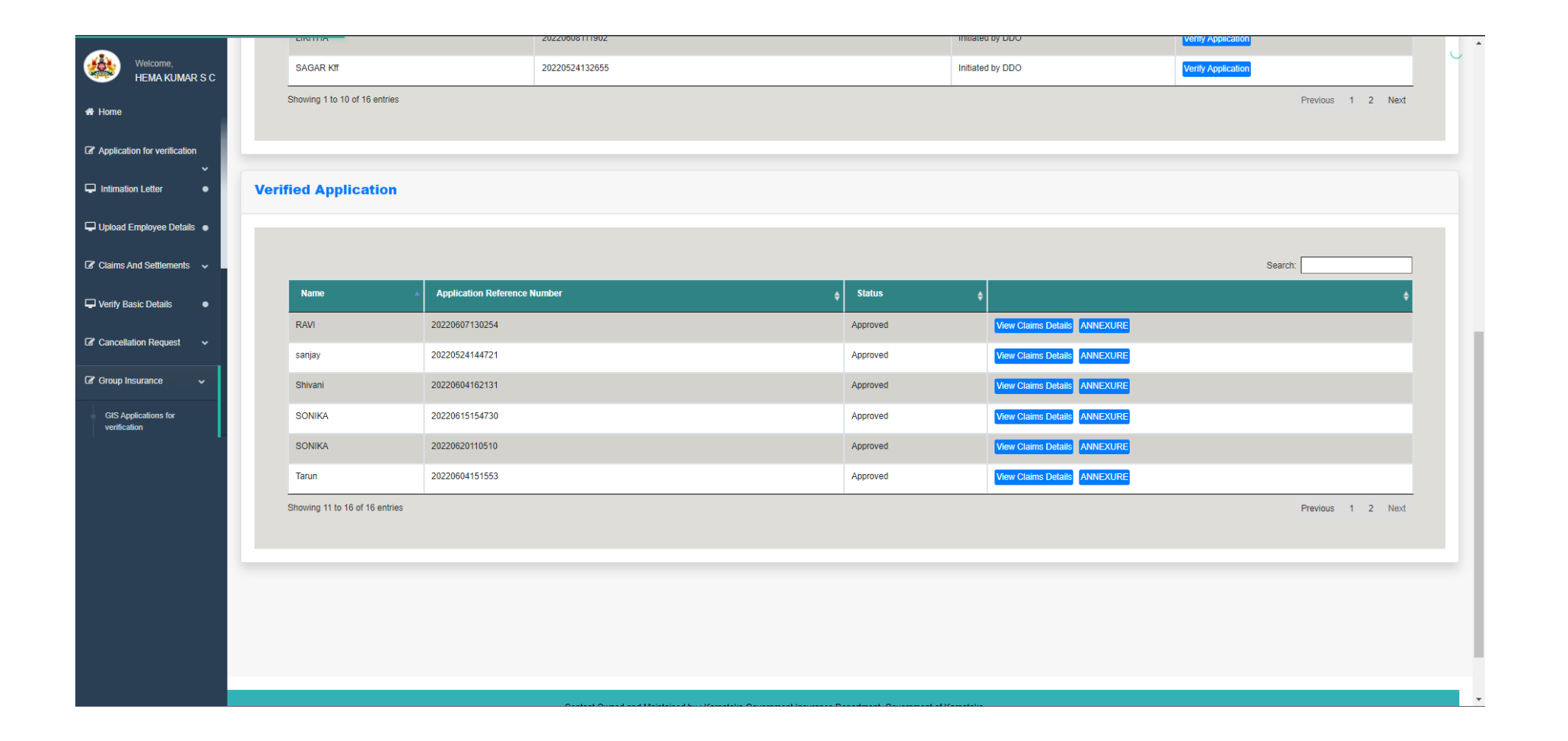

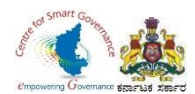

46. Annexures can be used for billing/other purpose.

47. There are no changes in billing method/process in K2 as of now.

#### endotoord-1

ಕರ್ನಾಟಕ ರಾಜ್ಯ ನೌಕರರ ಕುಟುಂಬ ಕಲ್ಯಾಣ ನಿಧಿ: ಕರ್ನಾಟಕ ರಾಜ್ಯ ನೌಕರರ ಸಾಮೂಹಿಕ ವಿಮಾ ಯೋಜನೆ ನಿಯಮಗಳು 1981 ------

ವಿಷಯ: ಕರ್ನಾಟಕ ರಾಜ್ಯ ನೌಕರರ ವಯೋಮಿತಿ : ಕಡ್ಕಾಯ : ಸ್ವ ಇಚ್ಕಾನಿವ್ಯತ್ತಿ : ಪ್ರಕರಣಗಳಲ್ಲಿ ಕರ್ನಾಟಕ ರಾಜ್ಯ<br>ನೌಕರರ ಕುಟುಂಬ ಕಲ್ಯಾಣ ನಿಧಿ ಮತ್ತು ಕರ್ನಾಟಕ ರಾಜ್ಯ ನೌಕರರ ಸಾಮೂಹಿಕ ವಿಮಾ ಯೋಜನೆಯ ಹಣ ಹಿಂದಿರುಗಿಸುವ ಬಗೆ, ಆದೇಶ.

**ಉಲ್ಲೇಖ:** 1.ದಿನಾಂಕ 16-09-1975ರ ಅಧಿಕೃತ ಜ್ಞಾಪನ ಸಂಖ್ಯೆ : ಎಫ್ಕಿ 102 ಪಿಐದಿ 75<br>2.ದಿನಾಂಕ 21-12-1981 ರ ಅಧಿಸೂಚನೆ ಸಂಖ್ಯೆ : ಎಫ್ಕಿ 80 ಎಸ್ ಅರ್ ಸಿ(ಸಿಎಸಸಿ) 81 3.ದಿನಾಂಕ 10-12-1985 ರ ಅಧಿಸೂಚನೆ ಸಂಖ್ಯೆ : ಎಫ್ಡಿ 11 ಎಸ್ ಆರ್ ಸಿ (ಸ-3) 85

#### ಆದೇಶ ಸಂಖ್ಯೆ 71 ದಿನಾಂಕ 21/6/2022

ಶ್ರೀ / ಶ್ರೀಮತಿ SONIKA (ಪದನಾಮ)<br>ಸರ್ಕಾರದ ಸೇವೆಯಿಂದ ವಯೋವಿತಿ : ಕಡ್ಕಾಯ : ಸ್ಕ್ರಂಡ್, ಇಡಾ, : ಮಹ : ರಾಜೀನಾಮೆ : ನಿಷ್ಕತ್ತಿ ಹೊಂದಿದ್ದು ಇವರು ಸೇವಾ<br>ಅವಧಿಯಲ್ಲಿ ಕರ್ನಾಟಕ ರಾಜ್ಯ ನೌಕರರ ಕುಟುಂಬ ಕಲ್ಯಾಣ ನಿಧಿ ನಿಯಮಗಳು 1975 ರ ಅಡಿಯಲ್ಲಿ ದಿನಾಂಕ -- ದಿಂದ<br>ದಿನಾ ಅಧಿಕೃತ ಜ್ಯಾಪವ ದಿನಾಂಕ 16-09-1975 ರಲ್ಲಿ, ವಿಗದಿಪಡಿಸಿರುವಂತೆ ಸರ್ಕಾರದ ಅಂಶವಾನವು ಒಳಗೊಂಡಂತೆ ಒಟ್ಟು ಮೊತ್ತ<br>ರೂ. --- ಗಳನ್ನು, ಉಲ್ಲೆ[ಖಾ 2 ರಲ್ಲಿ] ಅಧಿಕಸೂಚನೆ ದಿನಾಂಕ : 21-12-1981 ರಲ್ಲಿ, ಒಳಗೊಂಡ ಕರ್ನಾಟಕ ರಾಜ್ಯ ನೌಕರರ<br>ಸಾಮೂಹಿಕ ವಿಮಾ ಯೋಜನೆ ನಿಯಮಗಳು 1 31-12-1980ದು ಮುಕ್ತಾಯಗೊಂಡಂತೆ ಬಾವಿಸಿ ಆದೇ ನಿಧಿಯಲ್ಲಿ ಮುಂದುವರಿಸಲಾಗಿದ್ದು. ಸದರಿ ಮೊತ್ತಕ್ಕೆ ದಿನಾಂಕ :<br>01-12-1986ದ 31-05-1985 ರ ವರೆವಿಗೆ ಶೇ 6 2/3 ರೂ. --- ಗಳಂತೆ ಬಡ್ಡಿಯನ್ನು ನೀಡಲಾಗಿದೆ. ಮತ್ತು ಉಲ್ಲೇಖ 3ರಲ್ಲಿನ ಅಧಿಸೂಚನೆ ದಿನಾಂಕ 10-12-1985ರ ಅನ್ನಯ ದಿನಾಂಕ 01-06-1985 ರಿಂದ ದಿನಾಂಕ :--- ರಂದು ಸದರಿಯವರು ಸರ್ಕಾರಿ<br>ಸೇವೆಯಿಂದ ವಿಮುಕ್ತರಾಗಿರುವ ಅವಧಿಯವರೆಗೆ ಸದರಿ ಮೊತ್ತಕ್ಕೆ ಶೇಕಡ 10.5 ರೂ. ಗಳಂತೆ ಬಡ್ಮಿಯನ್ನು ಸಹ ನೀಡಲಾಗಿದೆ. ಇದರಿಂದಾಗಿ ಶ್ರೀಮತಿ: ಶ್ರೀ --- ಇವರಿಗೆ ಕುಟುಂಬ ಕಲ್ಯಾಣ ನಿಧಿಯ ಬಾಬ್ರಿನ ಒಟ್ಟು ಮೊತ್ತ ರೂ. --- (ಅಕ್ಷರಗಳಲ್ಲಿ) --- ಗಳನ್ನು ಮರುಪಾವತಿ ಮಾಡಲು ಮಂಜೂರಾತಿ ನೀಡಿದೆ.

.<br>ಹಾಗೂ ಕರ್ನಾಟಕ ರಾಜ್ಯ ನೌಕರರ ಸಾಮೂಹಿಕ ವಿಮಾ ಯೋಜನೆ ನಿಯಮಗಳು 1981 ರ ನಿಯಮ 5.1 ಮತ್ತು 5.2 ರ ಅಡಿಯಲ್ಲಿ ಶ್ರೀಮತಿ : ಶ್ರೀ SONIKA ಇವರು ದಿನಾಂಕ 1/1/1989 ದಿಂದ ದಿನಾಂಕ 20/6/2022 ರವರೆವಿಗೆ ಒಟ್ಟು 409 ತಿಂಗಳು<br>ಸದರಿ ಯೋಜನೆಯ ಸದಸ್ಯರು ಮತ್ತು ಚಂದಾದಾರರಾಗಿ ಈ ಕೆಳಗೆ ಎಡಬದಿಯಲ್ಲಿ ಹೇಳಿರುವ ಗ್ರೂಪ್ ಗಳಿಗಮಸಾರವಾಗಿ<br>ವಂತಿಕೆಗಳನ್ನು ಸಲ್ಲಿಸಿದ್ದು ಸದರಿ ನಿಯಮಗಳ

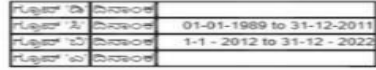

ಗಳು 8.1 ಮತ್ತು 10.5ರ ಅನ್ನಯ ಸದರಿಯವರಿಗೆ ಉಳಿತಾಯ ನಿಧಿಯ ಬಾಬ್ರಿನ ಒಟ್ಟು ಮೊತ್ತ ರೂ. 129009.537<br>(ಅಕ್ಷರಗಳಲ್ಲಿ) One Lakh Twenty Nine Thousand Nine Rupees and Five Three Seven Paisa Only ಗಳನ್ನು ಮರುಪಾವತಿ ಮಾಡಲು ಸಹ ಶೇಕಡ 12ರ ಬಡ್ಕಿಯೊಂದಿಗೆ ಮಂಜೂರಾತಿ ನೀಡಿದೆ.

ಕರ್ನಾಟಕ ರಾಜ್ಯ ನೌಕರರ ಕುಟುಂಬ ಕಲ್ಯಾಣ ನಿಧಿ ಹಣದ ವೆಚ್ಚವನ್ನು ಲೆಕ್ಕರ್ಶಿರ್ಷಿಕೆ 8011- ಇನಮ್ಮೂರೆನ್ನ ಮತ್ತು ವೆನಷನ್ ಾರ್ಯದಲ್ ಅಷ್ಟು ಎಂತರು ಮದುವಿದ ಕಲಕ್ಷಣಾ ಗಂಡ ಪಾತ್ರದ ಸ್ವಾಮಿಸಿದ್ದು ಅಥವಾದ ಕಾರ್ಯಾಚರಣೆ ಮಾಡಿದ್ದರನ್ನು ಮುಂತ್ರಿ ಮಾಡಿದ್ದಾರೆ.<br>ಪುಂಡ್ – 105 ರಾಜ್ಯ ಸರ್ಕಾರಿ ಇವೆಡ್ನೊರೆನ್ನ -005 ಕರ್ನಾಟಕ ರಾಜ್ಯ ನೌಕರರ ಕುಟುಂಬ ಕಲ್ಯಾಣ ನಿಧೀಪಾವತಿಗೆ)-1,<br>ಯೋಜನೆಯ ಹೆಣದ ಮೆಡ್ನವ

ಹಾಗೂ ಕರ್ನಾಟಕ ರಾಜ್ಯ ನೌಕರರ ಸಾಮುಖಿಕ ವಿಮಾ ಯೋಜನೆಯ ಹಣದ ವೆಚ್ಚವನ್ನು ಲೆಕ್ಕ ಶೀರ್ಷಿಕೆ '80<del>01:00 dllf Os2,</del> ನೌಕರರ ಸಾಮೂಹಿಕ ವಿಮಾ ಯೋಜನೆಯ ಉಳಿತಾಯ ನಿಧಿ ಬಟವಾಡೆಗೆ ಖರ್ಚು ಹಾಕತಕ್ಕದ್ದು.

ಸಹಿ ಮತ್ತು ಪದನಾಮ

 $\mathcal{M}_\alpha$ 

1. ಮಹಾಲೇಖಾಪಾಲರು (ಲೆಕ್ಕ ಪತ್ರ) ಬೆಂಗಳೂರು. 2. ನಿರ್ದೇಶಕರು, ಕರ್ನಾಟಕ ಸರ್ಕಾರಿ ವಿಮಾ ಇಲಾಖೆ, ಬೆಂಗಳೂರು.<br>3. ಆಡಳಿತಾಧಿಕಾರಿ, ಕರ್ನಾಟಕ ರಾಜ್ಯ ನೌಕರರ ಸಾಮೂಹಿಕ ವಿಮಾ ಯೋಜನೆ ಮತ್ತು ಸಣ್ಮ ಉಳಿತಾಯ

*Jdtrewsod, dorivisds* 4. ಇಲಾಖೆಯ ಲೆಕ್ಕಪತ್ರಗಳ ವಿಭಾಗ.

5. ಸಂಬಂಧಪಟ್ಟ ನೌಕರರು : ಅಧಿಕಾರಿಗಳು.

#### Signature of DDO

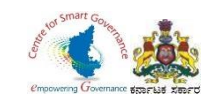

#### 48. Select Download forms.

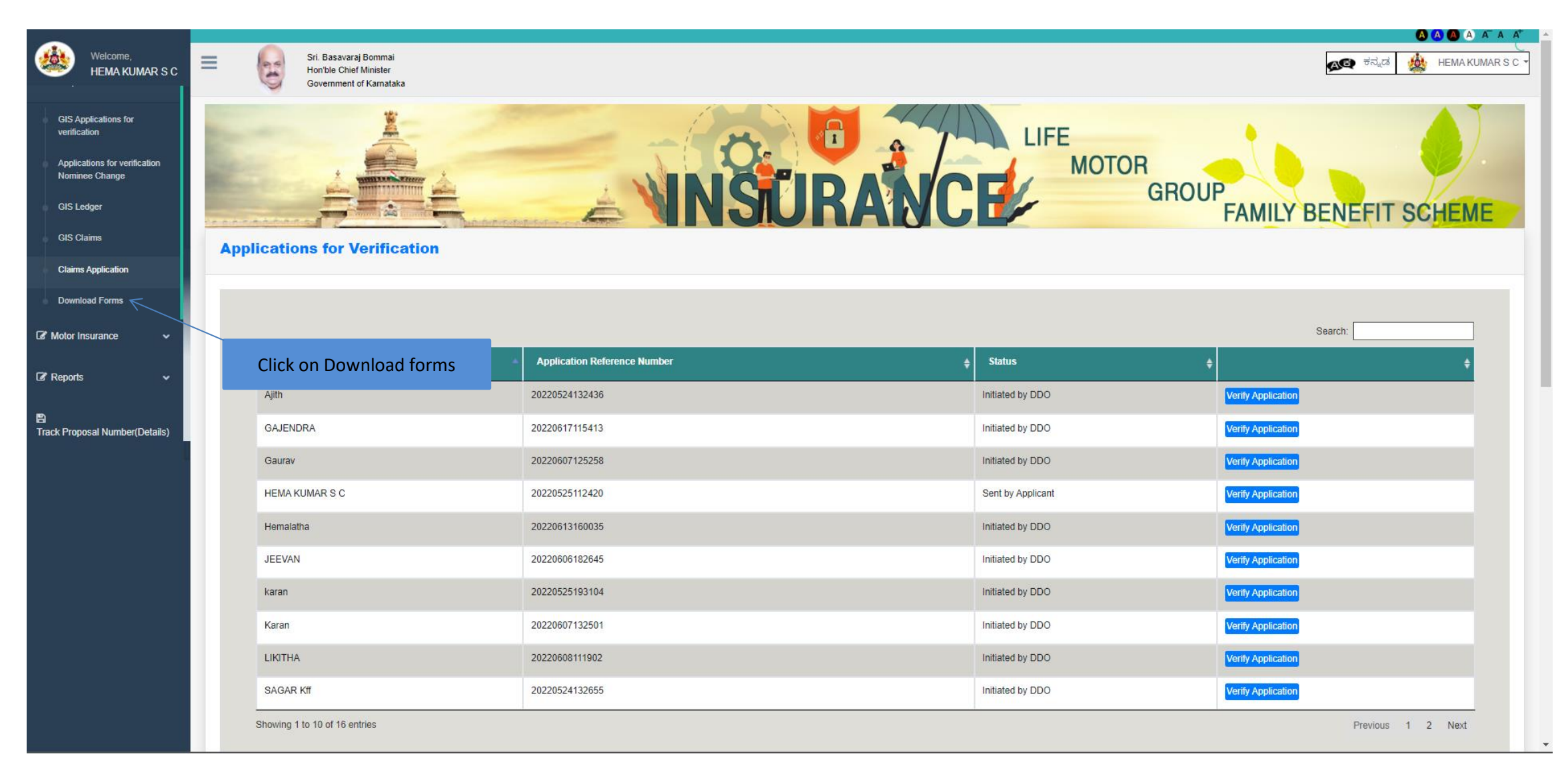

Page **64** of **54**

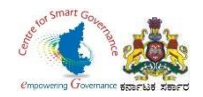

#### 49. DDO can download any GIS Forms(1 to 5) in Download Forms.

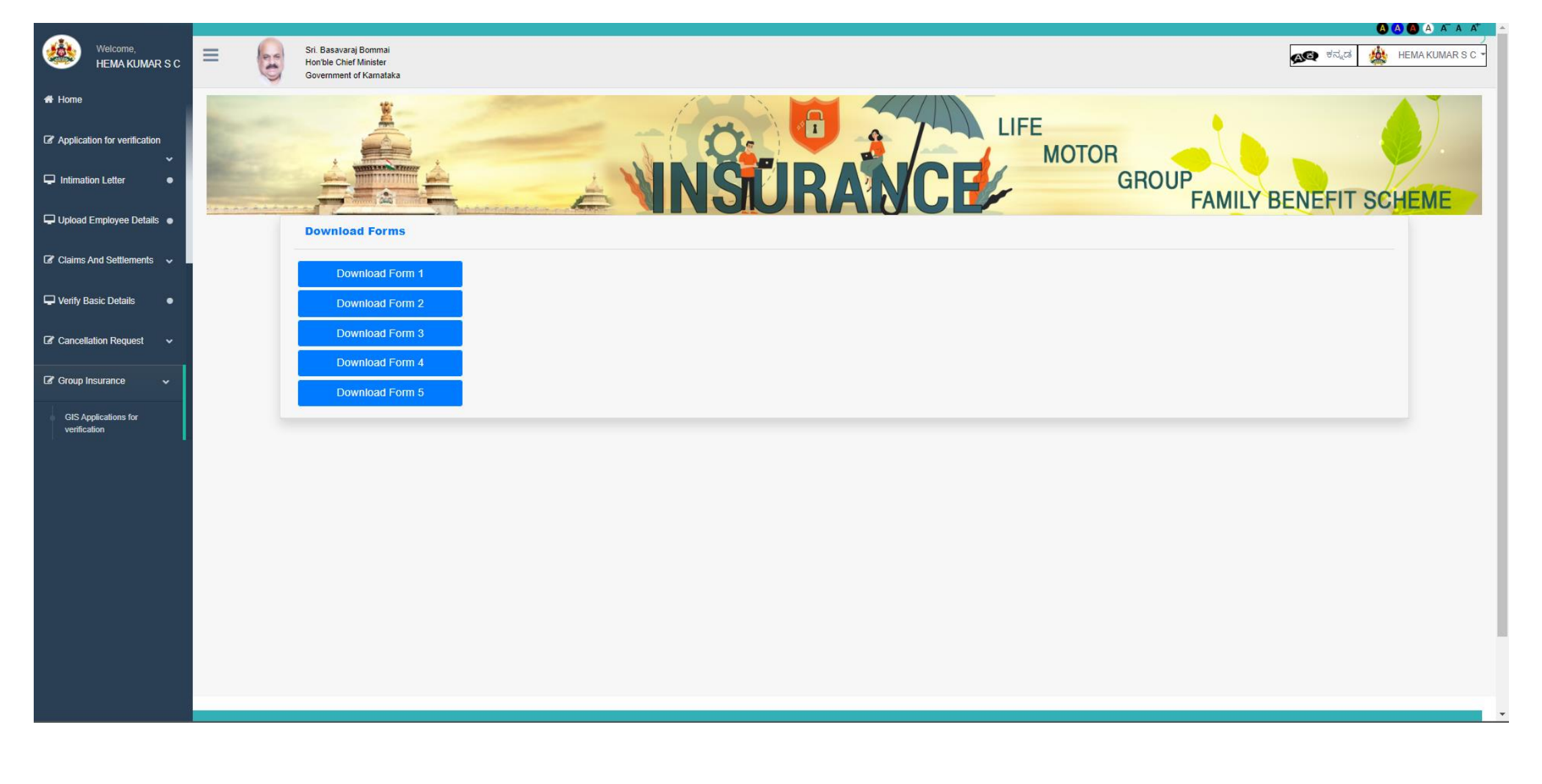